# **Panasonic**

# **取扱説明書 操作・設定編**

# **マルチ AI ソフトウェア 品番** WV-ASA100、WV-ASA100W

## **機能拡張ソフトウェア**

**品番** WV-ASE335W

# 目次

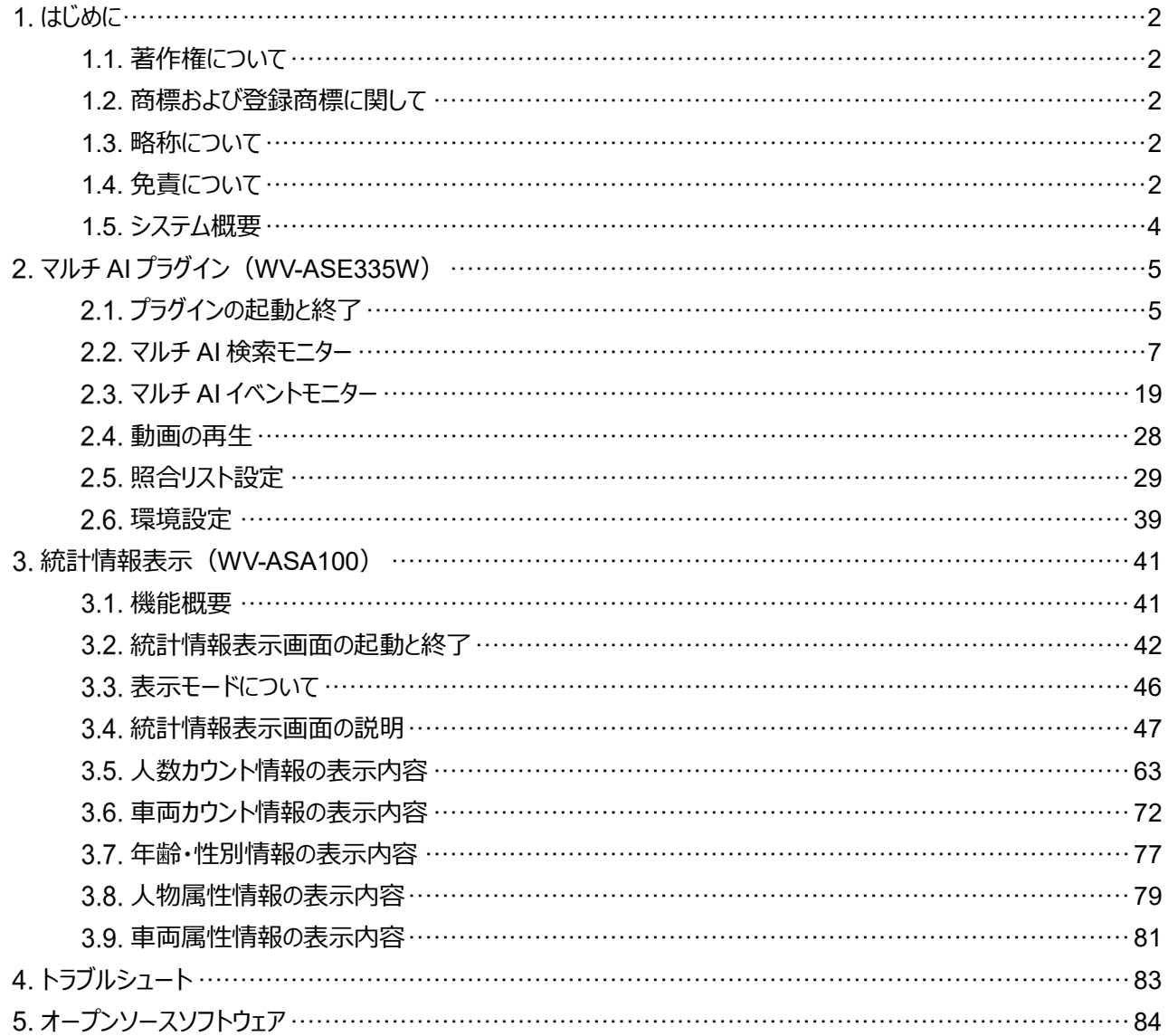

# <span id="page-2-0"></span>**はじめに**

## <span id="page-2-1"></span>**1.1. 著作権について**

本製品に含まれるソフトウェアの譲渡、コピー、逆アセンブル、逆コンパイル、リバースエンジニアリングは禁じられています。ま た本製品に含まれるすべてのソフトウェアの輸出法令に違反した輸出行為は禁じられています。

## <span id="page-2-2"></span>**1.2. 商標および登録商標に関して**

・ Microsoft、Windows は米国 Microsoft Corporation の米国およびその他の国における登録商標です。

・ Intel、Intel Core、Xeon は、アメリカ合衆国および/またはその他の国における Intel Corporation またはその子会社の 商標です。

・ その他、本文中の社名や商品名は、各社の登録商標または商標です。

## <span id="page-2-3"></span>**1.3. 略称について**

本書では以下の略称を使用しています。

Microsoft® Windows® を Windows と表記しています。

# <span id="page-2-4"></span>**1.4. 免責について**

本製品は、ネットワークカメラで撮影された画像から、特徴情報および画像をデータベースに蓄積し、本製品に対応したクラ イアント端末またはシステムからの操作により特定の人や顔の検索/照合、および統計情報を表示する目的で作られてい ます、本製品単独で犯罪などを防止するものではありません。

弊社は、いかなる場合も以下に関して一切の責任を負わないものとします。

① 本製品に関連して直接または間接に発生した、偶発的、特殊、または結果的損害・被害

② お客様の誤使用や不注意による障害または本商品の破損など不便・損害・被害

③ お客様による本商品の逆コンパイル、逆アセンブルが行われた場合、それに起因するかどうかにかかわらず、発生した一 切の故障または不具合

④ PC に保存された画像データ、音声データ、設定データの消失あるいは漏えいなどによるいかなる損害、クレームなど

⑤ ネットワーク上からの不正アクセスなど悪意を持った第三者による画像データ、音声データ、認証情報(ユーザー名、パ スワード)の漏えいなどによるいかなる損害、クレームなど

⑥ お客様による監視画像・記録が何らかの理由(ユーザー認証 OFF での使用を含む)により公となり、使用され、

その結果生じた、被写体となった個人・団体などによるプライバシー侵害などを理由とする賠償請求、クレームなど

⑦ 登録した情報内容が何らかの原因(ユーザー名、パスワードなどの認証情報を忘れたことにより本商品を初期化する 場合を含む)により、消失してしまうこと

## <span id="page-4-0"></span>**1.5. システム概要**

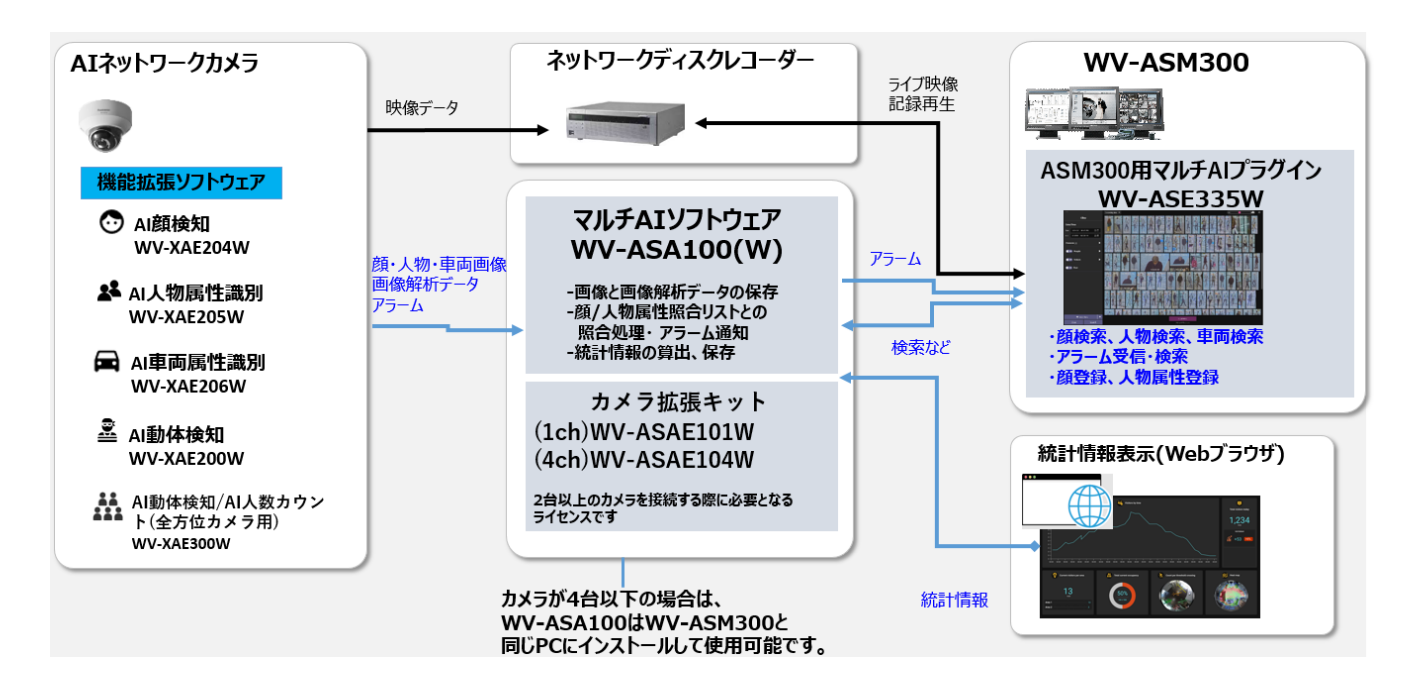

カメラの AI 機能または機能拡張ソフトウェアによって解析された顔、人物、車両画像などの画像解析データは WV-ASA100(W) (以降、WV-ASA100) に保存されます。

WV-ASA100 はこれらのデータを保存し、また、登録されている顔や人物属性との照合を行います。

WV-ASE335W は、顔・人物・車両画像データの検索や、アラームの受信・検索、また顔や人物属性の照合リストの登録 を行います。

画像解析データの各種統計情報は、WV-ASA100 で算出・保存され、Web ブラウザーで表示することができます。

#### **重要:**

• システムの設置・設定に関しては、取扱説明書 設置設定編を参照ください。

# <span id="page-5-0"></span>**マルチ AI プラグイン(WV-ASE335W)**

## <span id="page-5-1"></span>**プラグインの起動と終了**

マルチ AI プラグインの機能は以下の2つに分類されます。

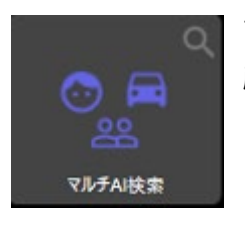

マルチ AI 検索

顔、人物、車両を AI ネットワークカメラによって解析された特徴情報を使用して検索します。

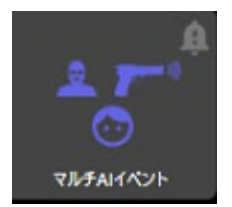

マルチ AI イベント AI ネットワークカメラによって判別された様々アラームの受信・表示やアラーム履歴の検索を行います。

## 2.1.1. プラグインの起動

事前に WV-ASE335W のインストールやライセンス登録が完了している必要があります。

WV-ASM300 へログイン後、操作モニターから (マルチ AI プラグイン)アイコンをクリックします。

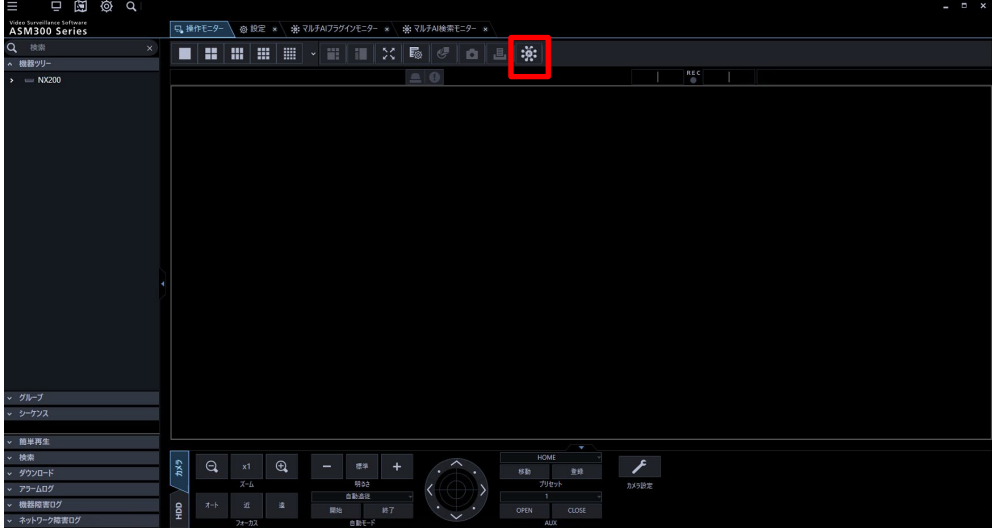

マルチ AI イベント、またはマルチ AI 検索をクリックします。

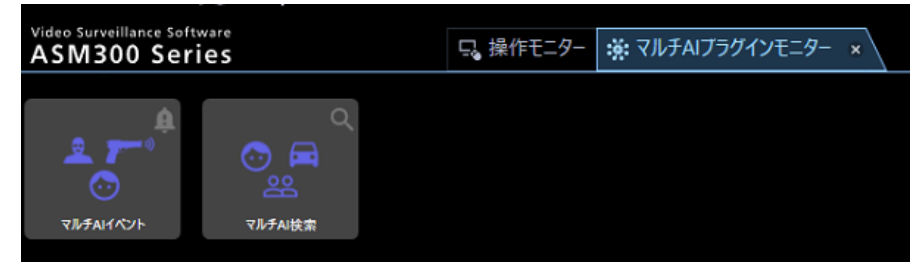

## 2.1.2. プラグインの終了

マルチ AI イベント、またはマルチ AI 検索モニターを終了するためにはタブを閉じます。

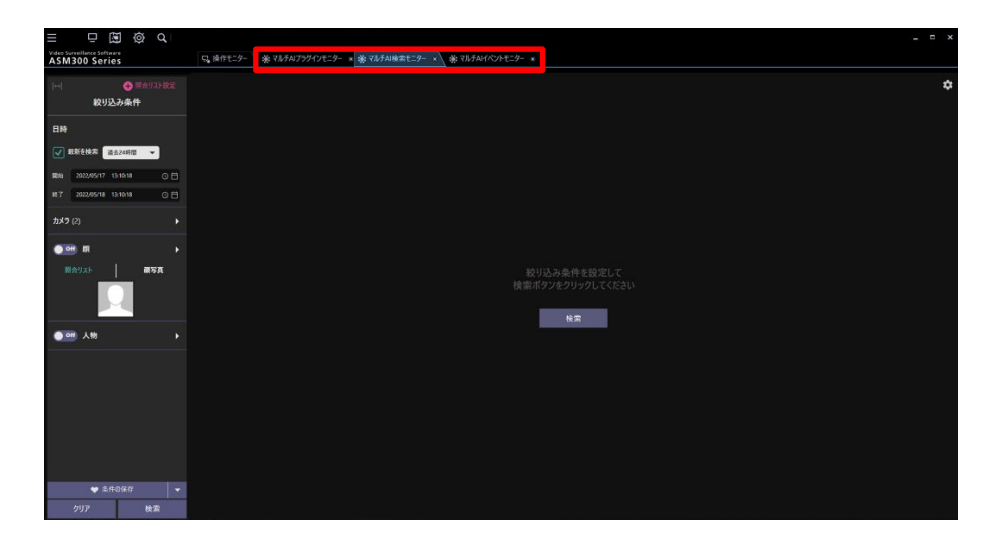

## <span id="page-7-0"></span>**マルチ AI 検索モニター**

マルチ AI 検索を使用すると、AI カメラが検出した人物、車両、顔のサムネイルを早く見つける事ができます。

### 画面構成

### **概要**

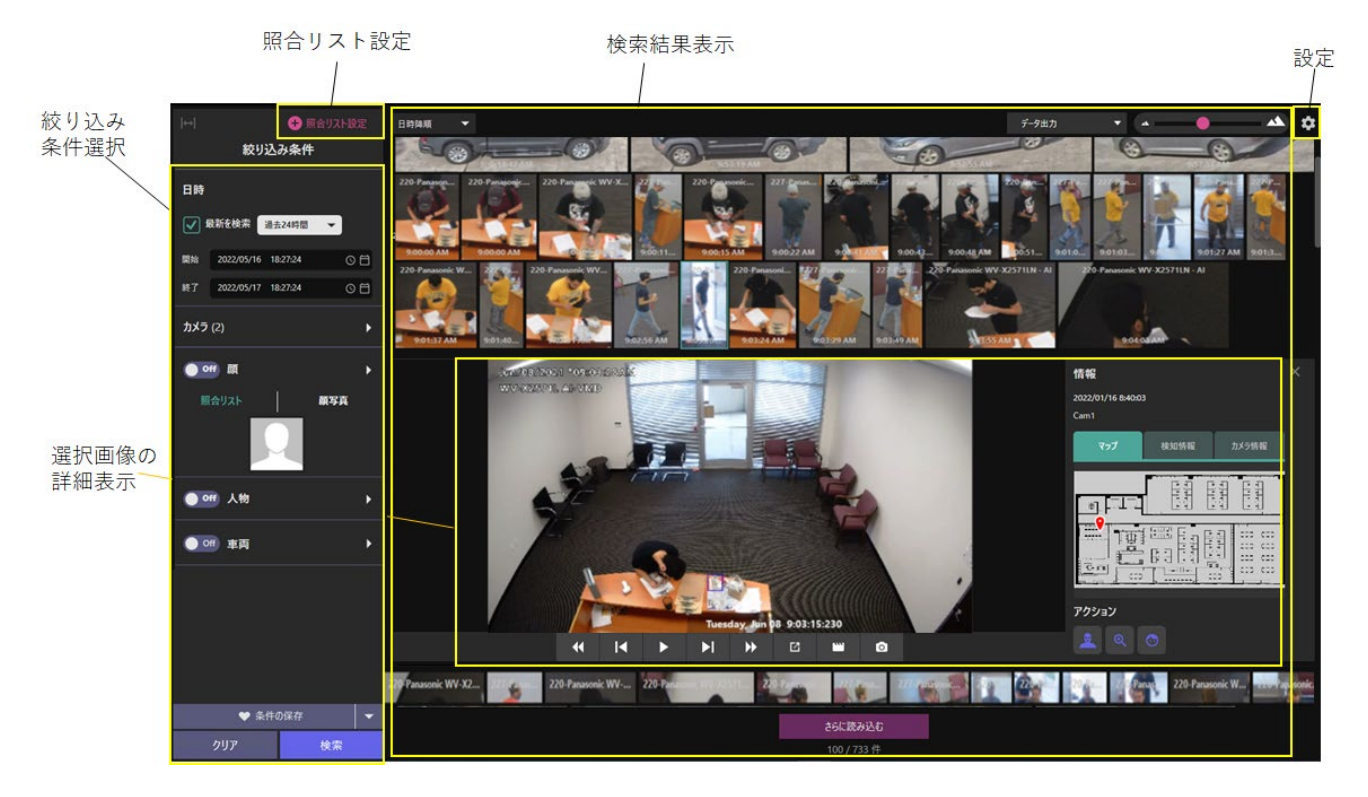

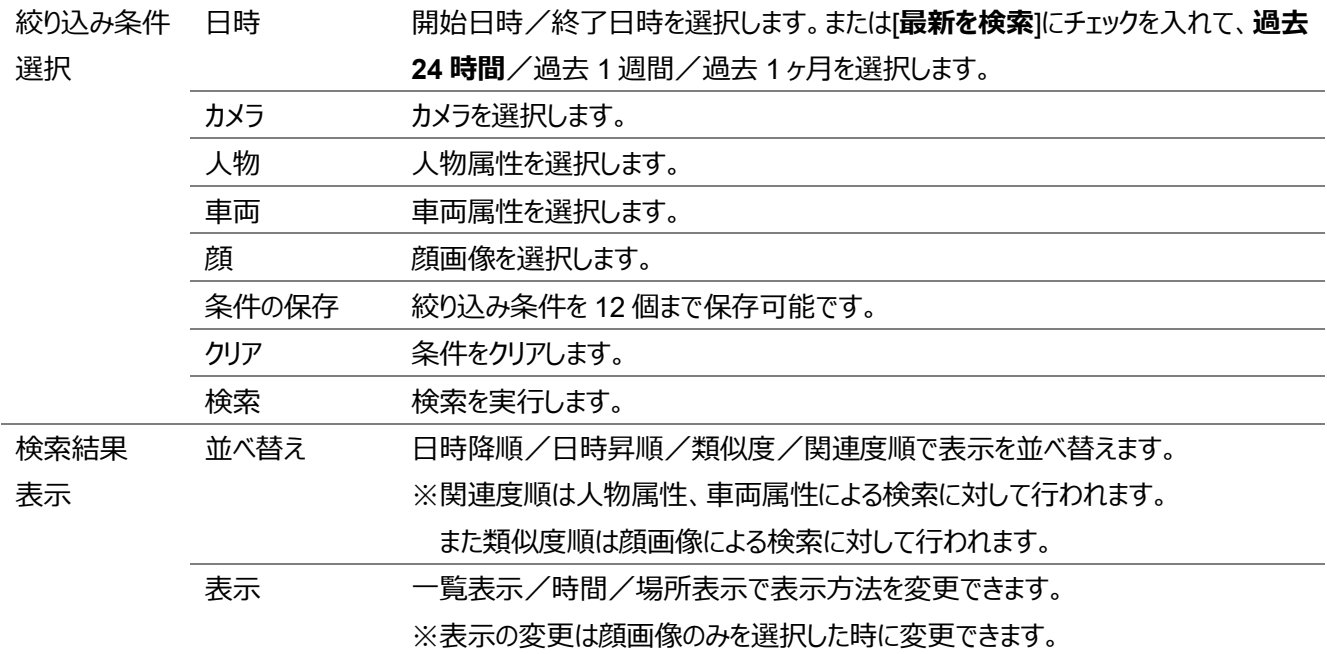

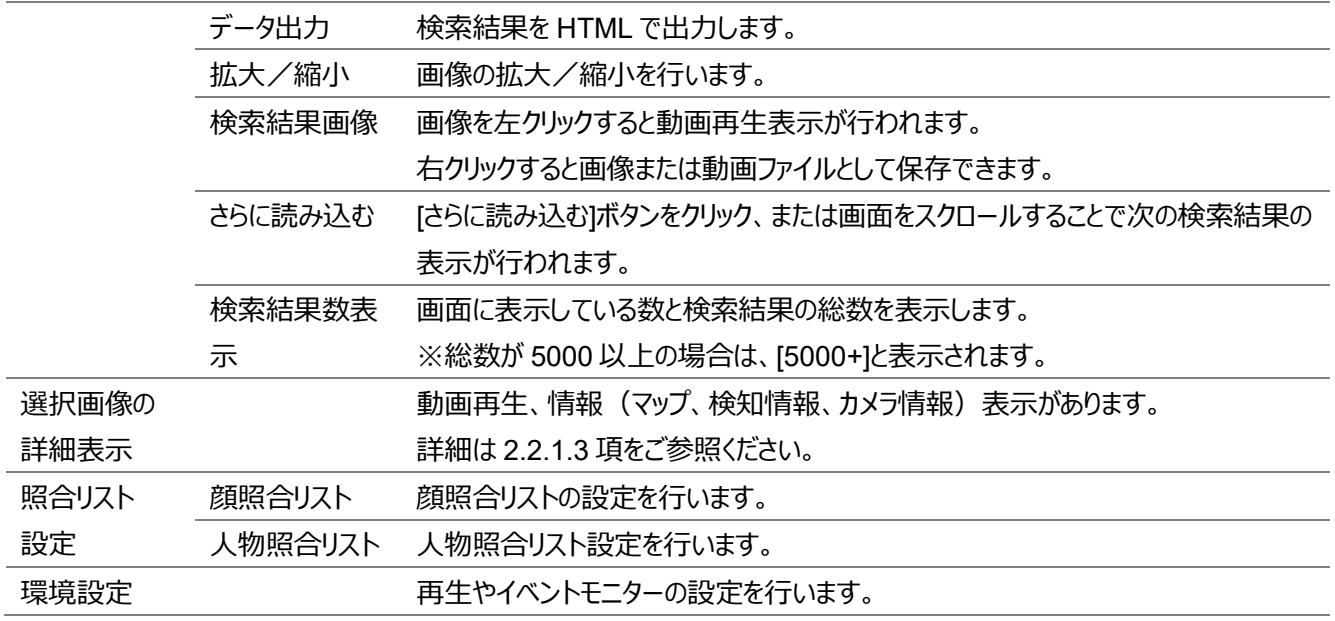

### <span id="page-8-0"></span>**2.2.1.2. 絞り込み条件**

A. カメラの選択

検索対象カメラを選択します。 「機能で選択する」を使用する事により、その機能に対応した カメラを選択する事が出来ます。

絞り込み条件  $\square\hspace{-0.1cm}\square\hspace{-0.1cm}\square$   $\nabla\mathcal{V}\mathcal{I}$ カメラ 機能で選択する  $\boxed{\textcolor{blue}{\triangleleft}} \, \textcolor{blue}{\textcolor{blue}{\bullet}} \, \textcolor{blue}{\widehat{\textcolor{blue}{\mathbf{m}}}}$ ☑ 器 人物 ☑■車両 √ → 選択可能なカメラ(4)  $\boxed{\checkmark}$  Cam1  $\boxed{\checkmark}$  Cam2  $\boxed{\checkmark}$  Cam4  $\overline{|\mathcal{Q}|}$  CAM11

カメラはマップから選択する事も出来ます。対象となるマップを 選び、カメラアイコンもしくは範囲をドラッグで指定してカメラを選択 します。この機能を使用するためには、事前に WV-ASM300 の マップ設定をしていただく必要があります。

WV-ASM300 でマップ登録また変更した場合は、プラグインを 一度終了してから再度起動してください。

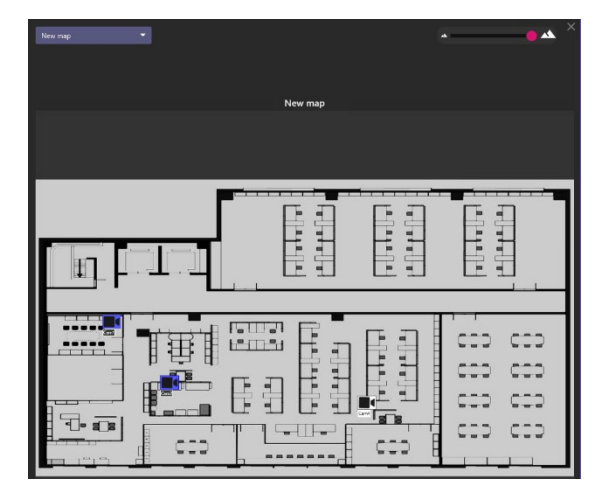

#### B. 人物属性の選択

人物ボタンを On にすることによりカメラの AI 人物属性識別アプリケーションが検出した人物の画像を絞り込むことがで きます。

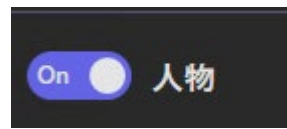

「絞り込み条件」を使用する事により検出条件を設定できます。

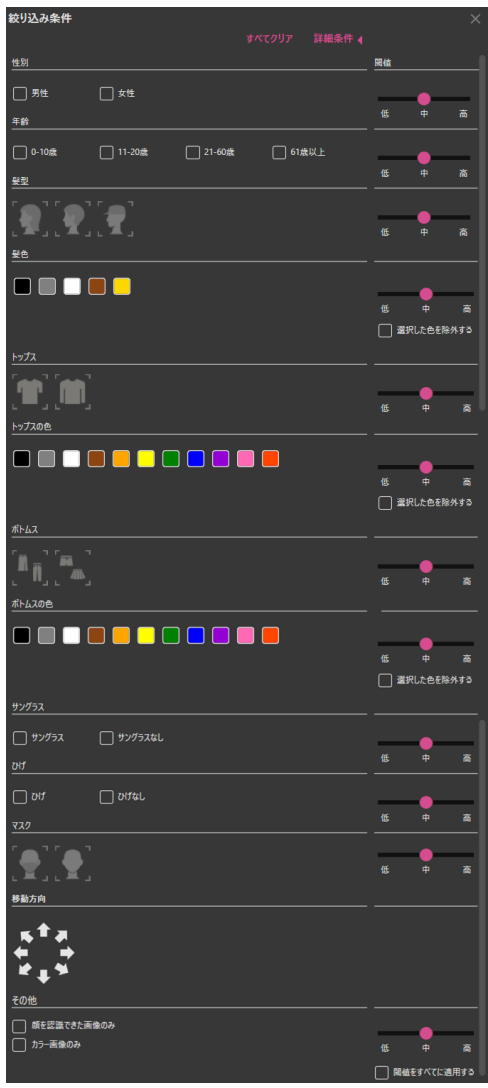

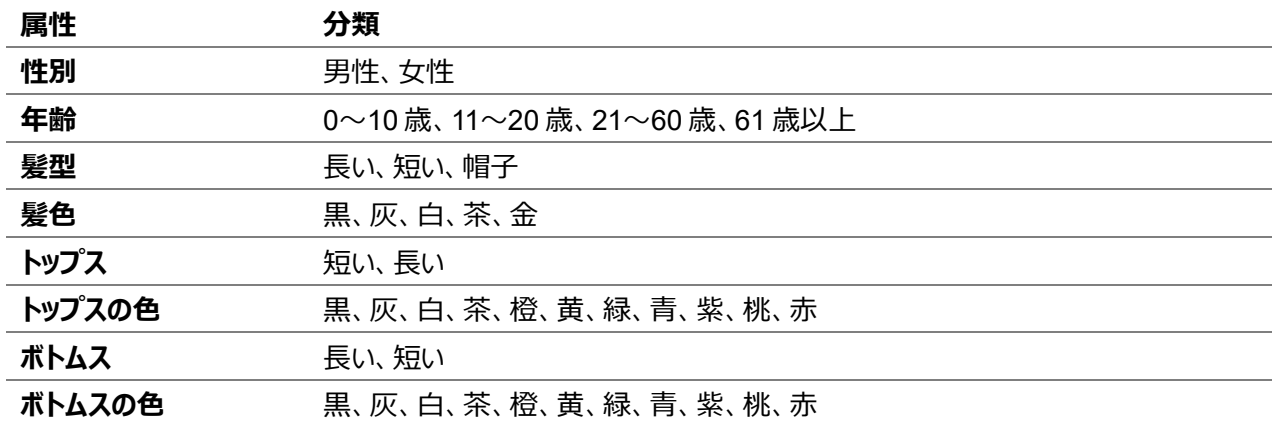

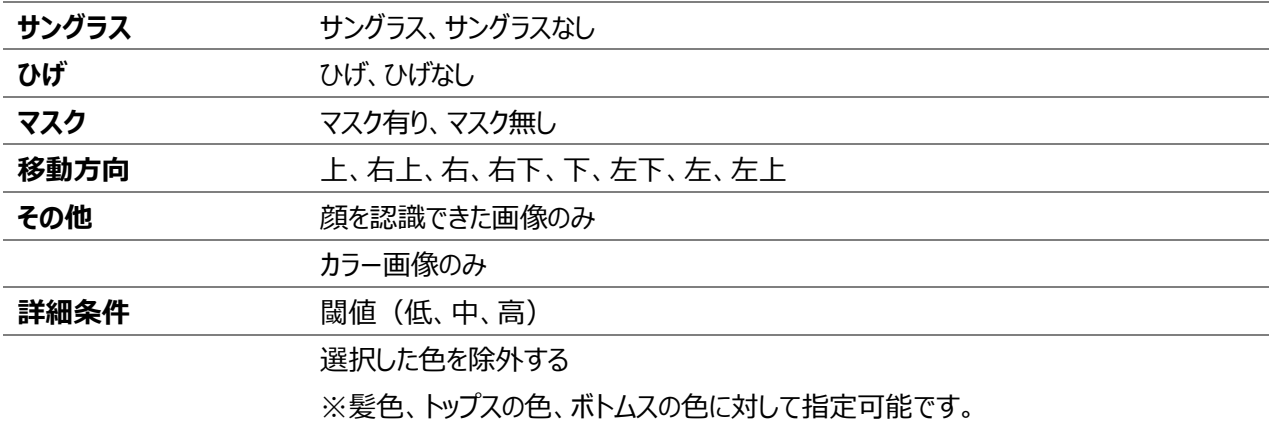

※色について

指定した色が検索結果に表示されない場合、それぞれ類似する以下の色も一緒に選択して検索することで、検索結果に 表示される場合があります。

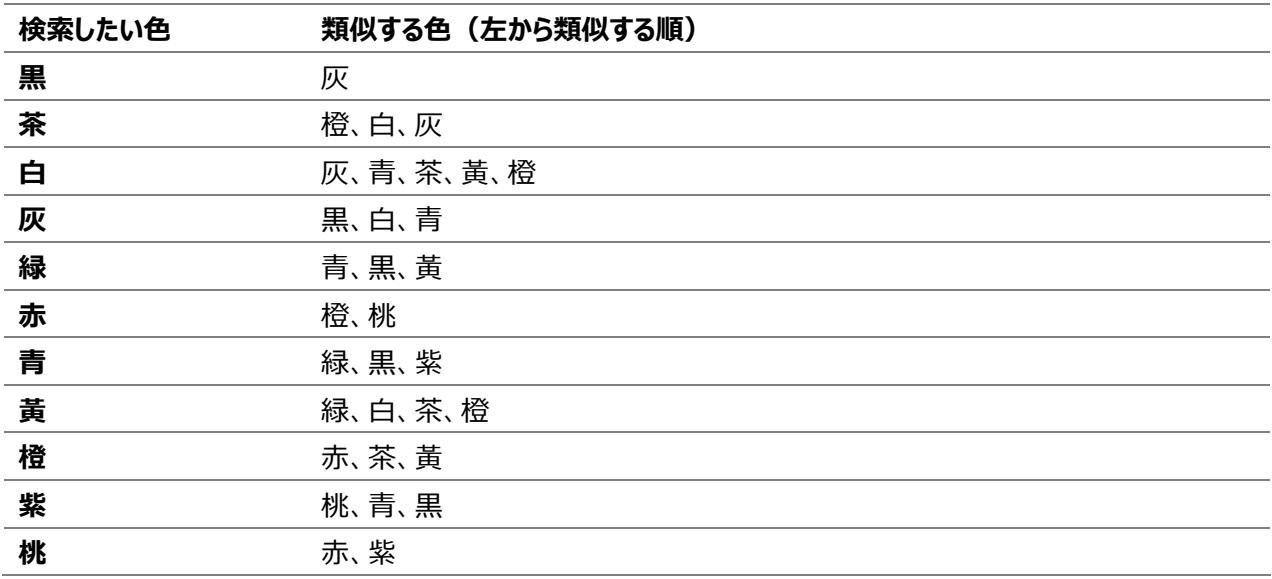

#### C. 車両属性の選択

車両ボタンを On にすることによりカメラの AI 車両属性識別アプリケーションが検出した車両画像を絞り込むことができ ます。

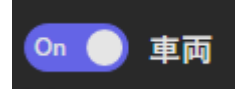

「絞り込み条件」を使用する事により検出条件を設定できます。

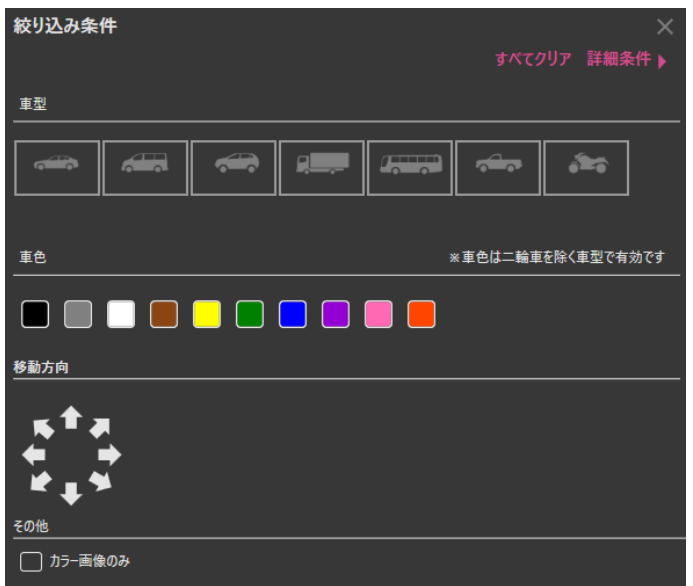

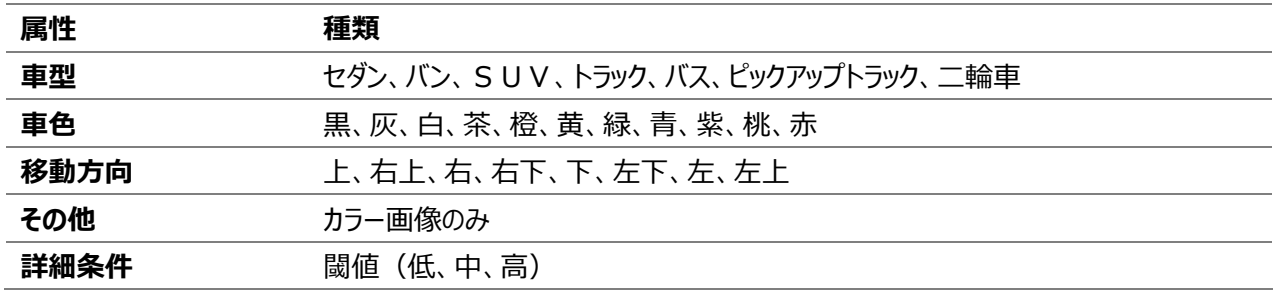

※色について

指定した色が検索結果に表示されない場合、それぞれ類似する以下の色も一緒に選択して検索することで、検索結果に 表示される場合があります。

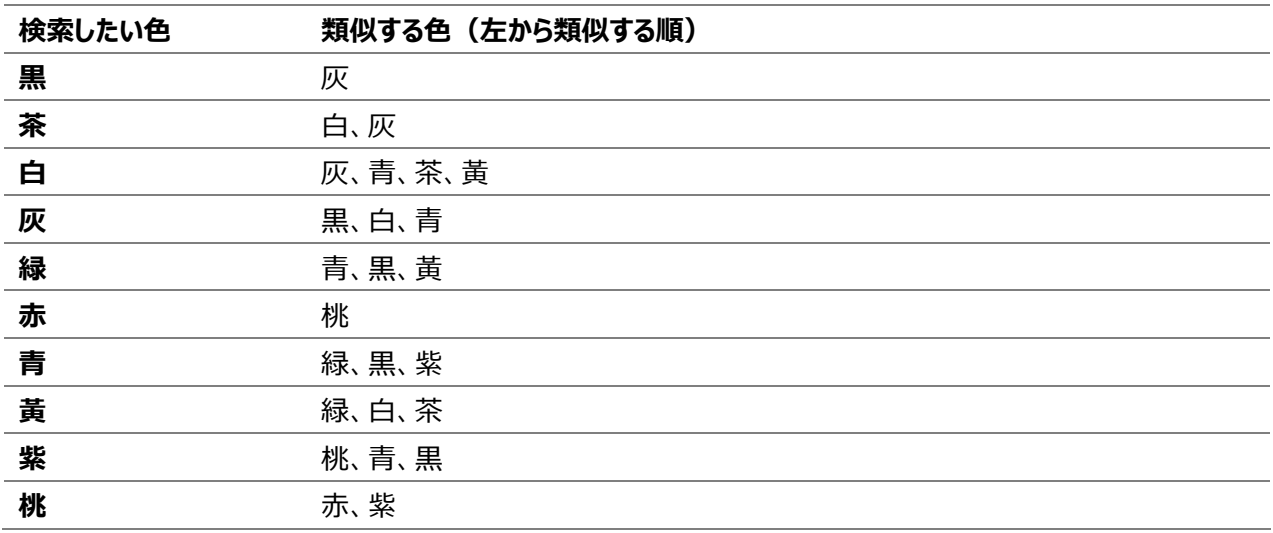

#### D. 顔画像の選択

顔ボタンを On にすることにより、カメラの AI 顔検知アプリケーションが検出した顔の画像を絞り込むことができます。

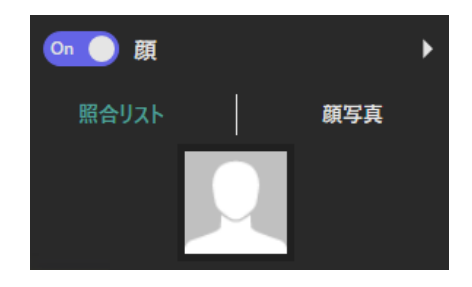

「絞り込み条件」を使用する事により検出条件を設定できます。

#### **照合リスト**

登録されている顔照合リストから顔画像を選択し、似ている顔画像を検索します。

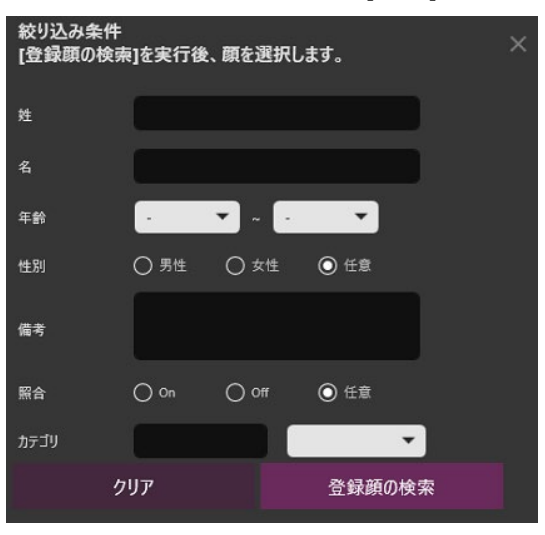

顔照合リストから条件を入力して[検索]を実行します。

#### 表示されたリストから画像を選択します。

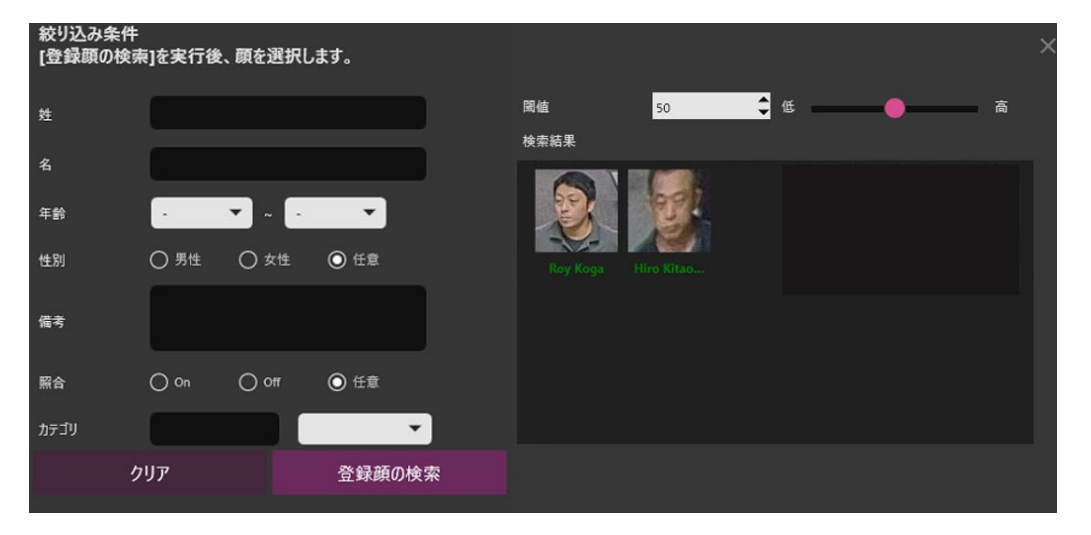

#### **顔写真**

PC に保存されている顔写真から画像を選択して、似ている顔画像を検索します。 アイコンをクリックして、PC から画像ファイルを選択します。

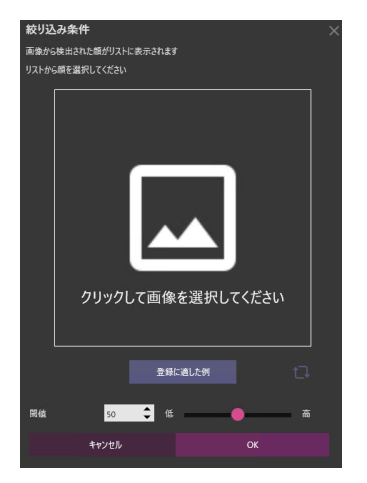

画像に含まれる顔が自動的に検知されたら、検知された顔を選択し、OK をクリックします。

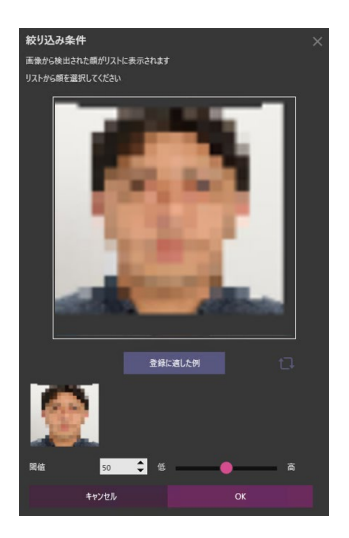

### <span id="page-14-0"></span>**選択画像の詳細表示**

検索結果の画像をクリックすると動画再生、検知情報の確認など色々な操作ができ、またその画像を照合リスト等に登録 することができます。動画再生については「5 章 動画再生」をご参照ください。

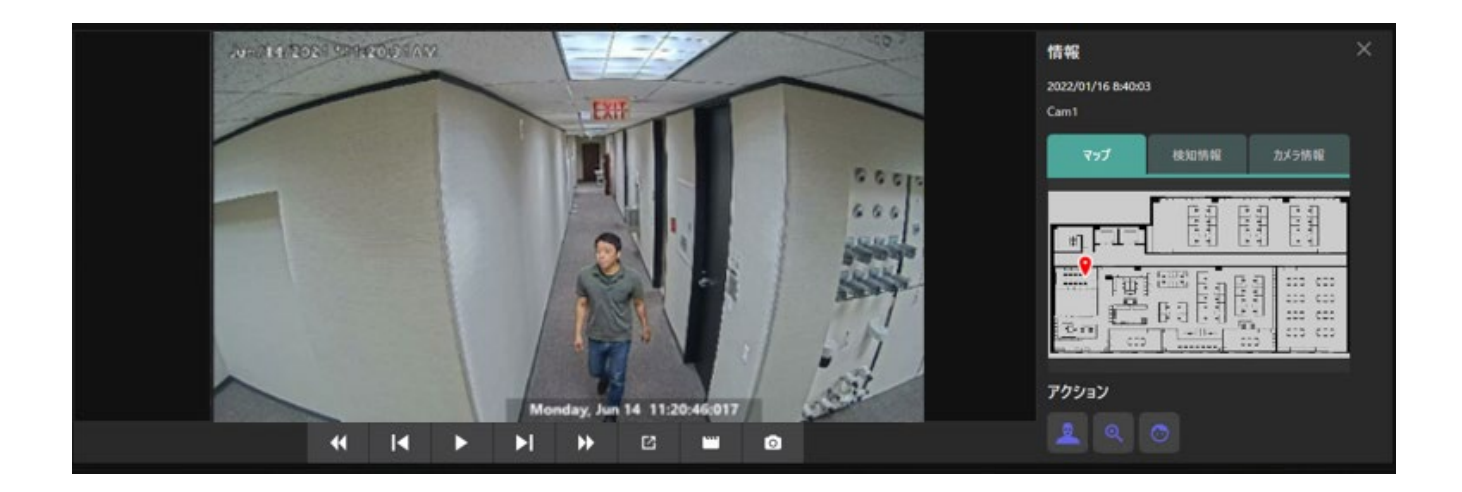

#### 情報

マップ(検出した場所)、検知情報、カメラ情報など詳細情報を得る事が出来ます。

#### A. マップ

画像を検知したカメラの位置がマップ上に表示されます。 WV-ASM300 でマップ登録また変更した場合は、プラグインを 一度終了してから再度起動してください。

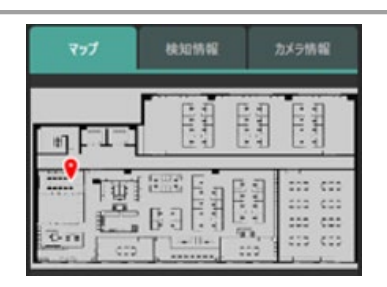

#### B. 検知情報

その画像に対する各属性のスコア (確からしさ) が表示されます。

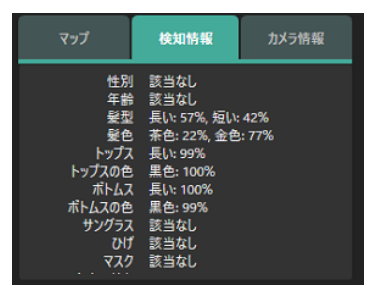

C. カメラ情報

画像を検知したカメラの情報が表示されます。

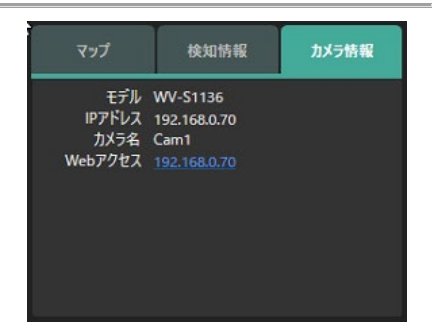

● アクション

選択した画像に類似する画像の絞り込みや、また照合リストに登録することができます。

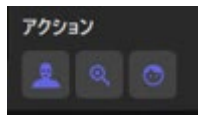

⊛

A. **スポーツ 選択した画像に類似する画像の絞り込み** 

#### **属性が厳密に一致する物体を検索(誤報抑制を優先)**

人物画像が顔を識別できている場合に選択可能です。 WV-XAE205W をインストールしているカメラを検索対象にして、類似する画像の検索を行います。

#### **属性が一致する物体を検索(失報抑制を優先)**

人物画像の場合、人物画像が人の全身を識別できている場合に選択可能です。 WV-XAE205W をインストールしているカメラを検索対象にして、類似する画像の検索を行います。

車両画像の場合、WV-XAE206W をインストールしているカメラを検索対象にして、 類似する画像の検索を行います

#### **類似顔検索**

人物画像が顔を識別できている場合に選択可能です。 また顔画像の場合は本検索が実行されます。 WV-XAE204W をインストールしているカメラを検索対象にして、類似する画像の検索を行います。

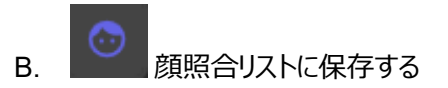

顔照合リストに保存します。保存には新規登録と追加登録があります。

#### **新規登録**

ステップ 1. 検出された顔から1つ選択します。 ステップ 2. 新規登録ボタンをクリックします。 ステップ 3. *2.5.1. 顔照合リスト(*ステップ *2)をご参照ください。*

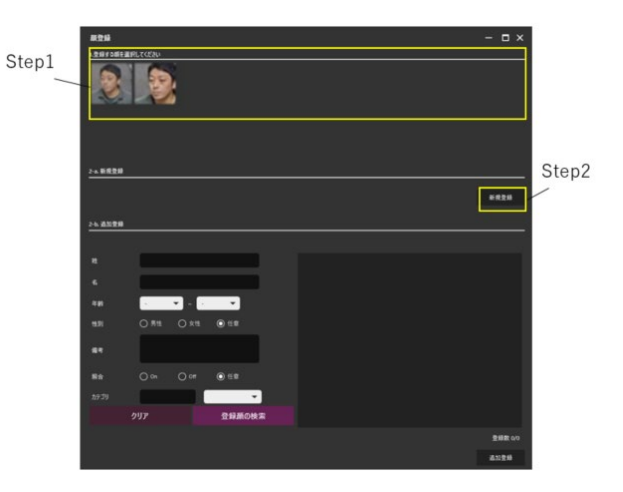

#### **追加登録**

ステップ 1. 検出された顔から1つ選択します。

ステップ 2. 登録済みの顔から条件を付けて検索します。 条件を付けない場合は全ての登録済みの顔が 表示されます。

- ステップ 3. 検索された顔から1つ選択します。
- ステップ 4. 追加登録ボタンをクリックします。
- ステップ 5. 2.5.*1. 顔照合リスト(*ステップ *2)をご参照ください。*

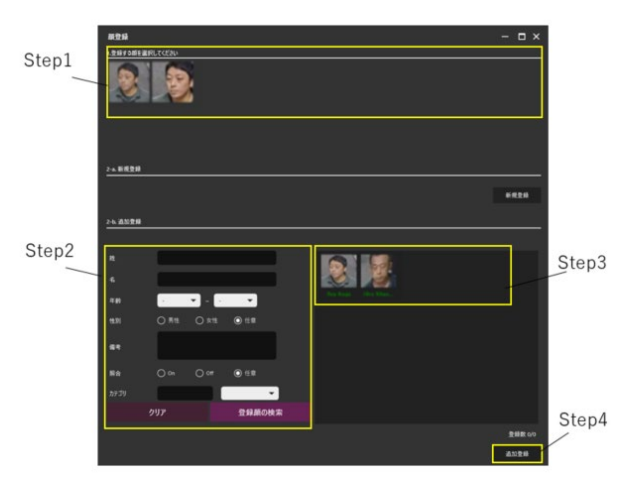

#### **メモ:**

• 顔画像は最大 1000 まで登録できます。

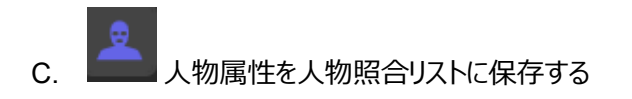

人物属性を人物照合リストに保存します。 スコア値の高い、項目が保存されます。 照合リストの名前や有効期限、備考を入力し、登録します。

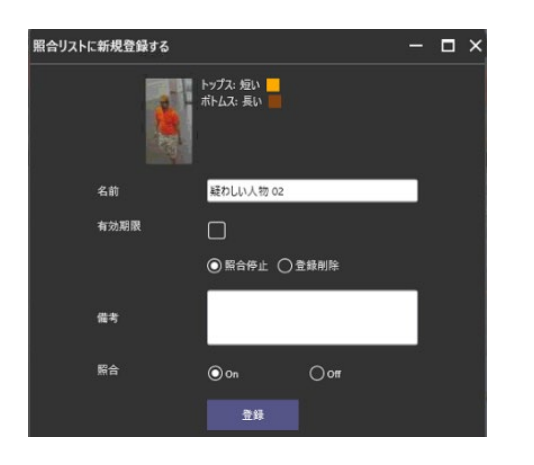

#### **メモ:**

• 人物属性は最大 12 まで登録できます。

アクションは対象のアプリケーションやその画像の検知状況によって使用の可否が決まります。

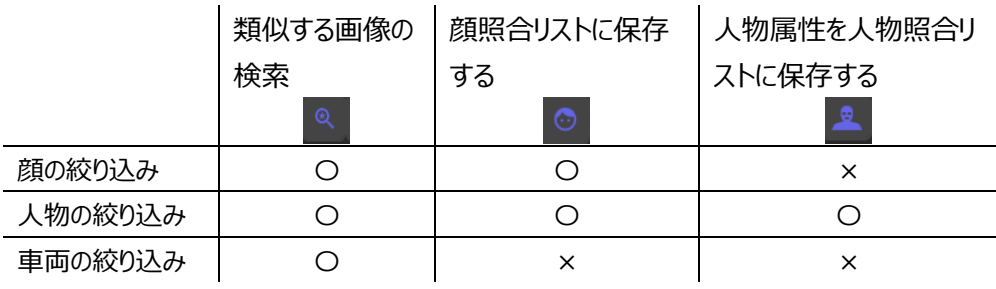

## 2.2.2. 画像の検索

画像検索の基本操作を説明します。条件の絞り込みにより大量の記録された画像の中から、検索対象を見つける事がで きます。その画像から、動画再生、画像保存、照合リスト登録、その他操作などを行うことができます。

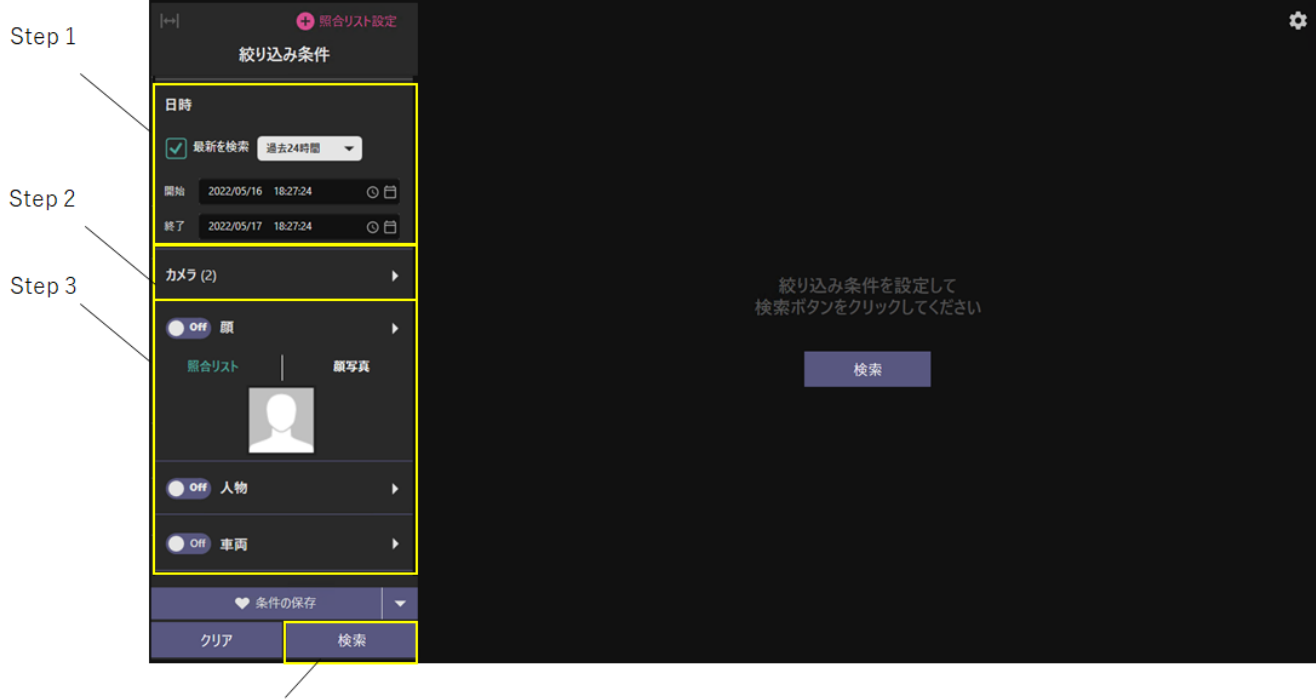

Step 4

#### **Step 1**

最新を検索 または 開始、終了日時を設定します。

#### **Step 2**

カメラを選択します。

#### **Step 3**

顔、人物、車両の条件を設定します。条件を設定しない場合は、全ての画像が表示されます。

#### **Step 4**

「検索」ボタンをクリックします。

# <span id="page-19-0"></span>**マルチ AI イベントモニター**

[マルチ AI イベントモニター」を使って、カメラが検知したイベントの表示や過去のイベントを検索することができます。

### 画面構成

[ライブ]と[イベント履歴」の2つのタブがあります。

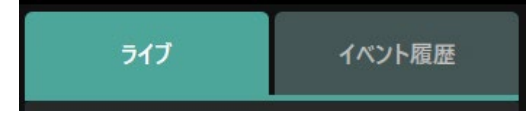

### **概要**

[ライブ」」タブと「イベント履歴」のタブはほとんどが共通の画面構成です。 それぞれのタブは 絞り込み条件、イベント一覧、選択イベントの詳細表示、設定から構成されています。

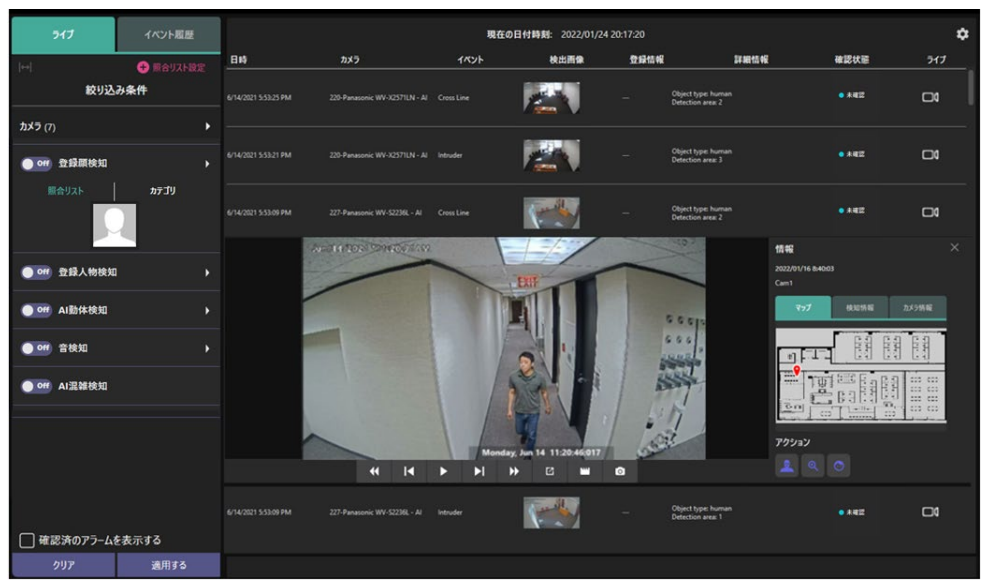

[ライブ]タブ

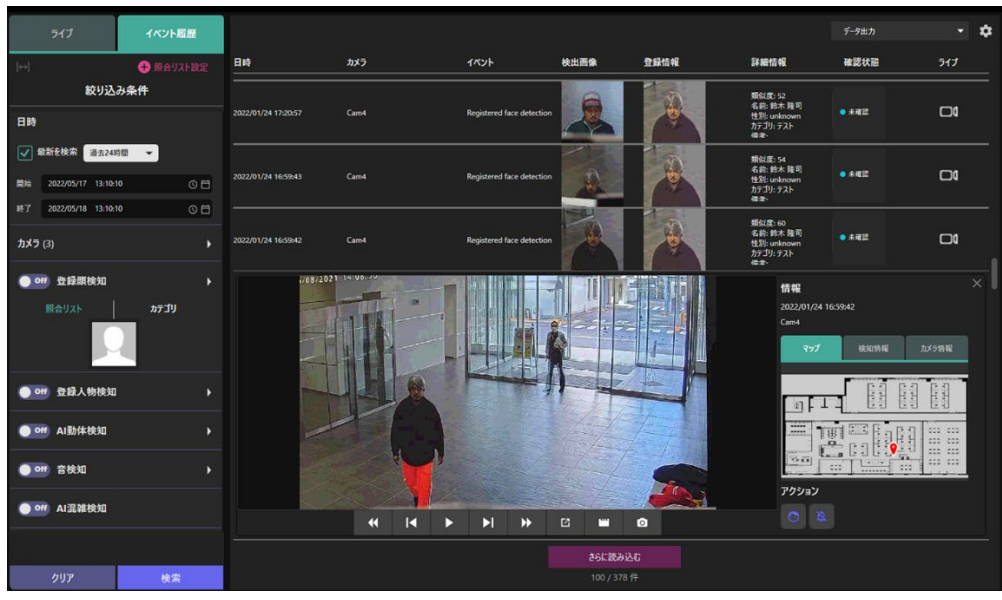

「イベント履歴」タブ

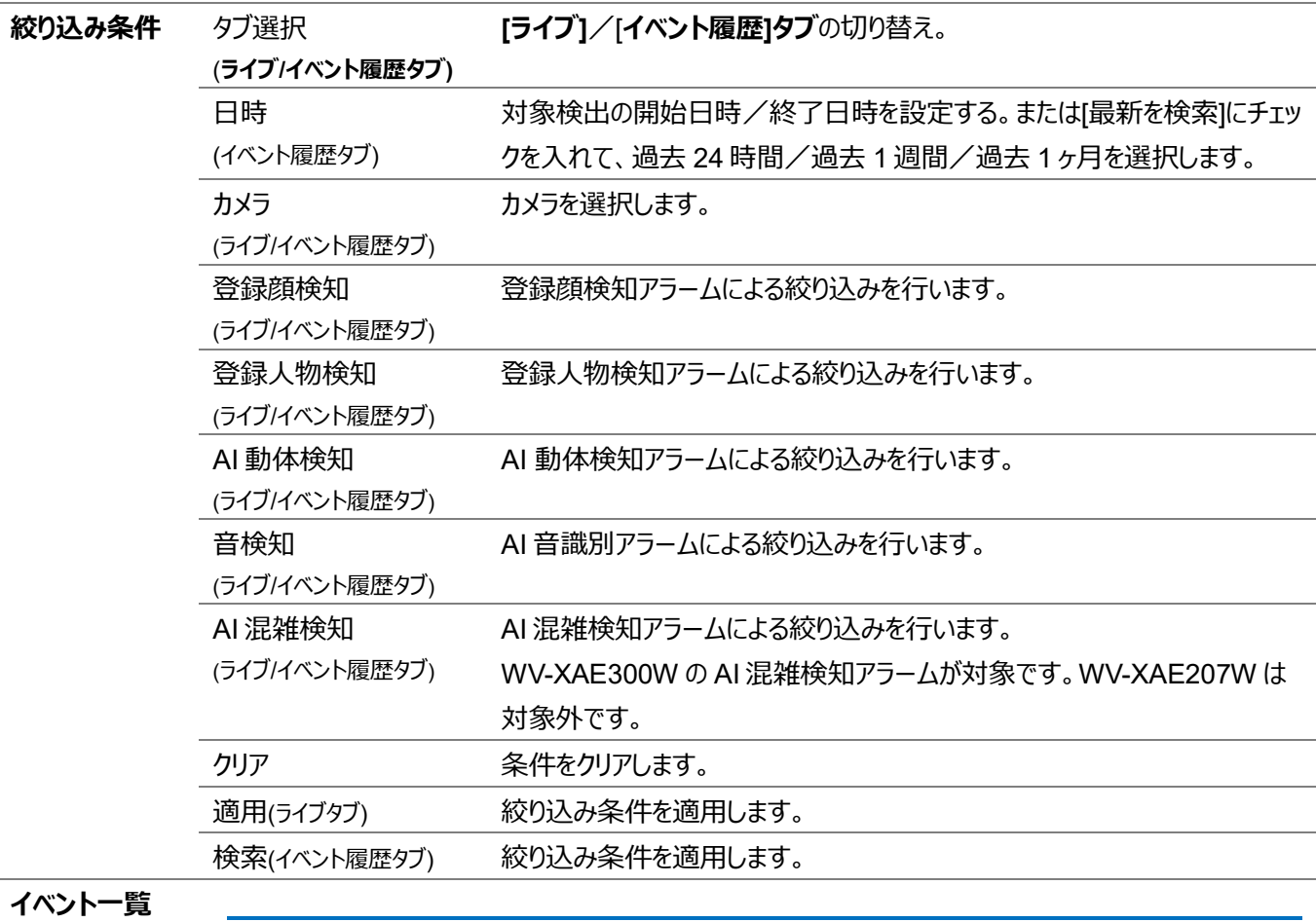

**メモ:**

• ライブタブではイベントが発生するとイベント一覧は自動的に更新されます。

• イベント履歴タブでは記録済みのイベントから検索されたイベントが表示されます。

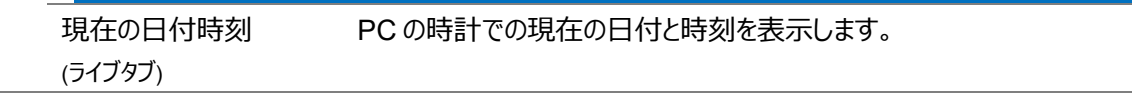

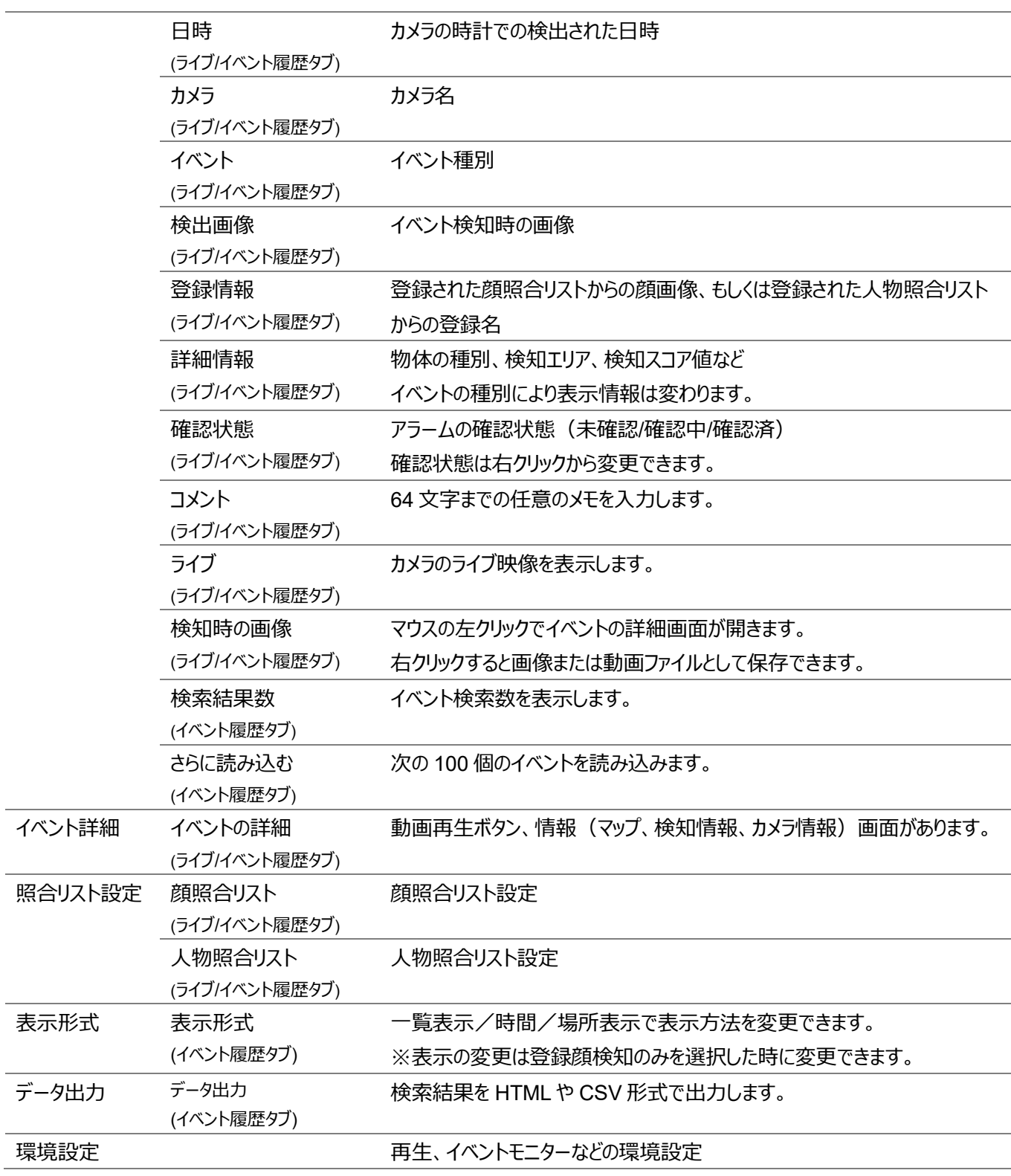

### 2.3.1.2. 絞り込み条件

それぞれのイベント用の絞り込み条件を説明します。日時やカメラの絞り込み条件につきましては [2.2.1.2](#page-8-0) を参照ください。

#### A. 登録顔検知

登録顔検知ボタンを On にすることで表示する顔照合アラームを絞り込むことができます。

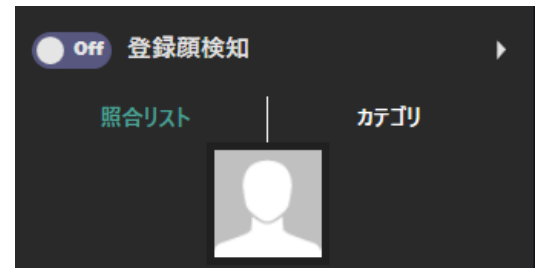

特定の顔を表示する場合は照合リストが 使用できます。登録された顔を検索条件 を指定して検索し、結果から一つ選択し ます。

設定後にクリアする場合は左側の画面で 右クリックしクリアを押します。

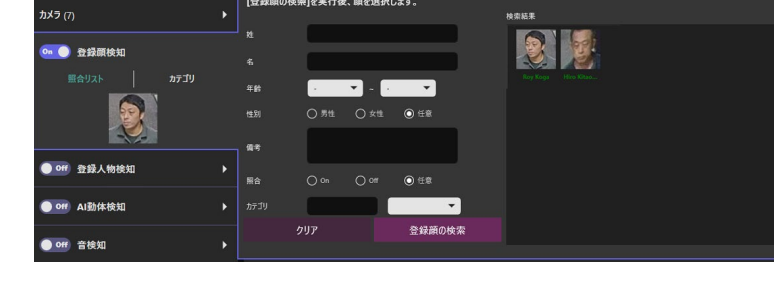

絞り込み条件<br>[登録顔の検索]を実行後、顔を選択します。

特定のカテゴリを表示したい場合は、 カテゴリを使用します。顔照合リストに設 定されたカテゴリが表示されます。

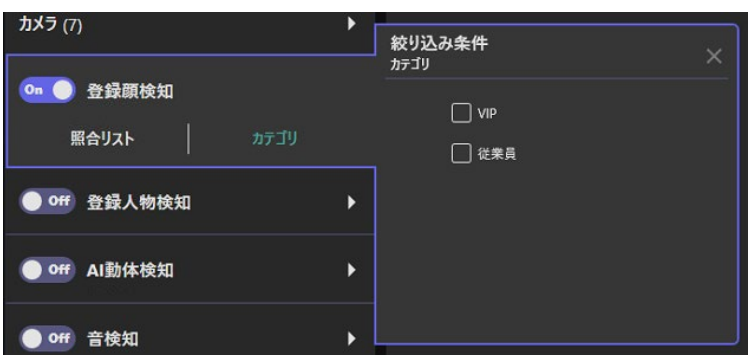

#### B. 登録人物検知

登録人物検知ボタンを On にすることで表示する人物照合アラームを絞り込むことができます。

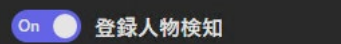

絞り込み条件で人物照合リストに登録された項目から選択する事もできます。

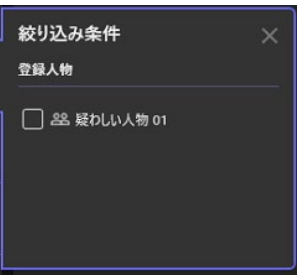

#### C. AI 動体検知

On の場合は、全ての AI 動体検知イベントが表示されます。

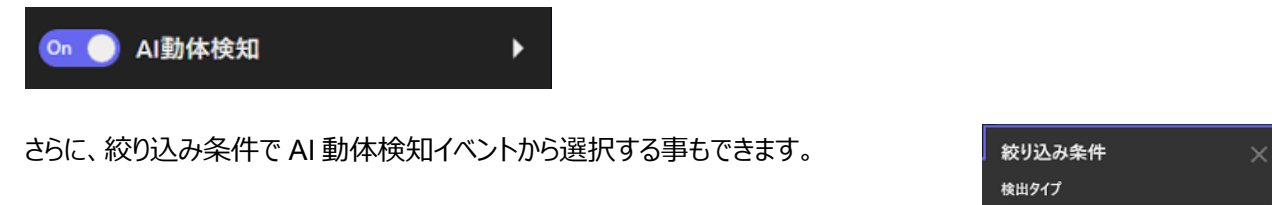

#### D. 音検知

On の場合は、全ての音検知イベントが表示されます。

● Off 音検知

絞り込み条件で音検知イベントから選択する事もできます。

 $\blacktriangleright$ 

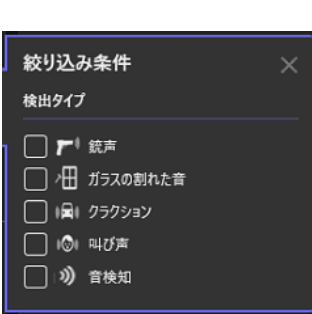

 $\Box$   $\mathbb{Z}$   $\bigoplus$   $\lambda$ 検知  $\Box$   $\blacktriangle^{\circ}$  滞留検知 □ → ラインクロス検知 □图方向検知

#### E. AI 混雑検知

On の場合は、AI 混雑検知アラームが表示されます。

● Off AI混雑検知

### <span id="page-24-0"></span>**選択イベントの詳細表示**

表示されたイベントから記録映像の再生、ライブ映像の表示、照合リストへ登録、アラーム状態の変更などを行うことができ ます。それぞれの詳細は [2.2.1.3](#page-14-0) を参照してください。動画再生については「5 章 動画再生」をご参照ください。

使用可能な[アクション]ボタンはアラームの種類によって変わります。

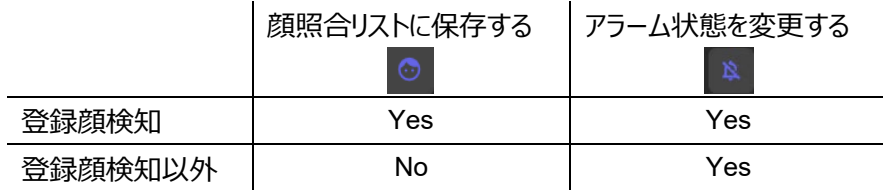

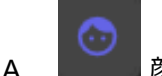

A. **画面 顔照合リストに保存する** 

[2.2.1.3](#page-14-0) を参照ください。

B. アラーム状態を変更する

#### **確認状態を確認済にする**

選択したアラームの確認状態を確認済にします。アラームの確認状態は、絞り込み条件で活用可能です。

#### **AUX close**

#### **AUX open**

アラームを検知したカメラに対して、AUX 制御のコマンドを送信します。事前にカメラの端子設定で AUX 出力を選択 する必要があります。

#### **カメラのアラーム状態解除**

アラームを検知したカメラに対して、アラーム状態解除のコマンドを送信します。

## 2.3.2. ライブイベントの表示

発生したアラームの表示に関する基本操作を説明します。

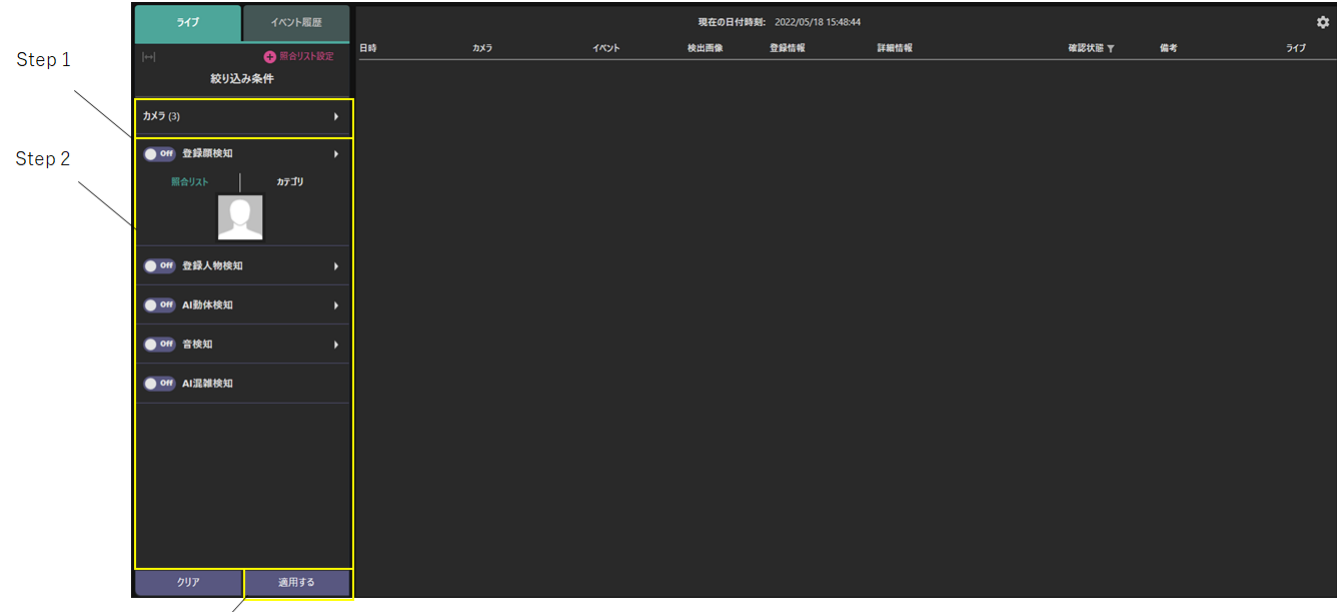

Step 3  $\angle$ 

初期状態ではすべてのカメラが選択され、受信するすべてのイベントを表示する状態になっています。 表示するイベントを絞り込む場合は以下の手順を行ってください。

#### ステップ 1

カメラを選択します。

#### ステップ 2

イベントの絞り込み条件を設定します。 条件を設定しない場合は検出された全イベントが表示されます。 表示される項目は、ご使用のカメラや機能拡張ソフトウェアによって変わります。

#### ステップ 3 [適用する]をクリックします。

#### **メモ:**

• [マルチ AI イベントモニター]のタブを閉じている期間に発生したアラームは、ライブイベントに表示することができませ ん。

### 2.3.3. イベント履歴の検索

下記のステップはイベント履歴を検索するための基本操作です。

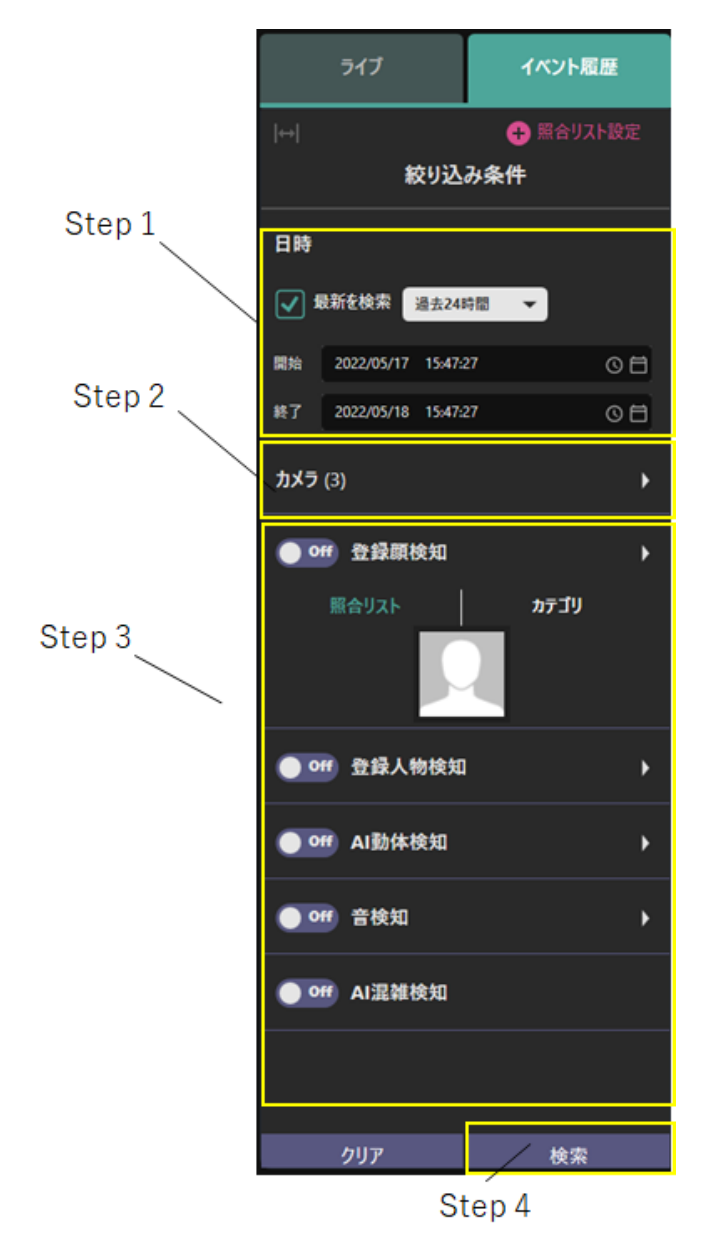

#### **Step 1**

検索する開始と終了の日時を設定します。 直近の最新期間を検索したい場合は、[最新を検索]に チェックを入れ期間を設定します。

#### **Step 2**

カメラを選択します。初期状態では全カメラが選択され ています。

#### **Step 3**

イベントに対する条件を設定します。条件を設定しない 場合は検出したすべてのイベントが表示されます。

<設定可能なイベント>

- 登録顔検知
- 登録人物検知
- AI 動体検知
- 音検知
- AI 混雑検知

※表示される項目は、ご使用のカメラや機能拡張ソフ トウェアによって変わります。

#### **Step 4**

検索を押します。

## 2.3.4. イベント履歴のデータ出力

検索したイベントの一覧を HTML または CSV 形式で出力することができます。

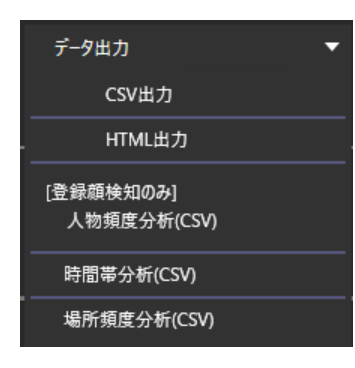

#### **CSV 出力**

CSV 形式で出力します。

#### **HTML 出力**

HTML 形式で出力します。

以下の形式は、[登録顔検知]の検索を行った場合のみ使用可能です。

#### **人物頻度分析(CSV)**

アラーム検索結果をもとに登録顔に対する1日単位のアラーム発生回数と総発生回数を出力します。発生回数が0件 の顔に関する情報は出力されません。

#### **時間帯分析(CSV)**

アラーム検索結果をもとに登録顔に対する1時間単位のアラーム発生回数と総発生回数を出力します。発生回数が0 件の顔に関する情報は出力されません

#### **場所頻度分析(CSV)**

アラーム検索結果をもとにカメラに対する1時間単位のアラーム発生回数と総発生回数を出力します。発生回数が0件 のカメラに関する情報は出力されません。

# <span id="page-28-0"></span>**動画の再生**

マルチ AI 検索モニターの選択画像の詳細表示、及びマルチ AI イベントモニターの選択イベントの詳細表示から、画像やイ ベント検知時刻付近に動画の記録再生を行うことができます。

再生するためには、ネットワークディスクレコーダーへ映像が記録されている必要があります。

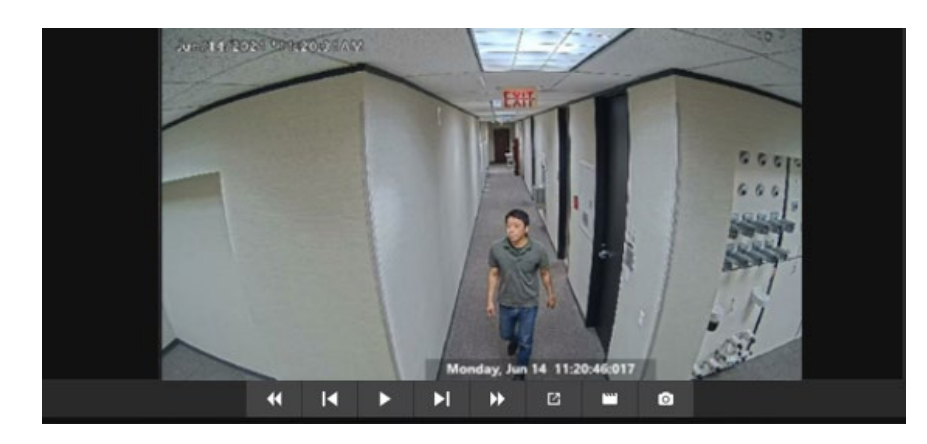

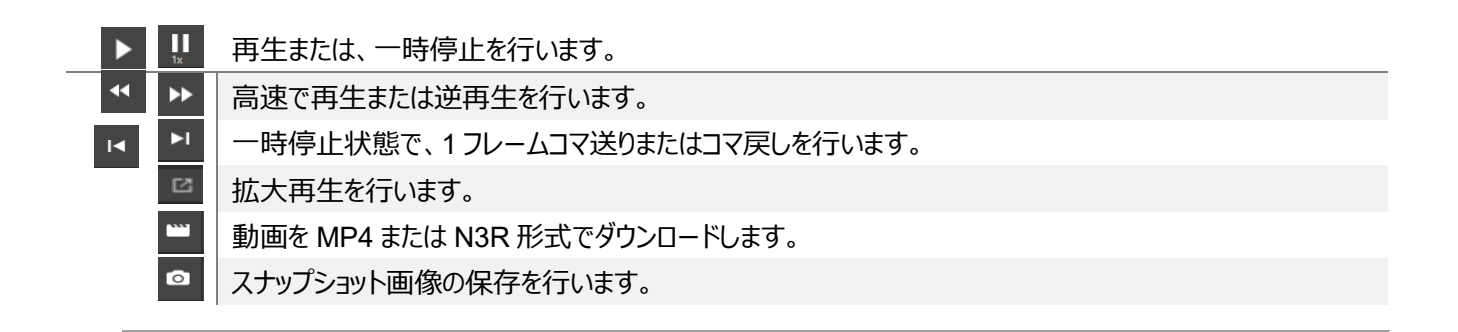

マウスホイール操作によっていデジタルズームを行うことが可能です。

#### **メモ:**

- お使いの PC がハードウェアデコードに対応している場合、自動的にハードウェアデコードが行われます。ハードウェア デコードに対応していない場合、かつ記録映像の解像度が 9M(2992x2992)よりも大きい場合、映像表示に遅 延が発生したり、なめらかに再生されない場合があります。お使いの PC がハードウェアでコードに対応しているかど うかの確認は WV-ASM300 の取扱説明書をご確認ください。
- H.264 記録映像に対してハードウェアデコードが行われる場合、映像が緑色になる事象が発生する場合がありま す。本現象は PC のハードウェア、ドライバソフトウェアの組み合わせによって発生する場合があります。発生した場 合は一度再生画面を閉じてから、再度再生を行ってください。

## <span id="page-29-0"></span>**照合リスト設定**

マルチ AI 検索モニターまたはマルチ AI イベントモニターから照合リストの設定や、動画再生の設定を行うことができます。

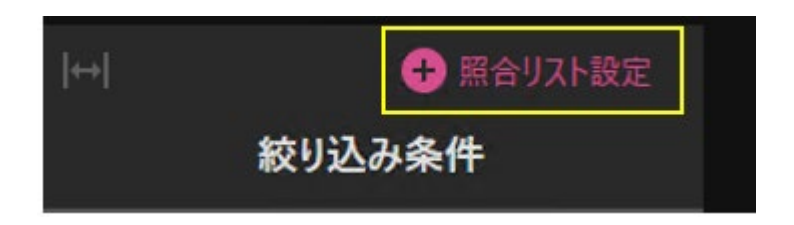

## 2.5.1. 顔照合リスト設定

新規登録、編集、削除の手順を説明します。

ログインしているユーザーに照合リストの使用権限がない場合や、カメラで AI 顔検知アプリケーションが使用されていない場 合、本機能は使用することができません。

### **顔写真からの新規登録**

顔写真から登録する手順です。顔画像や人物画像の検索結果から登録する手順は、[2.2.1.3](#page-14-0)、[2.3.1.3](#page-24-0) を参照してくださ い。

#### **Step 1**

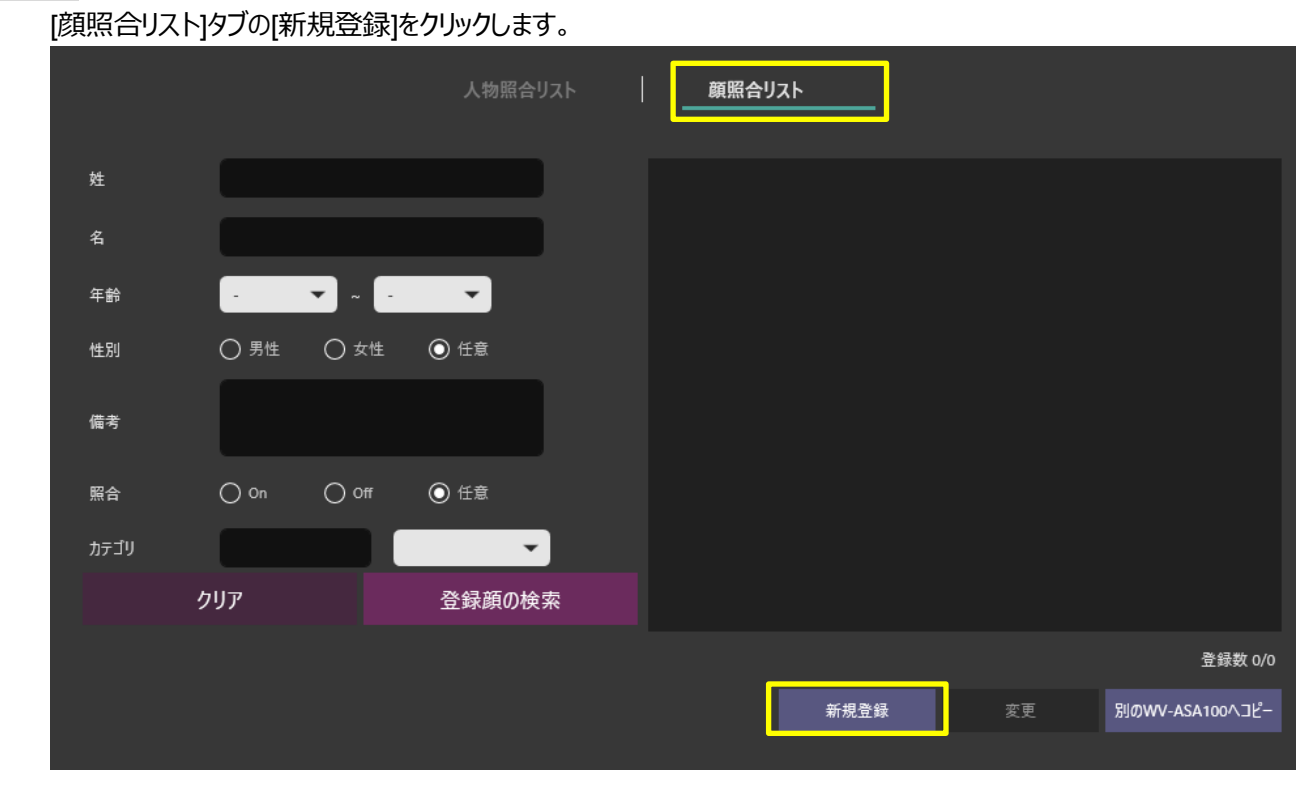

#### **Step 2**

顔画像を選択します。 2 アイコンをクリックして、登録したい顔写真の画像データを選択します。

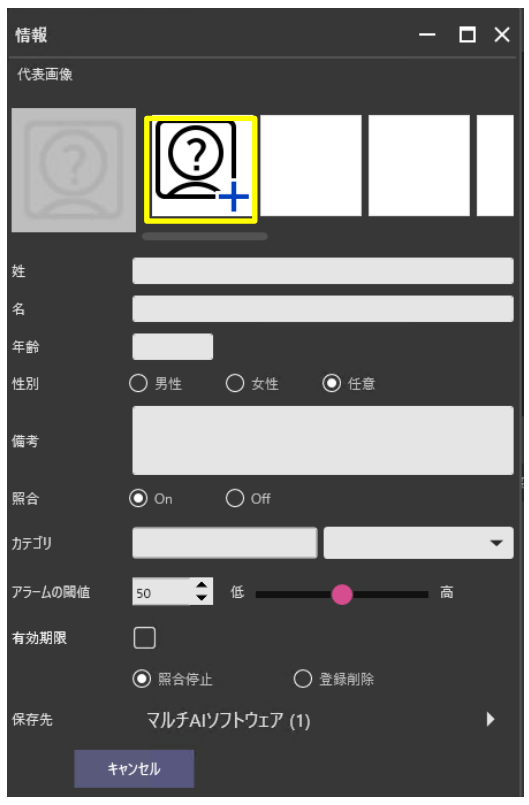

#### **Step 3**

画像に含まれる顔が自動的に検知され、表示されます。複数の顔が存在している場合、リストから登録したい顔を選 択してください。検知された顔には白い枠が表示されます。

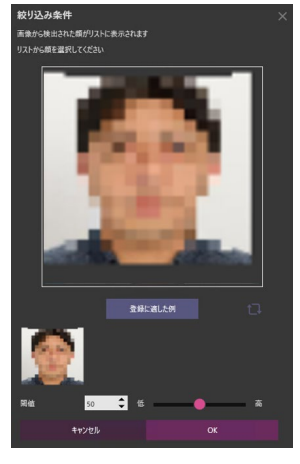

[登録に適した例]をクリックすることで、適した画像例と適していない画像例を確認することができます。

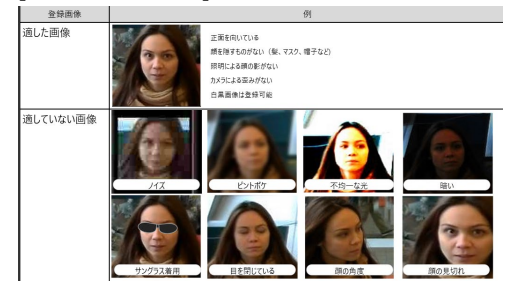

登録用の顔画像は 75 ピクセル以上を推奨しています。 推奨値以下の場合、メッセージが表示されます。

#### **Step 4**

必要な情報を入力し、[保存]を実行します。[姓]または[名]の入力は必須です。WV-ASE335W へ複数の WV-ASA100 を登録している場合は、[保存先]から登録対象を選択します。

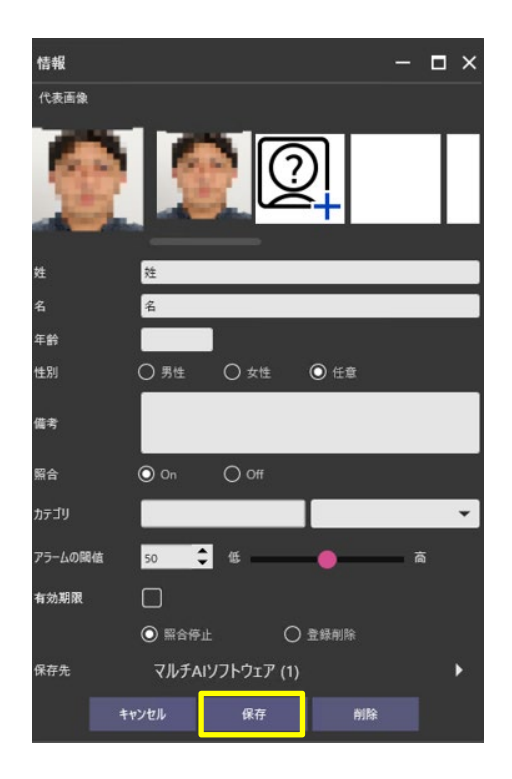

#### **メモ:**

- 顔画像は最大 1000 まで登録できます。
- 1 つの顔照合リストに対して、登録可能な顔画像は最大 10 です。
- [アラームの閾値]は値を小さくするほど登録した顔を照合しやすくなりますが誤った照合をしやすくなります。逆に値 を大きくするほど誤った照合をしにくくなりますが、登録した顔を照合しにくくなります。照合リストごとに設定可能で す。ご使用の環境や登録されている顔画像によって調整してご使用ください。
- 有効期限は登録した顔を照合する期限と期限終了後の動作を設定します。チェックをすると期限と期限終了後 の動作が入力可能になります。[照合停止]を選択すると、期限終了後は登録した顔の照合を行いません。 [登録削除]を選択すると期限終了後に顔の登録情報を削除します。
- [保存]実行時、AI 顔検知アプリケーションがインストールされたカメラが動作している必要があります。AI 顔検知ア プリケーションのスケジュール設定が Off の期間になっている場合は、保存することができません。On にしてから実 行してください。

### <span id="page-32-0"></span>**登録情報の変更**

#### **Step 1**

変更したい顔登録情報を検索します。必要に応じて検索条件を入力して、[検索]を実行します。

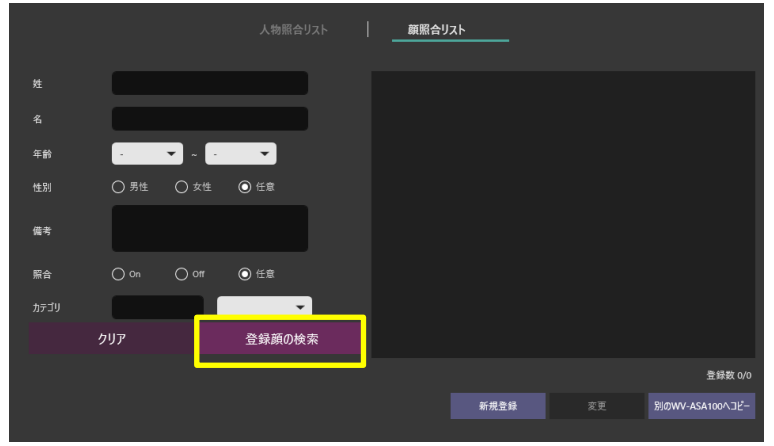

#### **Step 2**

表示された検索結果から画像を選択し、[変更]ボタンをクリックします。

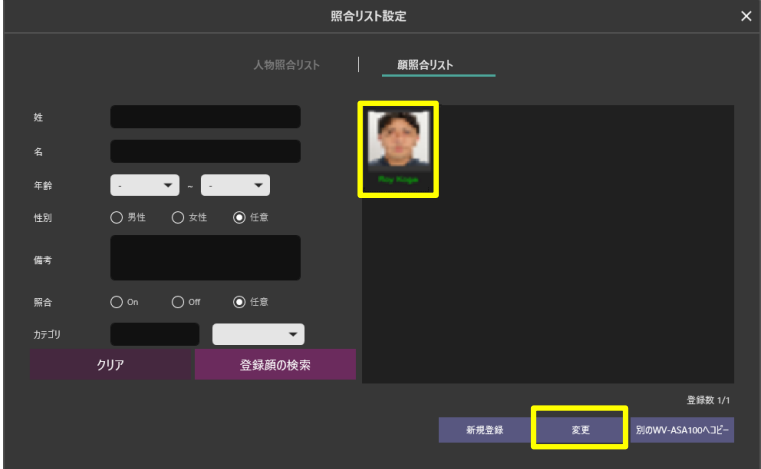

#### **Step 3**

情報を変更して、[保存]を実行します。

WV-ASE335W へ複数の WV-ASA100 を登録している場合は、[保存先]から登録対象を選択します。

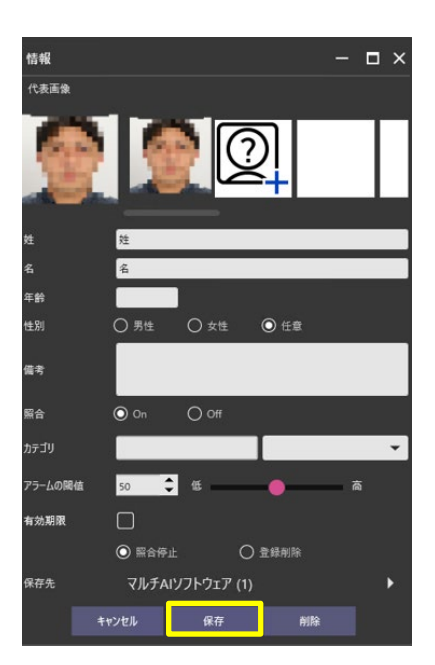

#### **メモ**

- 顔画像は最大 1000 まで登録できます。
- 1 つの顔照合リストに対して、登録可能な顔画像は最大 10 です。
- [アラームの閾値]は値を小さくするほど登録した顔を照合しやすくなりますが誤った照合をしやすくなります。逆に値 を大きくするほど誤った照合をしにくくなりますが、登録した顔を照合しにくくなります。照合リストごとに設定可能で す。ご使用の環境や登録されている顔画像によって調整してご使用ください。
- 有効期限は登録した顔を照合する期限と期限終了後の動作を設定します。チェックをすると期限と期限終了後 の動作が入力可能になります。[照合停止]を選択すると、期限終了後は登録した顔の照合を行いません。 [登録削除]を選択すると期限終了後に顔の登録情報を削除します。
- [保存]実行時、AI 顔検知アプリケーションがインストールされたカメラが動作している必要があります。AI 顔検知ア プリケーションのスケジュール設定が Off の期間になっている場合は、保存することができません。On にしてから実 行してください。

### **登録の削除**

#### 照合リスト設定 顔照合リスト 開合機能を有効にする 年齢 照合機能を無効にす?  $Q$   $\star$ t 借考 照合  $O$  on ◎ 任意 クリア 検索 新規登録 変更

#### 登録情報を削除するためには、顔画像を右クリックして行います。

削除:選択した顔画像の情報を削除します。 照合機能を有効にする:選択した顔画像に対する[照合]設定を有効にします。 照合機能を無効にする:選択した顔画像に対する[照合]設定を無効にします。

#### **メモ:**

• 複数の WV-ASA100(マルチ AI ソフトウェア)から同時に削除する場合は、[2.5.1.2](#page-32-0) の変更画面から対象のマルチ AI ソフトウェアを選択し、[削除]を実行します。

### 2.5.1.4. 登録情報のコピー

WV-ASA100(マルチ AI ソフトウェア)に登録されているすべての登録顔情報を、別の WV-ASA100 へコピーすることができ ます。コピー元の WV-ASA100 とコピー先の WV-ASA100 は事前に WV-ASE335W へ登録されている必要があります。

#### **Step 1**

登録情報をコピーするためには、 [別のマルチ AI ソフトウェアへコピー]ボタンをクリックします。

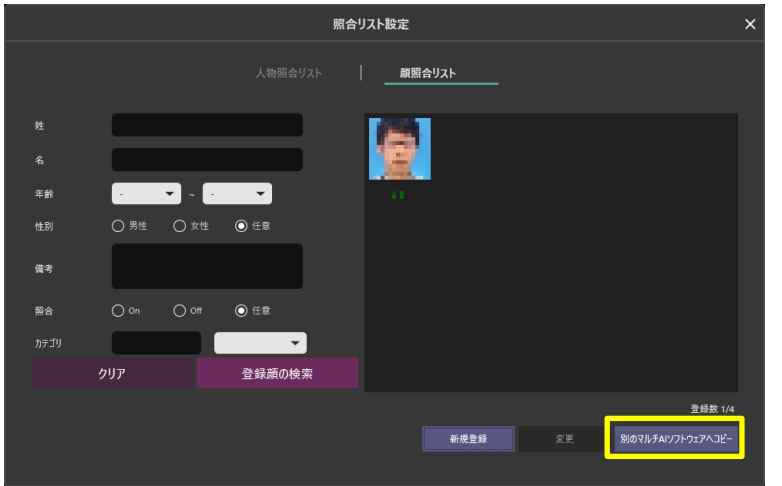

#### **Step 2**

コピー元のマルチ AI ソフトウェアを指定し[取得]ボタンをクリックします。登録されている一覧の顔画像からコピーしたい顔画 像を選択し、コピー先のマルチ AI ソフトウェアを指定し[コピー]ボタンをクリックします。

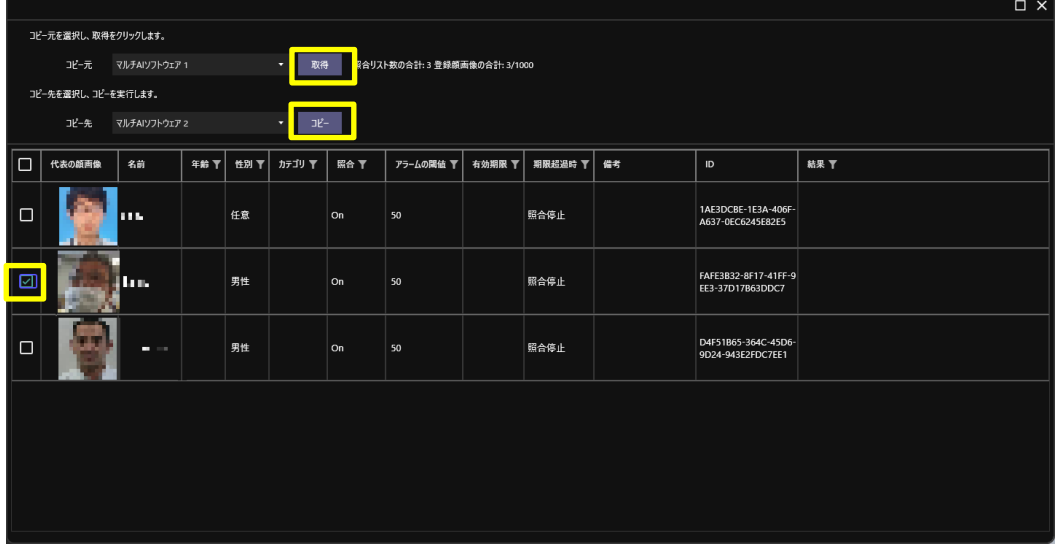

#### **Step 3**

コピーが完了すればコピー先のマルチ AI ソフトウェアに顔画像が登録されます。

#### **メモ**

- コピー先に顔画像が既に上限 1000 が登録されていた場合、コピーが実施されません。
- コピー先に同じ ID がある場合は、その顔画像はスキップします。
# 2.5.2. 人物照合リスト設定

人物照合リスト設定の追加、編集、削除の手順を説明します。

ログインしているユーザーに照合リストの使用権限がない場合や、カメラで AI 人物属性識別アプリケーションが使用されてい ない場合、本機能は使用することができません。

# **新規登録(属性を手動で選択する場合)**

手動で属性を選択して登録する手順です。人物画像の検索結果から登録する手順は [2.2.1.3](#page-14-0) を参照してください。

#### **Step 1**

[人物照合リスト]タブの[+]ボタンをクリックします。

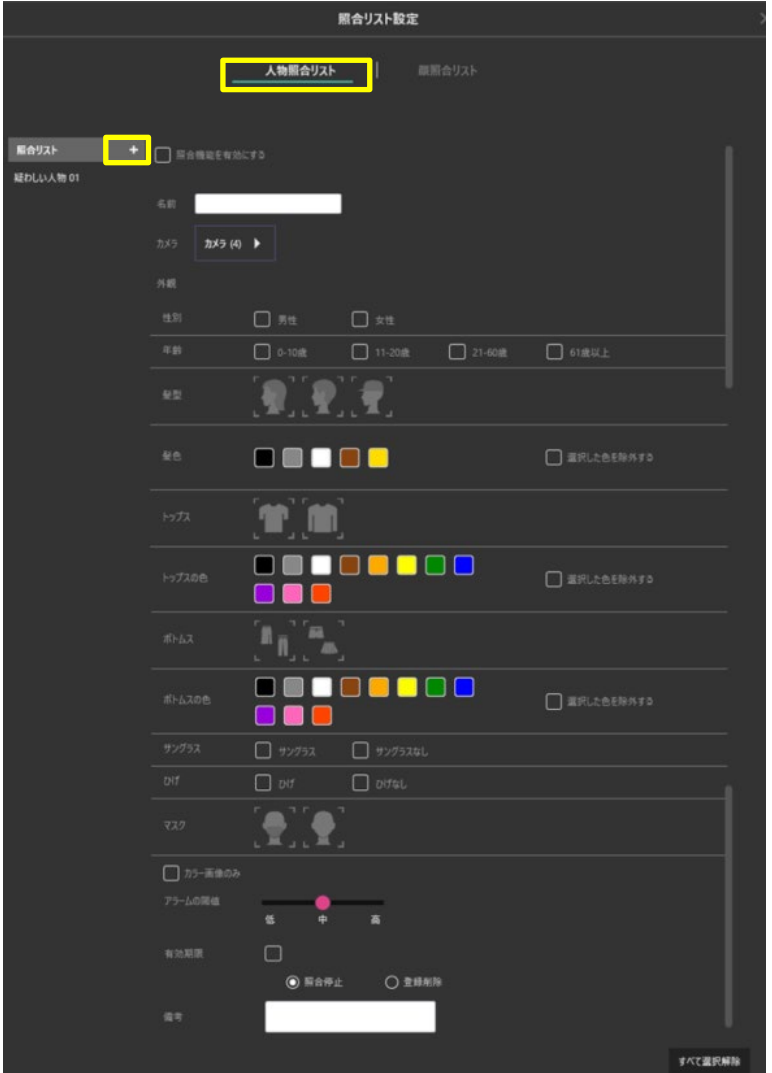

### **Step 2**

[名前]、及び登録したい属性を選択し、[保存]を実行します。

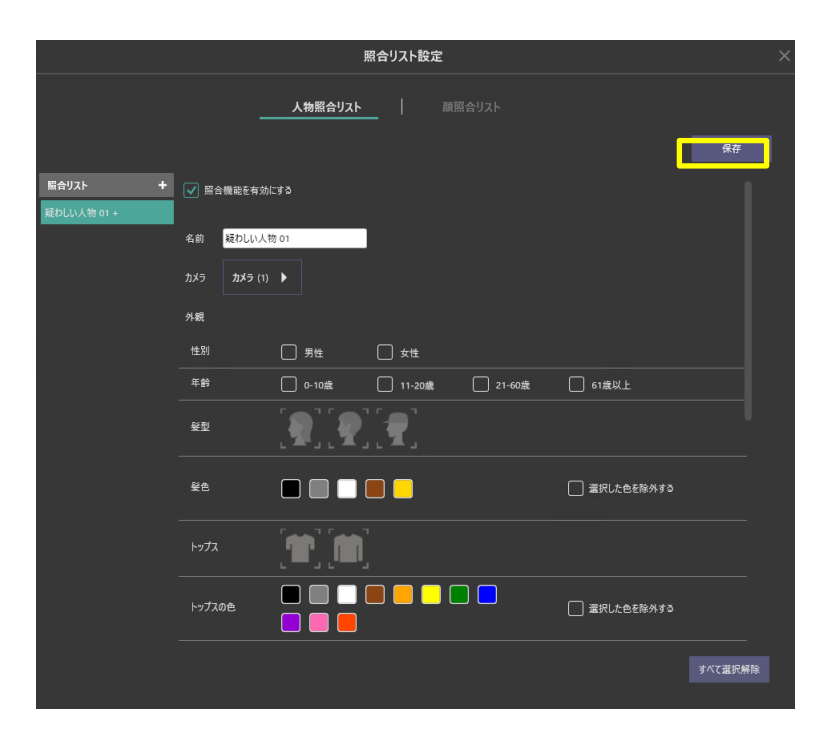

**メモ**

- 人物属性は最大 12 まで登録できます。
- 照合リストの設定は各属性ごとに、1 つまで選択可能です。
- 有効期限は登録した人物を照合する期限と期限終了後の動作を設定します。チェックをすると期限と期限終了 後の動作が入力可能になります。[照合停止]を選択すると、期限終了後は登録した人物の照合を行いませ ん。[登録削除]を選択すると期限終了後に人物の登録情報を削除します。
- 人物照合リストは複数の WV-ASA100W(マルチ AI ソフトウェア)に同時に登録することはできません。

# **登録情報の変更**

登録済の人物照合リストの[名前]が左に表示されます。変更したいリストを選択し、変更後、[保存]を実行します。

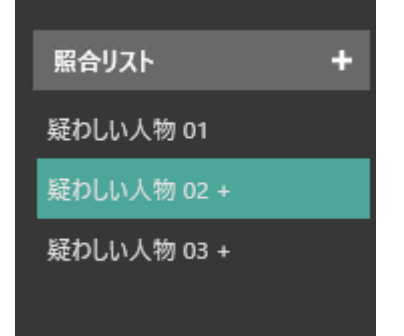

# **登録の削除**

登録情報を削除するためには、リストを右クリックして行います。

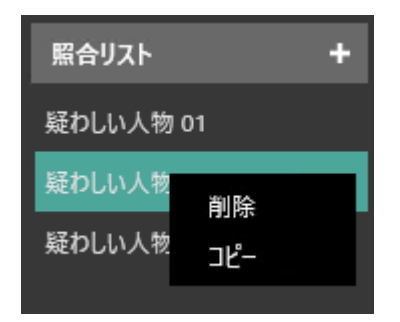

削除:選択した情報を削除します。

コピー:選択した情報を新しい別の人物照合リストとしてコピーします。

# **環境設定**

マルチ AI 検索モニターまたはマルチ AI イベントモニターから動画再生などの設定を行うことができます。

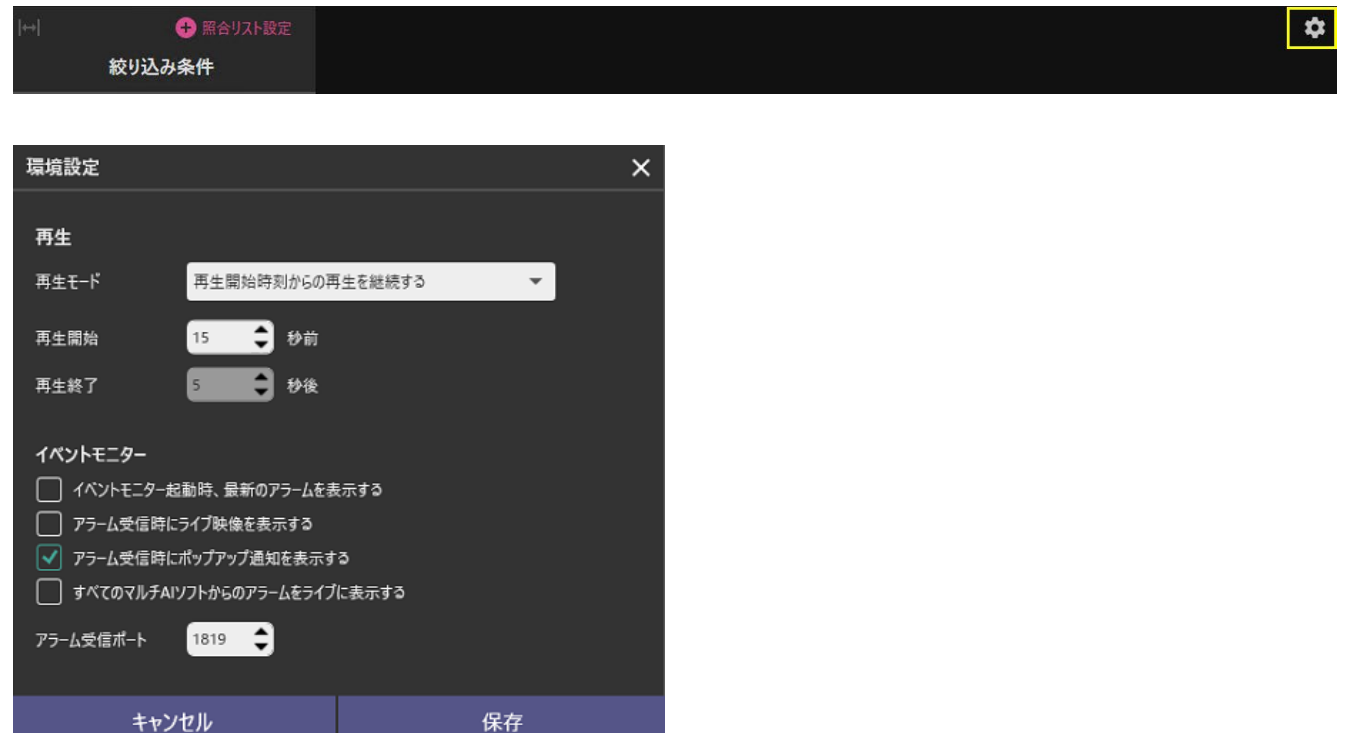

## 2.6.1. 再生設定

本設定はマルチ AI 検索モニターからの再生と、マルチ AI イベントモニターからの再生の両方に適用されます。

#### **[再生開始時刻からの再生を継続する]**

画像またはイベントを検知した時刻を再生時、[再生開始]に設定した時刻から再生を開始します。 ネットワークディスクレコーダーに記録映像が存在する限り、再生を継続します。

#### **[繰り返し再生]**

画像またはイベントを検知した時刻を再生時、[再生開始]から[再生終了]に設定した時刻の再生を繰り返します。

初期値:再生開始時刻からの再生を継続する、再生開始:5秒前

## 2.6.2. イベントモニター設定

## **[イベントモニター起動時、最新のアラームを表示する]**

有効にするとマルチ AI イベントモニターを開いたときに、[ライブ]タブへ最新のアラーム履歴を自動で表示します。 初期値:無効

#### **[アラーム受信時にライブ映像を表示する]**

有効にするとアラーム受信時に検知したカメラライブ映像を自動でポップアップ画面で表示します。 初期値:無効

### **[アラーム受信時にポップアップ通知を表示する]**

有効にするとアラーム受信時にアラーム情報をポップアップで表示します。 初期値:有効

## **[すべてのマルチ AI ソフトウェアからのアラームをライブに表示する]**

有効にすると WV-ASE335W に複数の WV-ASA100 を登録時、すべての WV-ASA100 からのアラームを[ライブ]に表示 します。受信したイベントの表示とアラーム受信時のポップアップ通知の表示のみ可能です。 絞り込み条件の使用や、記録映像の再生、ライブ映像の表示は行うことができません。 これらの機能を使用する場合、[イベント履歴]から対象のマルチ AI ソフトウェアを選択して行ってください。 初期値:無効

#### **[アラーム受信ポート]**

WV-ASE335W が WV-ASA100(マルチ AI ソフトウェア)から受信するアラームのポート番号を設定します。 初期値: 1819

# **統計情報表示(WV-ASA100)**

## **機能概要**

統計情報表示画面の主な機能を説明します。

#### **リアルタイムの統計情報を様々なチャートで表示(ライブモード)**

機能拡張ソフトウェアから送信される常に最新の情報を表示するモードです。詳しくは「[☞ライブモード」](#page-46-0)を参照ください。

#### **過去の特定の時間の統計情報を様々なチャートで表示(サーチモード)**

過去の特定の時間を様々なチャートを用いて分析するモードです。詳しくは「[☞サーチモード」](#page-46-1)を参照ください。

#### **レイアウト保存機能**

ログインするユーザーごとに合わせて、カスタマイズしたレイアウトの保存、呼出を行います。 詳しくは、「[☞レイアウト選択プルダウンメニュー」](#page-55-0)をお読みください

#### **データ出力機能**

表示されているチャートを CSV、PDF、画像として保存します。 詳しくは、「[☞データ出力」](#page-58-0)をお読みください。

#### **メモ**

- 統計上表表示ではカラーテーマ設定を [ダーク]または [ライト]から選択可能です。本説明では[ライト]の画面を使 用して説明します。
- ブラウザーを表示する PC のモニターの解像度は 1920 x 1080 以上が推奨です。

# **統計情報表示画面の起動と終了**

# 統計情報表示画面を起動する

## **STEP1**

ウェブブラウザー(Google chrome, Microsoft Edge または Firefox)で統計情報表示画面を表示するための URL にアク セスします。

## **<マルチ AI ソフトウェアがインストールされている PC で起動する場合>**

マルチ AI ソフトウェアをインストールした PC では、デスクトップに「i-PRO Multi-AI server Configuration Tool」という名 前のショートカットが作成されていますので、これをダブルクリックしてウェブブラウザーを起動します。

## **メモ**

• 起動するウェブブラウザーはお使いの PC で既定のアプリとして設定されているソフトウェアとなります。もし起動し たウェブブラウザーが本ソフトウェアの対応ブラウザーと異なる場合は、Windows の [設定] ― [既定のアプリ] ― [Web ブラウザー] で対応しているブラウザーを設定してください。

## **<マルチ AI ソフトウェアがインストールされていない PC で起動する場合>**

対応しているウェブブラウザーを起動し、マルチ AI ソフトウェアの IP アドレスおよび WEB アクセスポートをアドレスバーに入 力します。

### **入力例︓https://192.168.0.100:8092/**

## **メモ**

- マルチ AI ソフトウェアがインストールされている PC の IP アドレスがご不明の場合は、システム管理者にお問い 合わせください。
- WEB アクセスポート番号が「8092」から変更されている場合は、変更された番号の入力が必要です。ポート番 号が不明の場合は、システム管理者にお問い合わせください。

#### **重要**

- マルチ AI ソフトウェアがインストールされた PC にパブリック認証局により発行された証明書が設定されていない 場合、セキュリティの警告が表示されます。接続先が正しいことをご確認の上、以下の手順で接続してください。 説明にはウェブブラウザーに Microsoft Edge バージョン 96.0 を使用しています。その他のブラウザーをお使いの 場合は、設定の手順や表示が一部異なる場合があります。
	- セキュリティ警告画面が表示されたら、「詳細設定」ボタンを押します。

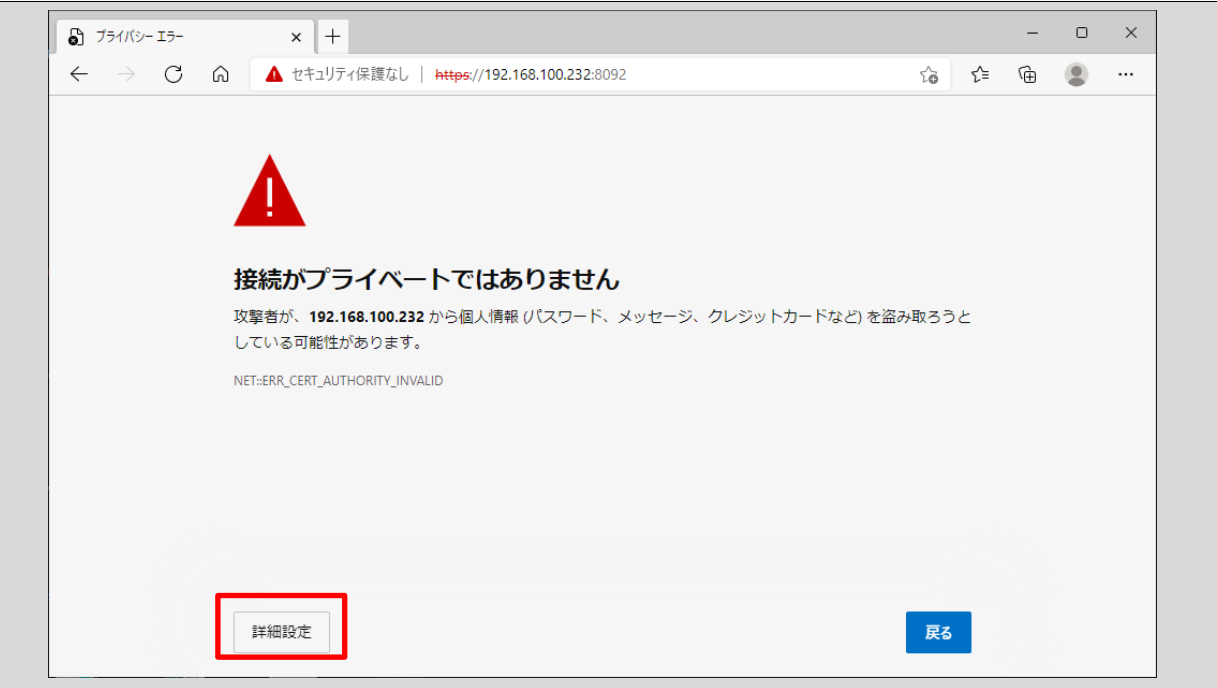

• 「[マルチ AI ソフトウェアがインストールされている PC の IP アドレス] に進む(安全ではありません)」をク リックする。

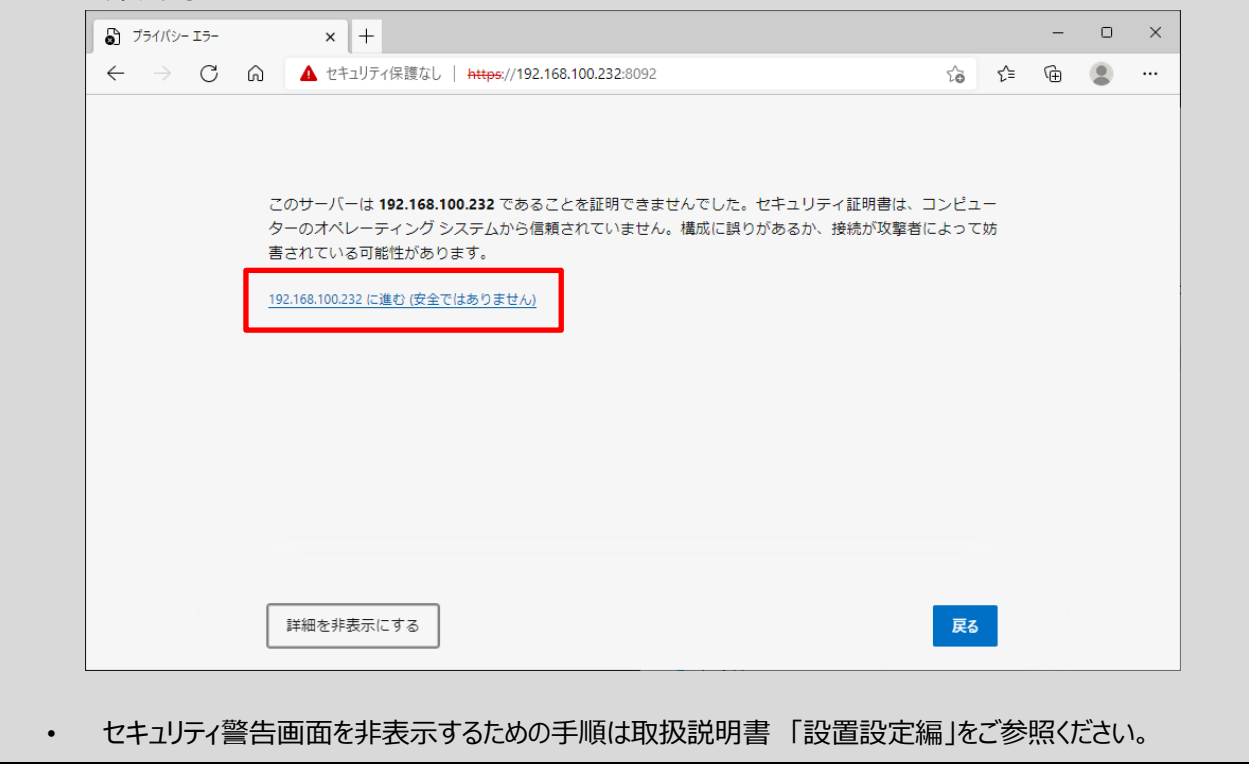

### **STEP2**  認証のためにユーザー情報を入力します。

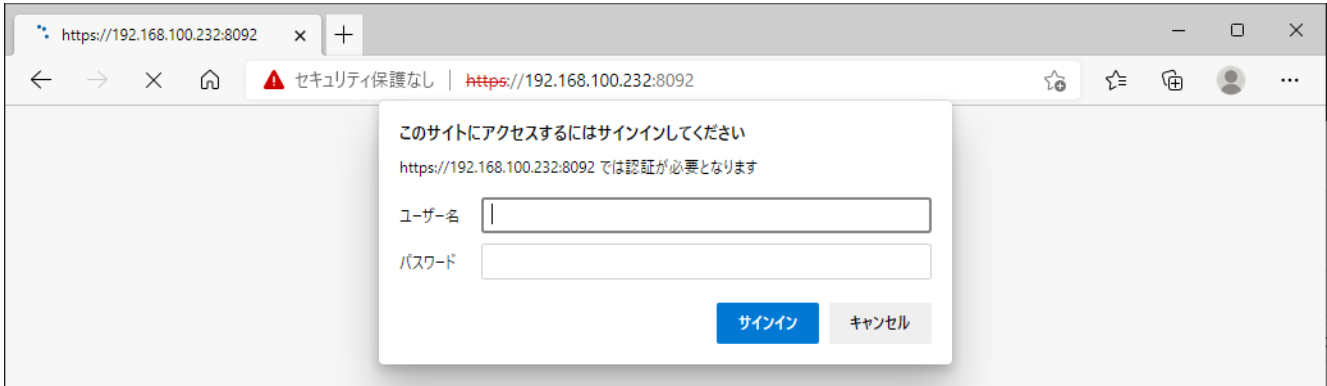

## **<管理者でアクセスする場合>**

管理者でアクセスする場合、マルチ AI ソフトウェアのインストール時に設定した管理者のユーザー名とパスワードを入力し サインインボタンを押します。

管理者でサインインした場合は、統計情報表示のアイコンをクリックして統計情報表示画面を表示します。

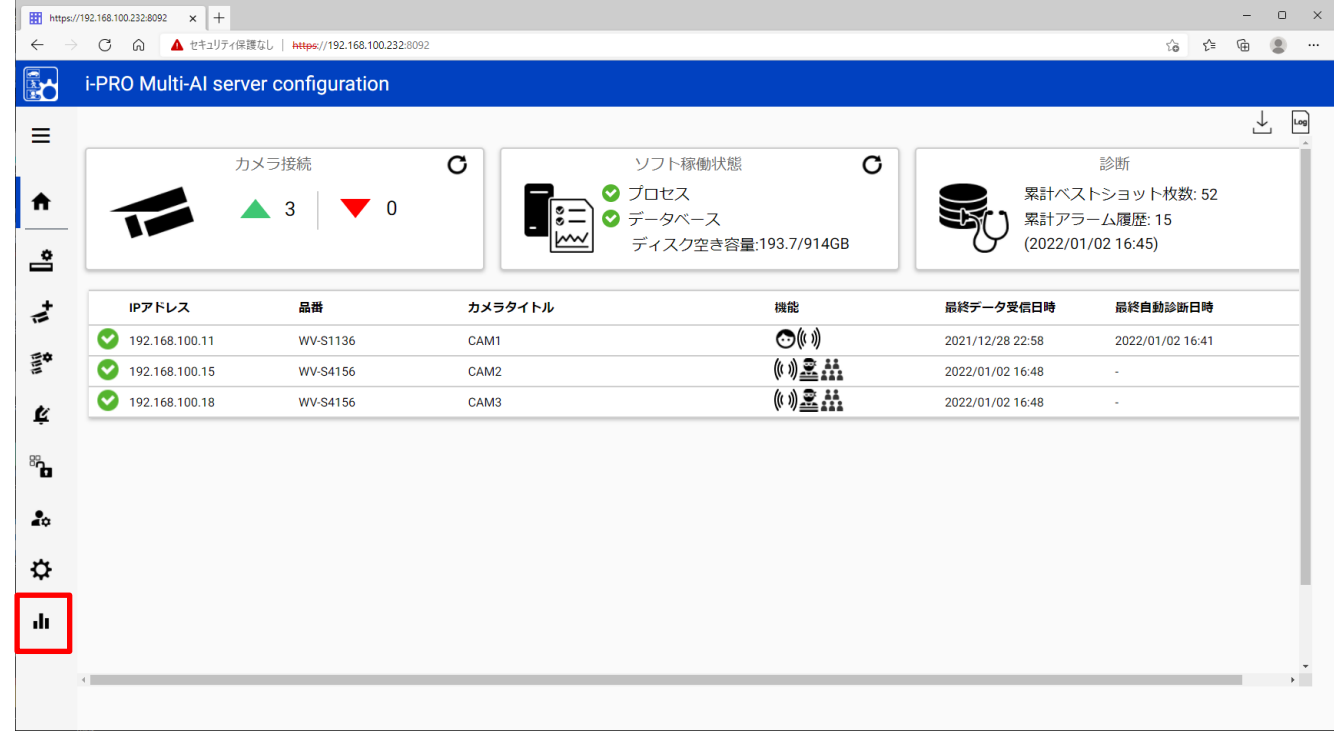

**メモ**

• 管理者とユーザーで、統計情報表示で使用できる機能に違いはありません。

## **<ユーザーでアクセスする場合>**

ユーザーでアクセスすると、そのまま統計情報表示の画面が表示されます。

#### **メモ**

• ユーザーでアクセスするためには、予め管理者で WEB 設定ページにアクセスしユーザー権限の作成が必要とな ります。詳細は取扱説明書 「設置設定編」をご参照ください。

# 統計情報表示画面を終了する

ウェブブラウザーのタイトルバーに表示される [×] ボタンをクリックします。

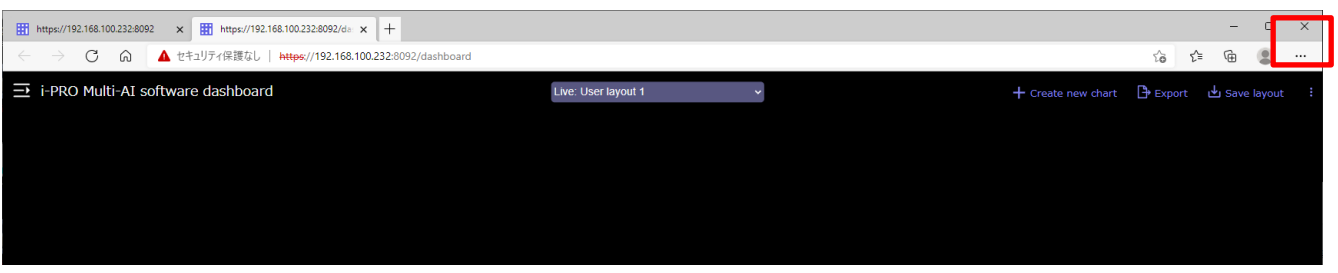

→ 本ソフトウェアが終了します。

## **メモ**

• 終了時に表示したレイアウトを保存したい場合は、レイアウトの保存「[☞レイアウト保存」](#page-59-0)を行ってください。

# **表示モードについて**

統計情報表示では「ライブモード]と「サーチモード]の二つのモードがあり、用途に合わせてご使用いただけます。

## 3.3.1. モードの切り替え

モードの切り替えは、「モード切替プルダウンメニュー]で行います。プルダウンから選択した項目とモードの関係は以下のよ うになります。

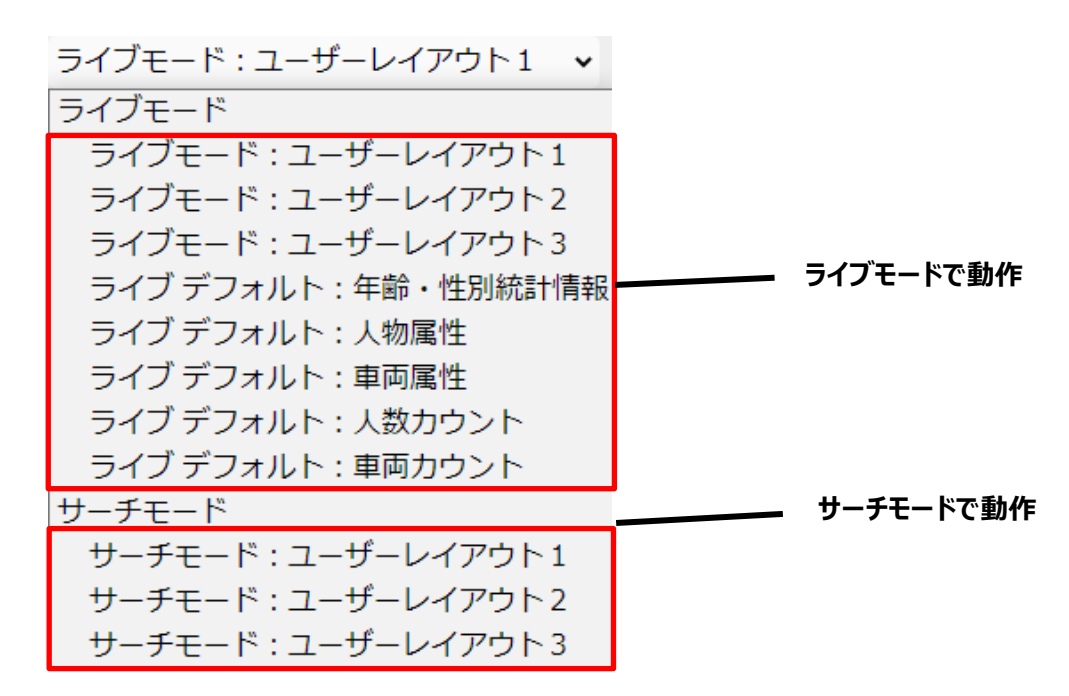

## <span id="page-46-0"></span>3.3.2. ライブモード

現在の状況をリアルタイムで把握することができるモードです。次のような用途でご利用いただけます。

- ・ 本日の入店者数をリアルタイムで把握する。
- ・ 特定のエリアの混雑度を把握し、制限を超えた混雑が発生していないか把握する。
- ・ 特定の期間との人の出入りの違いをリアルタイムで把握する。

[ライブモード]では、チャートごとに表示内容、対象とするカメラの選択が可能です。作成できるチャートの数は最大 12 と なります。

## <span id="page-46-1"></span>3.3.3. サーチモード

過去の特定の期間・カメラに対して、様々なチャートを表示して多面的な分析を行うことができるモードです。次のような用 途でご利用いただけます。

・特定の期間(日・週間・月)ごとの来店者数の推移の把握。

・ヒートマップを利用した、時間ごとの通行量の推移の把握。

・過去の特定期間との違いの把握。

「サーチモード]では、作成する全チャートの対象時間・対象カメラ・グループは共通となり、一回の作成で複数のチャート を表示することができます。

# **統計情報表示画面の説明**

統計情報表示画面について説明します。

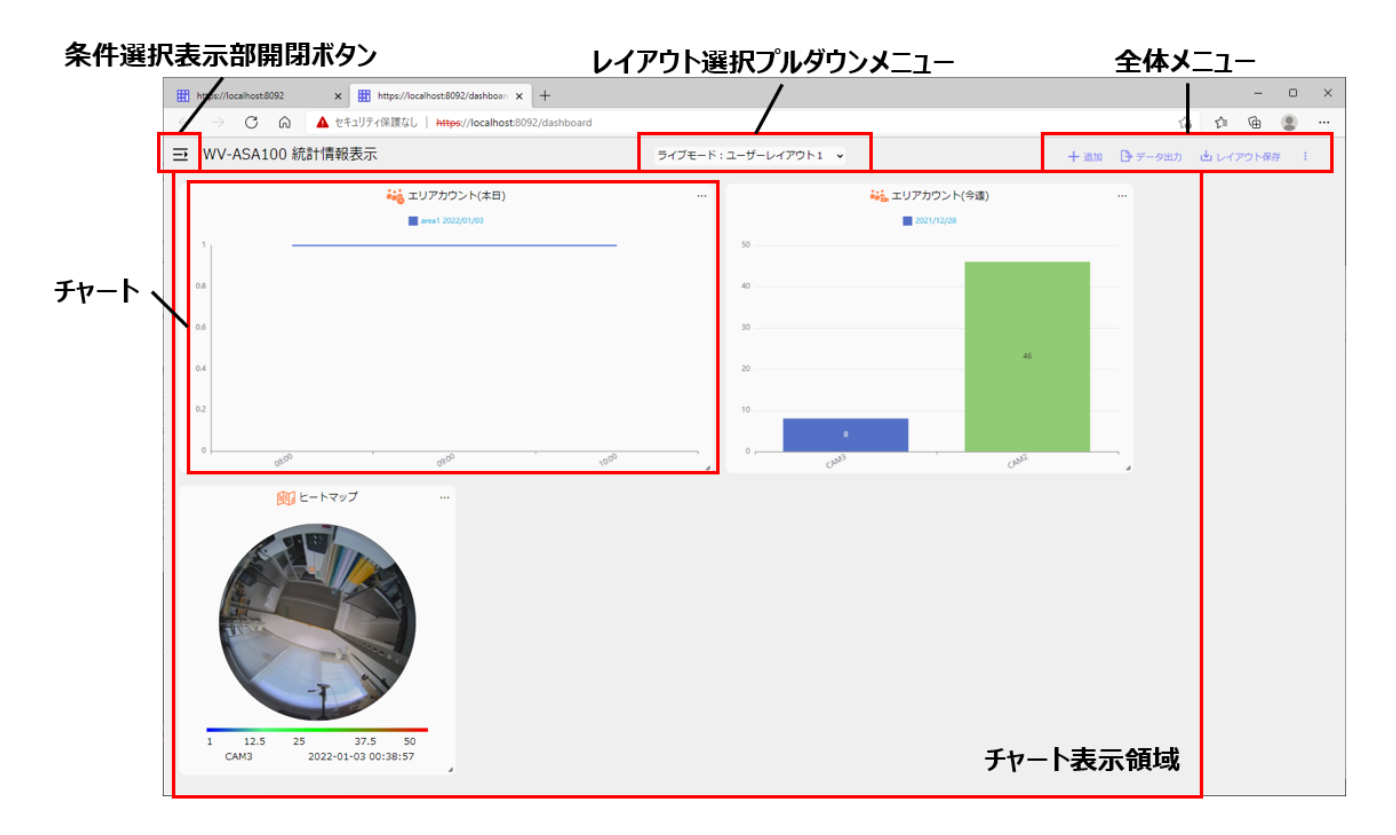

#### ■ **条件選択表示部開閉ボタン**

「チャート表示領域」に表示する各「チャート」の内容を入力する条件選択表示部の開閉を行うボタンです。条件選択 表示部の詳細については「[☞条件選択表示部開閉ボタン」](#page-48-0)をお読みください。

## ■ **レイアウト選択プルダウンメニュー**

画面全体の表示レイアウトを選択するプルダウンメニューです。「ライブモード」、「サーチモード」の選択、およびデフォルトの レイアウトや保存されたレイアウトを選択することができます。詳しくは「[☞レイアウト保存」](#page-59-0)をお読みください。

#### ■ **全体メニュー**

統計情報表示に関連するメニューを表示します。詳しくは「[☞全体メニュー」](#page-58-1)をお読みください。

## ■ **チャート**

「条件選択表示部」に入力された内容に従って作成されたチャートです。

#### ■ **チャート表示領域**

複数のチャートが表示される領域です。各チャートはこの領域内で自由に場所移動、拡大・縮小を行うことができます。

## <span id="page-48-0"></span>条件選択表示部開閉ボタン

上記のアイコンを押すことで、「条件選択表示部」が開閉します。表示される「条件選択表示部」はモードによって変わり ます。

# **ライブモードの条件選択表示部**

ライブモードにおける条件選択表示部は以下の部分から構成されています。

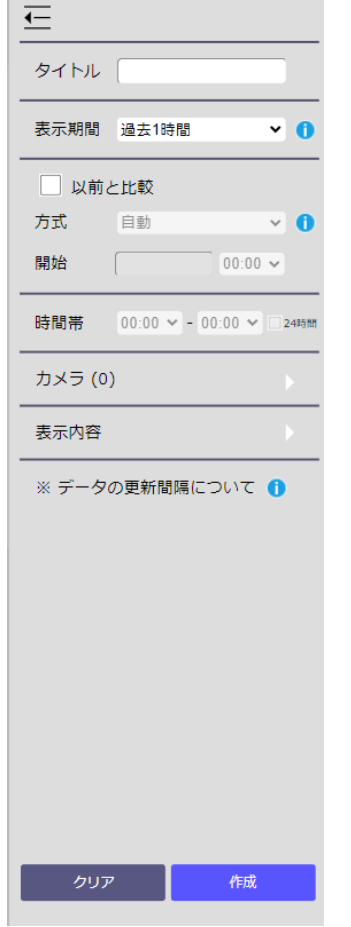

 $\equiv$ 

## ■ **[タイトル]**

作成するチャートのタイトルを入力します。入力可能文字は日本語・アルファベット・数字・一部の記号で、最大 64 文字 となります。" & ; ; は入力できません。

#### ■ **[表示期間]**

作成するチャートの表示期間を以下から選択します。

- 過去 1 時間 : 現在時刻から過去 1 時間の範囲のチャートを作成します。
- 今日 : 本日の時間帯で設定された期間のチャートを作成します。
- 過去 1 週間 : 本日を含む過去 7 日間のチャートを作成します。
- 過去 1 ヶ月(5 週間) : 本日を含む過去 5 週間(35 日間)のチャートを作成します。
- 任意の期間(日) : 1~31日間までの期間を任意に指定し、チャートを作成します。

#### **メモ**

• [過去 1 ヶ月(5 週間)]選択時、全期間のデータが表示されるのは人数カウント情報のみとなります。年齢・性別 情報、人物属性情報、車両属性情報の場合は、データ保存期間が最大 31 日のため、実際に表示されるデ ータは最大 31 日となります。

### ■ **[以前と比較]**

過去の特定の時間と比較したい場合に使用します。チェックボックスをオンにすると、[自動]または[日時を指定]を選択で きるようになります。[自動]を選択した場合、表示期間の選択内容によって比較期間が異なります。[日時を指定]を選 択した場合、日付はカレンダーから、時刻はプルダウンから指定してください。

### **メモ**

- [自動]は、[表示期間]が任意の期間(日)に設定されているときは選択できません。
- [日時を指定]における時刻の選択は、[表示期間]が 1 時間に設定されているときのみ設定可能です。

#### ■ **[時間帯]**

チャートの集計対象となる時間帯を入力します。左に入力した時刻(開始時刻)から右に入力した時刻(終了時 刻)までの間が集計対象となります。選択可能な値は 0:00(0 時)から 23:00(23 時)までの 1 時間間隔です。 対象の店舗の営業時間などを設定します。

#### **メモ**

- 夜の 0 時を跨いで集計したい場合、以下のように入力してください。 **例 : 開店 17:00、閉店 2:00 の場合、開始時刻 : 17:00、終了時刻 : 2:00**
- [表示期間]が[過去 1 週間]または[過去 1 ヶ月(5 週間)]になっている場合、1 日当たりの合計値は設定した時 間帯の合計となり、開始時刻が属している日付で集計されます。例えば開始時刻が 17 時、終了時刻が 2 時 に設定されている場合、1 月 1 日 17 時から 1 月 2 日 2 時の合計が、1 月 1 日の値として集計されます。
- 24 時間営業の場合等、すべての時間を集計対象としたい場合は、[24 時間]のチェックボックスを ON とするか 開始時間、終了時間ともに 0:00 を選択してください。

### ■ **[カメラ・グループ選択]**

チャート作成の対象となるカメラまたはグループを選択します。詳細は「[☞カメラ・グループ選択ウィンドウ」](#page-51-0)をお読みくださ い。

#### ■ **[表示内容]**

チャートの種類を選択します。

ライブモード時に条件選択表示部の表示内容選択部を操作することで個々のチャートの表示内容を選択することができま す。右側の▶を押すと、以下のような表示内容選択のサブウィンドウが表示されます。

表示内容はラジオボタンで選択する形式となっています。各項目を選択することでその項目に関連する小項目が表示さ れ、さらに細かい内容を選択できるようになっています。

#### **※データの更新間隔について**

各機能拡張ソフトウェアのデータの更新間隔は以下のとおりです。

人数カウント/車両カウント: 15 秒/30 秒/1 分/5 分 ヒートマップ:1 分/5分 年齢性別統計情報:1 時間 人物属性統計情報:1 時間 車両属性統計情報:1 時間

■ **[クリア]**

入力した条件を初期状態(未入力状態)にします。

## ■ **[作成]**

入力された内容をもとにチャートを作成します。

# <span id="page-51-0"></span>**サーチモードの条件選択表示部**

サーチモードにおける条件選択表示部は以下の部分から構成されています。

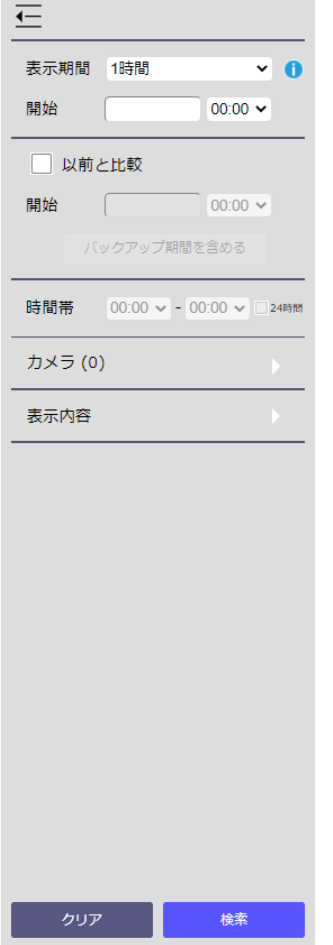

#### ■ **[表示期間]**

作成するチャートの期間を以下から選択します。

- 1 時間 : 特定の 1 時間の範囲のチャートを作成します。
- 1 日 : 特定の日の時間帯で指定された期間のチャートを作成します。
- 1 週間 : 特定の 1 週間のチャートを作成します。
- 1 ヶ月 (5 週間): 特定の 1 ヶ月(5 週間)のチャートを作成します。
- 任意の期間(日) : 1~31日間までの期間を任意に指定し、チャートを作成します。

#### **メモ**

• [1 ヶ月(5 週間)]選択時、全期間のデータが表示されるのは人数カウント情報のみとなります。年齢・性別情 報、人物属性情報、車両属性情報の場合は、データ保存期間が最大 31 日のため、実際に表示されるデー タは最大 31 日となります。

### ■ **[開始]**

検索を行う開始時刻をカレンダーから選択します。選択された開始時刻から[表示期間]で設定された間隔が分析の 対象となります。

#### **メモ**

• 時刻の選択は、[表示期間]が 1 時間に設定されているときのみ設定可能です。

#### ■ [以前と比較]

過去の特定の時間と比較したい場合に使用します。チェックボックスをオンにすると、比較対象の日時が選択できるように なります。日付はカレンダーから、時刻はプルダウンから選択してください。[バックアップ期間を含める]をクリックすると、マル チ AI ソフトがインストールされている PC に保存されているデータを取得します。取得ができた場合は、カレンダーからバッ クアップ期間を含めた日付を選択することが可能です。

#### **メモ**

- 時刻の選択は、[表示間隔]が 1 時間に設定されているときのみ設定可能です。
- [表示間隔]が 1 日に設定されているときのみ[バックアップ期間を含める]の設定が可能です。

#### ■ **[時間帯]**

チャートの集計対象となる時間帯を入力します。左に入力した時刻(開始時刻)から右に入力した時刻(終了時 刻)までの間が集計対象となります。選択可能な値は 0:00(0 時)から 23:00(23 時)までの 1 時間間隔です。 対象の店舗の営業時間などを設定します。

#### **メモ**

- 夜の 0 時を跨いで集計したい場合、以下のように入力してください。 **例 : 開店 17:00、閉店 2:00 の場合、開始時刻 : 17:00、終了時刻 : 2:00**
- [表示期間]が 1 週間または 1 ヶ月になっている場合、1 日当たりの合計値は、設定した時間帯の合計となり、 開始時刻が属している日付で集計されます。例えば開始時刻が 17 時、終了時刻が 2 時に設定されている場 合、1 月 1 日 17 時から 1 月 2 日 2 時の合計が、1 月 1 日の値として集計されます。
- 24 時間営業の場合等、すべての時間を集計対象としたい場合は、[24 時間]のチェックボックスを ON とするか 開始時間、終了時間ともに 0:00 を選択してください。

#### ■ **[カメラ・グループ選択]**

チャート作成の対象となるカメラまたはグループを選択します。詳細は「[☞カメラ・グループ選択ウィンドウ」](#page-51-0)をお読みくださ い。

#### ■ **[表示内容]**

チャートの種類を選択します。

#### ■ [クリア] ボタン

入力した条件を初期状態(未入力状態)にします。

#### ■ **[検索]ボタン**

入力された内容に従ってチャートを作成します。

# 3.4.1.3. カメラ・グループ選択ウィンドウ

チャート作成の対象となるカメラまたはグループを選択します。「カメラ」の右側に表示されている括弧内の数字は、現在 選択中のカメラまたはグループの数を表します。

右側の▶を押すと、以下のようなカメラ選択のサブウィンドウが表示されます。

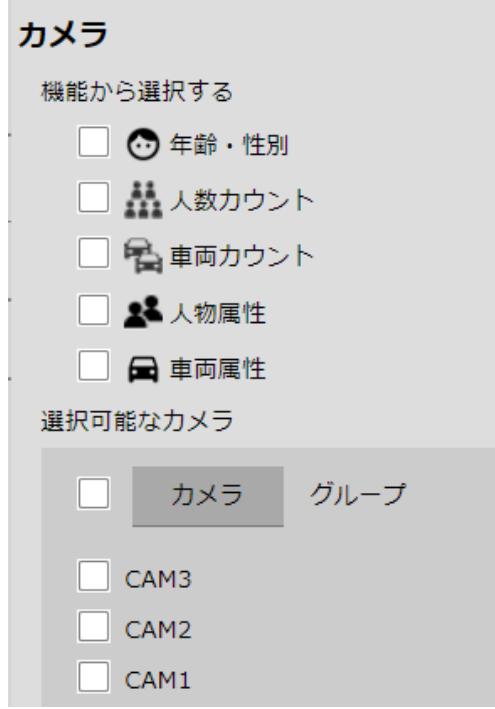

#### ■ **[機能から選択する]**

マルチ AI ソフトウェアが対応している検知項目ごとに選択することができます。対象の機能を選択すると、画面下部の選 択可能なカメラの中から、対応しているカメラに自動的にチェックマークがつきます。

#### ■ **[選択可能なカメラ]**

対象をカメラ単位、またはグループ単位で選択することができます。種別で「カメラ」を選択すると、現在マルチ AI ソフトウェア で有効状態のカメラ名が一覧で表示されます。

種別で「グループ」を選択すると、現在マルチ AI ソフトウェアで作成されているグループ名が一覧で表示されます。 チェックをつけたものがチャート作成の対象となります。

#### **メモ**

- 同時に選択できるカメラ数、グループ数は最大 12 までとなります。
- カメラ・グループを混在して選択することはできません。

# 3.4.1.4. 表示内容選択ウィンドウ

表示内容は[カメラ・グループ選択ウィンドウ]の選択状況及びモードの選択状況によって表示項目が異なります。以下を ご参照ください。

### **<人数カウントが選択されている場合>**

[[☞人数カウント情報の表示内容\]](#page-63-0)をお読みください。

### **<車両カウントが選択されている場合>**

[[☞車両カウント情報の表示内容\]](#page-72-0)をお読みください。

## **<年齢・性別が選択されている場合>**

[[☞年齢性別情報の表示内容\]](#page-77-0)をお読みください。

### **<人物属性が選択されている場合>**

[[☞人物属性情報の表示内容\]](#page-79-0)をお読みください。

#### **<車両属性が選択されている場合>**

[[☞車両属性情報の表示内容\]](#page-81-0)をお読みください。

## <span id="page-55-0"></span>3.4.2. レイアウト選択プルダウンメニュー

表示されるレイアウトを変更するプルダウンメニューです。

サーチモード: ユーザーレイアウト1 v ライブモード ライブモード:ユーザーレイアウト1 ライブモード:ユーザーレイアウト2 ライブモード:ユーザーレイアウト3 ライブ デフォルト:年齢・性別統計情報 ライブ デフォルト:人物属性 ライブ デフォルト:車両属性 ライブ デフォルト: 人数カウント ライブ デフォルト:車両カウント サーチモード サーチモード:ユーザーレイアウト1 サーチモード:ユーザーレイアウト2 サーチモード:ユーザーレイアウト3

[ライブモード]以下にあるレイアウトを選択すると[ライブモード]、[サーチモード]以下にあるレイアウトを選択すると 「サーチモード]に設定されます。

レイアウトの種類は [ユーザーレイアウト] および [デフォルトレイアウト] (ライブモードのみ)が存在します。

#### **<ユーザーレイアウト>**

ユーザーが自由に作成して保存できるレイアウトです。 [ライブモード] [サーチモード] それぞれ三つあります。 「全体メニュー] - 「レイアウト保存]でレイアウトの保存および名前の設定が可能です

#### **メモ**

• レイアウトはログインしているユーザーごとに保存できます。

#### **<デフォルトレイアウト>**

予めライブモードで基本的な複数のチャートが作成されているレイアウトです。追加アプリの種類ごとに一つ定義されていま す。

デフォルトレイアウトからチャートの追加や編集を行い、ユーザーレイアウトとして保存することが可能です。

#### **メモ**

• デフォルトレイアウトの表示対象は、対象となる追加アプリがインストールされているカメラ最大 16 台となります。

**<人数カウント用のデフォルトレイアウト>**

| 番号             | タイトル          | 時間間隔        | 比較 | チャートの種類       | 分類         |
|----------------|---------------|-------------|----|---------------|------------|
| 1              | 今日の人数推移       | 今日          | 無  | 統計グラフ         | 時間ごと       |
|                |               |             |    | 方向指定: In      |            |
|                |               |             |    | 折れ線グラフ        |            |
| $\overline{2}$ | 今日の人数         | 今日          | 昨日 | 統計グラフ         | 時間ごと       |
|                |               |             |    | 方向指定: In      |            |
|                |               |             |    | カウント数表示       |            |
| 3              | 現在の人数         | (8:00 AM から | 無  | 混雑度           | 合計 (カウント数) |
|                |               | の累積。8:00    |    | カウント対象: ラインクロ |            |
|                |               | PMまでの人数     |    | ス             |            |
|                |               | がカウントされま    |    |               |            |
|                |               | す)          |    |               |            |
| 4              | 今日のカメラごとの人数   | 今日          | 無  | 統計グラフ         | カメラごと      |
|                |               |             |    | 方向指定: In      |            |
|                |               |             |    | 棒グラフ          |            |
| 5              | 今日のラインごとの検知人数 | 今日          | 無  | カウント情報の表示付き   |            |
|                |               |             |    | 静止画像          |            |
| 6              | ヒートマップ(最新1時間) | 過去 1 時間     | 無  | ヒートマップ        | 通過マップ      |

## **<車両カウント用のデフォルトレイアウト>**

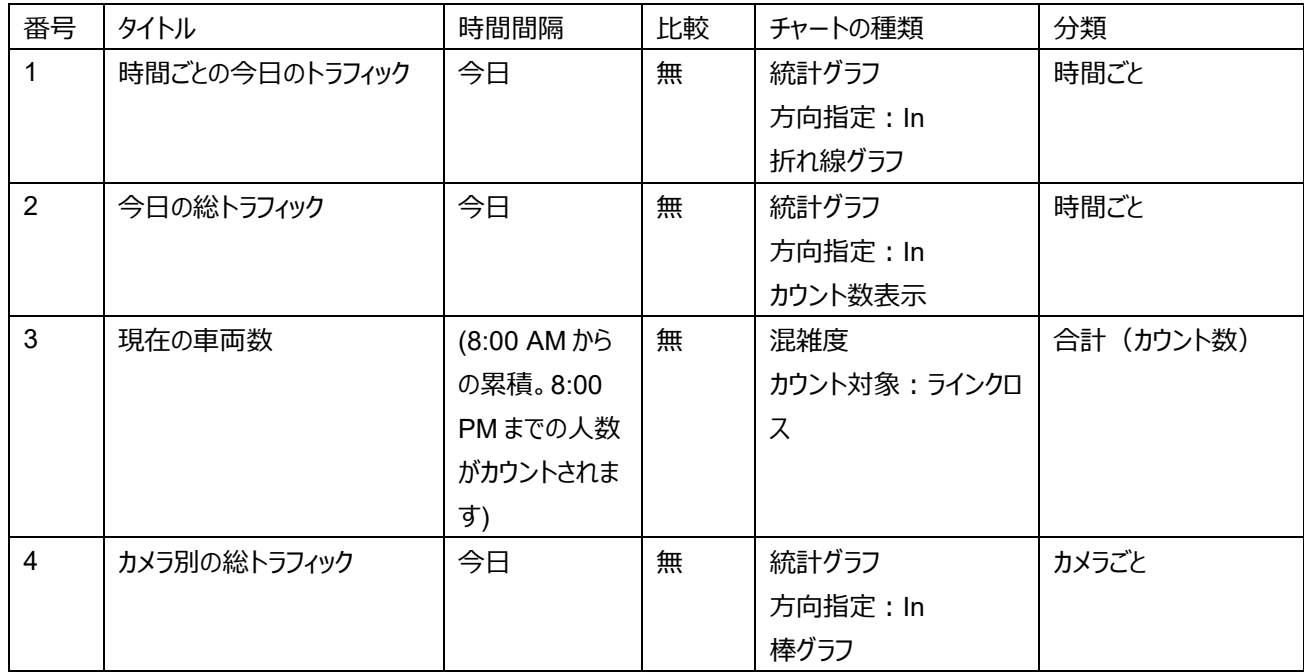

## **<年齢・性別用のデフォルトレイアウト>**

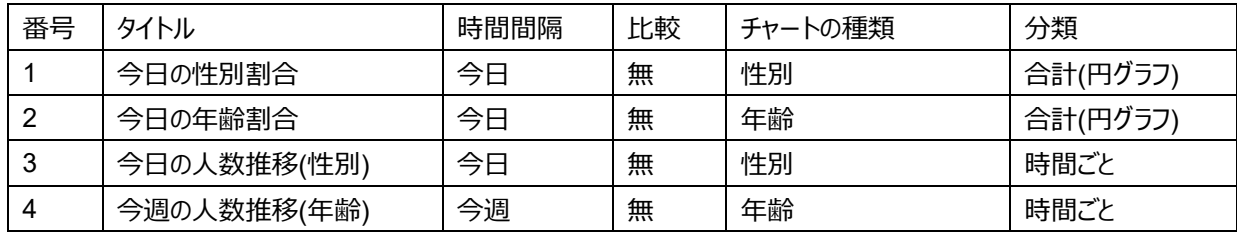

## **<人物属性用のデフォルトレイアウト>**

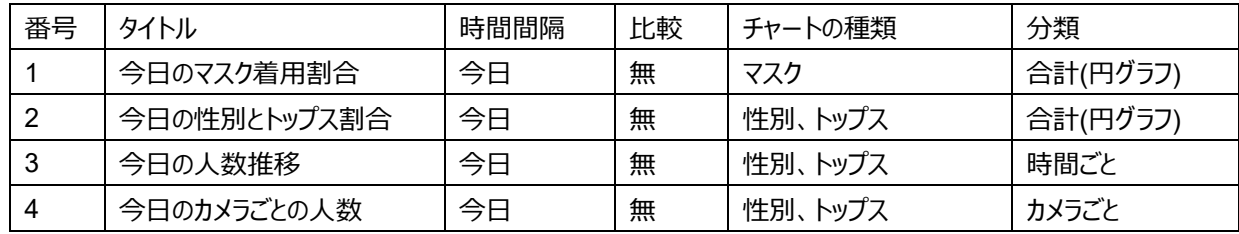

#### **<車両属性用のデフォルトレイアウト>**

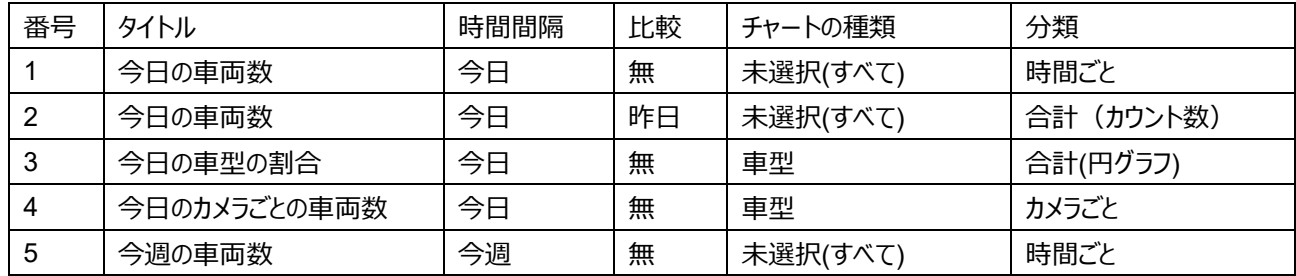

#### **メモ**

• デフォルトレイアウトは、カメラの設定状態よっては正しく表示されない場合があります。

## <span id="page-58-1"></span>3.4.3. 全体メニュー

全体に関連する機能のメニューです。左から順に説明します。

+ 追加 ■データ出力 → レイアウト保存

## **追加ボタン**

[ライブモード]で新たにチャートを作成したいときに使用します。[条件選択表示部]が表示されます。[サーチモー ド]では表示されません。

# <span id="page-58-0"></span>**データ出力**

現在表示されているチャートのデータを外部ファイルに保存します。出力方法は CSV (カンマ区切りテキストデータ) 形 式、PDF (ポータブル・ドキュメント・フォーマット) 形式、画像出力から選択できます。

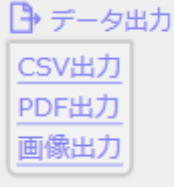

■ **[CSV 出力]**

現在表示されているチャートのデータを CSV 形式で保存します。 出力対象は以下のチャートとなります。

- 統計グラフ 出力されるファイル名は(グラフタイトル) (年月日時分秒ミリ秒).csv となります。 日付はグラフの開始時刻が設定されます。
- ・ 表形式 出力されるファイル名は時間間隔によって異なります。 時間間隔が1日の場合: (年月日) Result PeopleCount.csv 時間間隔が1週間の場合: (開始年月日) (終了年月日) Result PeopleCount.csv 時間間隔が1ヶ月の場合: (年月) Result PeopleCount.csv
- **[PDF 出力]**

現在表示しているすべてのチャートのスナップショットを PDF 形式で保存します。 出力するファイル名は(レイアウト名)(年月日時分秒).pdf となります。

## ■ **[画像出力]**

現在表示されている、画像付きのチャートのデータを PNG 形式で保存します。 出力するファイル名は(グラフタイトル) (年月日時分秒ミリ秒).png となります。

# <span id="page-59-0"></span>3.4.3.3. レイアウト保存

現在表示中のレイアウトをユーザーレイアウトとして保存します。[レイアウト保存]をクリックすると以下のようなサブウィンド ウが表示されます。

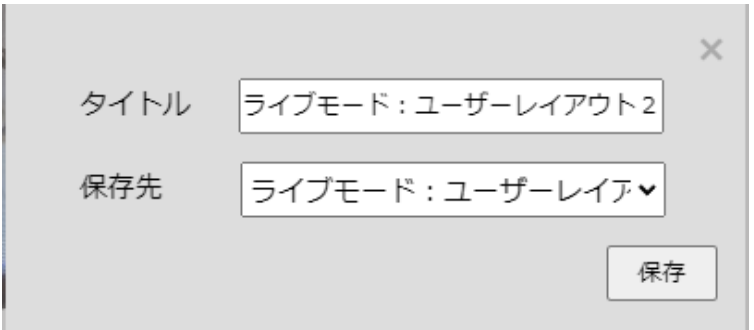

## ■ **[タイトル]**

保存したいレイアウトのタイトルを入力します。

入力可能文字は日本語・アルファベット・数字・一部の記号で、最大 64 文字となります。" & ; ; は入力できません。

## ■ **[保存先]**

保存先のレイアウト名を選択します。それぞれのモードの三つのカスタムレイアウトから選択します。

**重要**

• レイアウトを上書きすると、以前のレイアウトは消去されます。

## ■ **[保存]**

内容を保存します。

## 3.4.3.4. その他の設定

をクリックするとその他のメニューが表示されます。

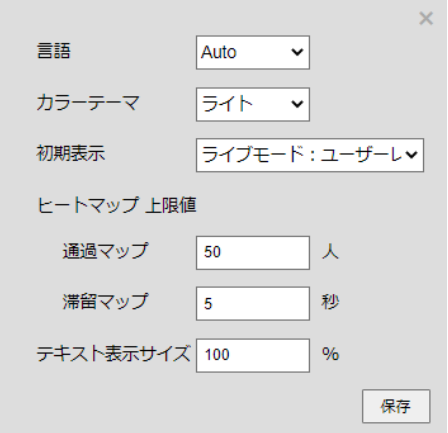

#### ■ **[言語]**

統計情報表示画面の表示言語を選択します。[保存]ボタンを押すと設定が反映されます。

- ・ 自動 : ウェブブラウザーの設定言語が日本語の場合は日本語、それ以外は英語で表示します。
- ・ 日本語 : 日本語で表示します。
- ・ 英語 : 英語で表示します。

#### ■ **[カラーテーマ]**

カラーテーマを設定します。以下の値から選択可能です。

- ・ ライト : 全体的に明るい色調の画面デザインとなります。
- ・ ダーク : 全体的に暗い色調の画面デザインとなります。

#### ■ **[初期表示]**

ログイン後に最初に表示するレイアウトを設定します。

#### ■ **[ヒートマップ上限値]**

[ヒートマップ]のカラーチャートで、最大値(右端・赤色)となるカウント値を設定します。

- ・ 通過マップ : 通過マップに適用する最大値を設定します。入力可能な値は 3 から 65,535 となります。
- ・ 滞留マップ : 滞留マップに適用する最大値を設定します。入力可能な値は 1 から 655 となります。

**メモ**

• 変更した「ヒートマップ上限値]は、チャートを再作成した後に反映されます。

#### ■ **[テキスト表示サイズ]**

統計情報表示画面のテキスト表示サイズを設定します。入力可能な値は100から300%となります。

#### ■ **[保存]**

内容を保存します。

# <span id="page-61-0"></span>3.4.4. チャートの表示内容

チャートに共通する内容を説明します。

チャートの端をドラッグすることでチャートのサイズの変更が可能です。 またチャート上でドラックすることでチャートの位置の変更が可能です。

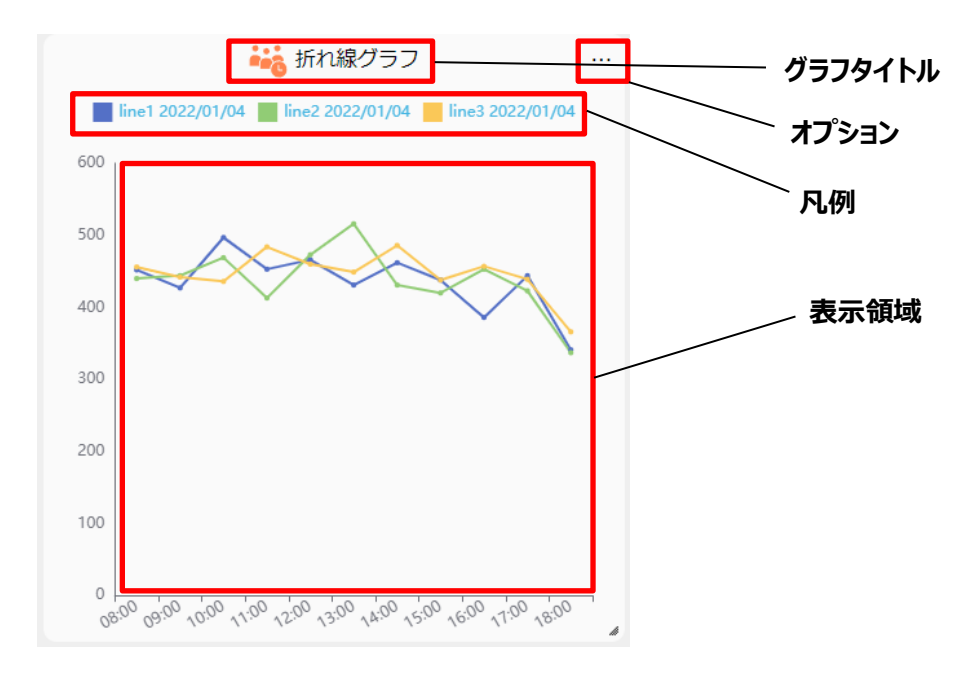

## ■ **[グラフタイトル]**

グラフ生成時に入力したグラフタイトルが表示されます。ライブモードのみ表示されます。

### ■ **[オプション]**

チャートに固有の設定変更が可能です。

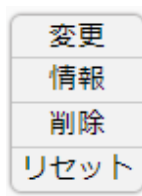

・ 変更 : 選択されたチャートを別の種類のグラフで表示します。変更できる組み合わせは以下の通りです。以下の表以 外のチャートの場合「変更]メニューは表示されません。

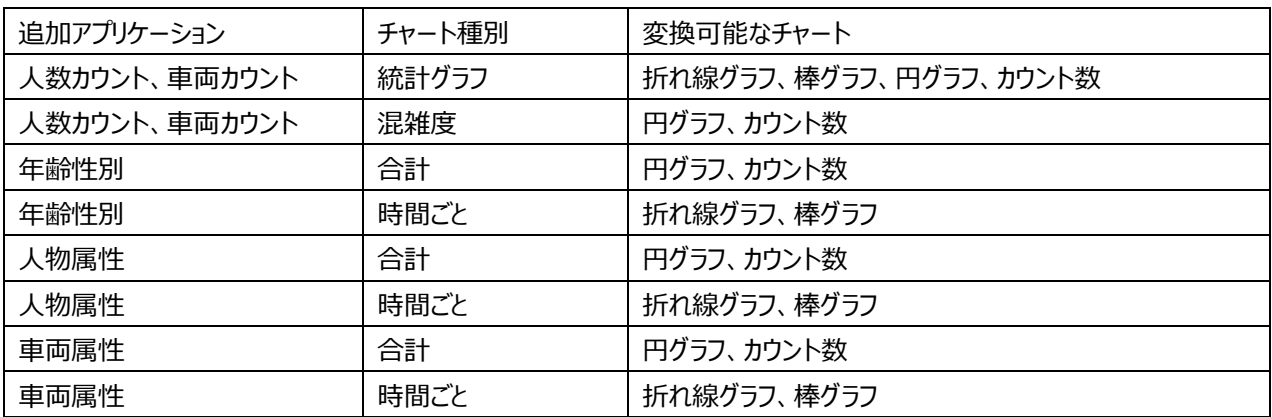

- ・ 情報 : 対象のチャートの条件を表示します。
- ・ 削除 : 対象のチャートを削除します。
- ・ リセット : 人数カウントアプリケーションの[混雑度]チャートのみで表示されます。 詳細は[[☞混雑度\]](#page-65-0)をお読みください。

#### ■ **[凡例]**

表示される系列の説明です。この部分をクリックすることで対象のデータを非表示にすることができます。

#### ■ **[表示領域]**

チャートの表示領域です。この領域にマウスカーソルを合わせることで、ここの数値がポップアップで表示されます。

# <span id="page-63-0"></span>**人数カウント情報の表示内容**

AI 動体検知/AI 人数カウントアプリケーション (WV-XAE300W) または AI 動体検知アプリケーション (WV-XAE200W)を登録している場合に表示できるチャートの種類について説明します。

AI 動体検知/AI 人数カウントアプリケーション(WV-XAE300W)を登録しているカメラでは、ライブモード、サーチモードの 統計グラフ、混雑度、ヒートマップ、カウント情報の表示付き静止画像のチャートの作成と表示ができます。

AI 動体検知アプリケーション(WV-XAE200W)を登録しているカメラでは、ライブモード、サーチモードの統計グラフ、混雑 度のチャートの作成と表示ができます。ラインクロスによるカウントのみ表示可能です。エリアカウントによる表示はできませ ん。

# 3.5.1. ライブモード

表示する内容をラジオボタンで選択します。

```
◉ 人数カウント
 ◎ 統計グラフ
   方向指定
      \circledcirc In \circledcirc Out \circledcirc In + Out \circledcirc In - Out \circledcirc \pm U \overline{V}分類
      ● 時間ごと ○ カメラごと
○ 混雑度
 ○ ヒートマップ
○ カウント情報の表示付き静止画像
```
## **メモ**

• 表示内容選択ウィンドウを開く前に、[カメラ・グループ選択ウィンドウ]で 1 台以上の有効なカメラ・グループを選 択してください。

# <span id="page-64-0"></span>**統計グラフ**

人数カウント情報を時系列またはカメラ単位でグラフにして表示する形式です。

・ 「方向指定」は表示の対象となるラインクロスの方向またはエリアを選択します。

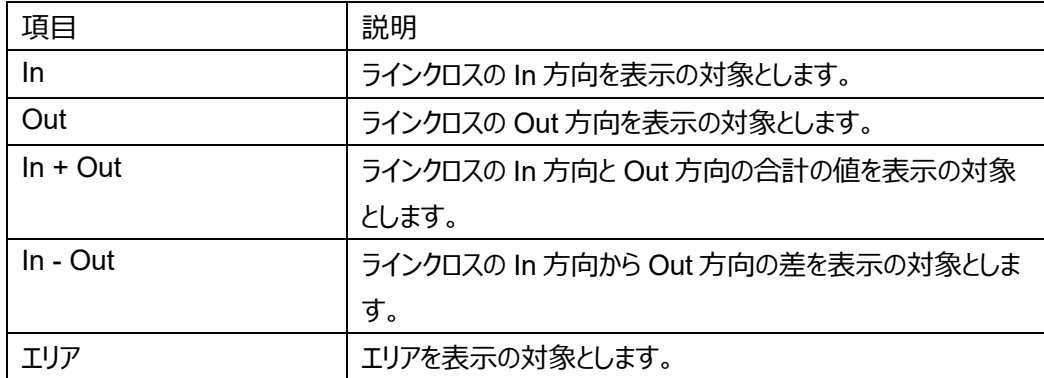

・ 「分類」はどのような軸でグラフを表示するかを設定します。

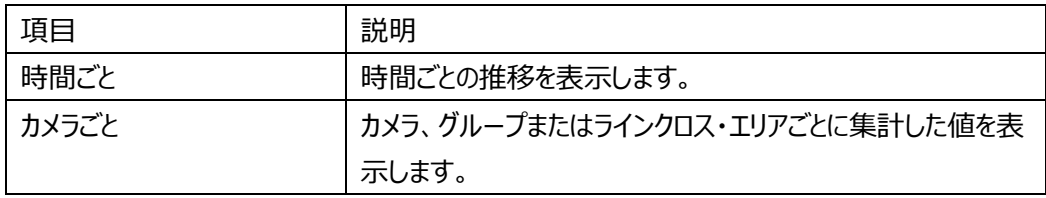

・ 「分類」が「時間ごと」の場合、「表示期間」で選択した時間間隔により、グラフの目盛および表示範囲は以下のように 設定されます。

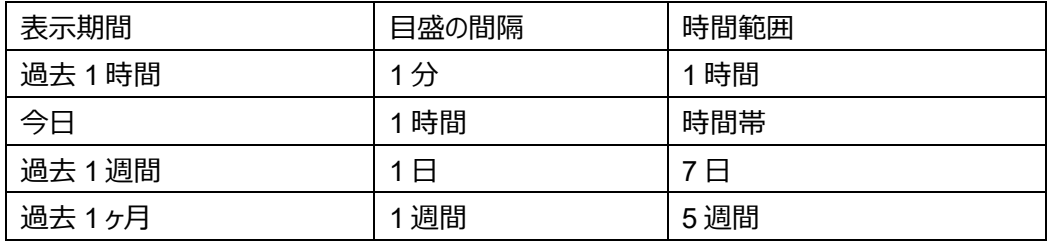

・ 「分類」が「カメラごと」の場合、[カメラ・グループ選択ウィンドウ]の選択状況により、グラフの系列は以下のように設定さ れます。

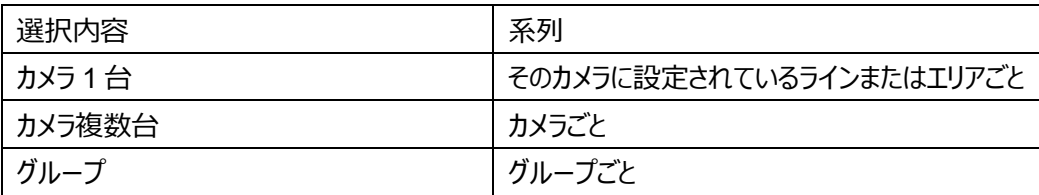

・ グラフ作成後、[チャートオプション]から、表示するグラフのタイプを変更することが可能です。詳細は「[☞チャートの表示](#page-61-0) [内容」](#page-61-0)をお読みください。

## <span id="page-65-0"></span>**混雑度**

ラインクロスおよびエリアカウントの機能を利用して、現在の集計対象となるエリアの混雑度を表示するチャートです。 以下の計算方法で、エリアの人数を推定します。

・ カウント対象がラインクロスの場合: 当日の時間帯の開始時間に 1 人もいないと仮定して、開始時間以降の In 方向のカウント数から Out 方向のカウント 数を引いた合計値を表示します。集計の対象は選択されている全てのカメラの全てのラインとなります。

・ カウント対象がエリア内の場合:

現在の指定したエリア内の人数を表示します。特定のエリア番号のみが対象となります。

### **<混雑度チャートで設定できる値>**

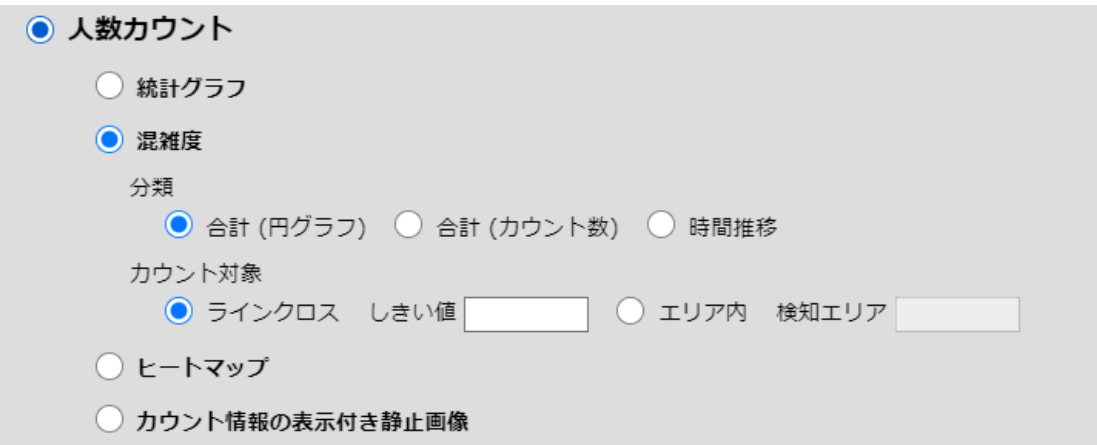

■ **[分類]**

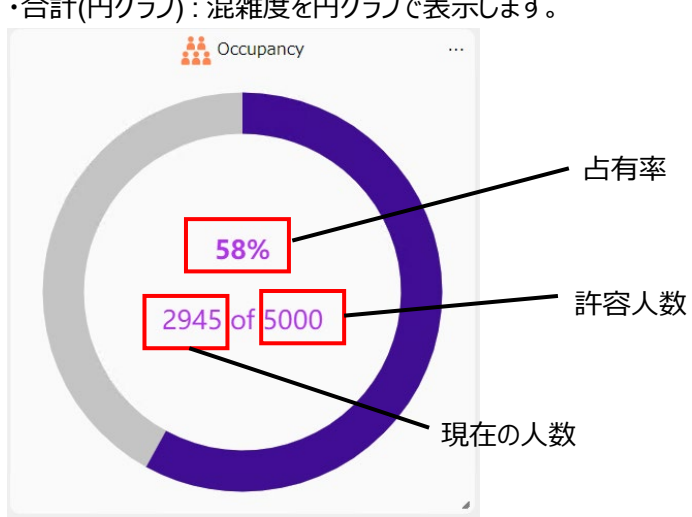

・合計(円グラフ) : 混雑度を円グラフで表示します。

占有率 : 集計対象エリアがどのくらい混雑しているかを表示します。 現在の人数 ÷ 許容人数 (%) となります。 現在の人数 : 集計対象エリアにいる人数の推計値です。 許容人数 : 集計対象エリアの許容人数です。

・合計(カウント数) : 混雑度を数字で表示します。

・時間推移 : [表示期間]で[過去 1 時間]または[今日]を選択すると、混雑度が時間推移で表示されます。 グラフの開始時の値は0となります。

#### ■ **[カウント対象]**

集計対象を設定します。

・ラインクロス : ラインを集計対象とします。 しきい値 : 許容人数を設定します。この値を超えるとチャートの色が変わります。

・エリア内 : エリアを集計対象とします。 検知エリア : 集計対象のエリア番号を入力します。許容人数は WV-XAE300W で設定した値が使用されます。

#### **メモ**

- カウント対象がエリア内の場合、しきい値の変更は i-PRO Configuration Tool をご使用ください。
- カウント対象がエリア内の場合、カメラは 1 台のみ選択できます。また、グループは選択できません。
- 混雑度を表示する場合、[以前と比較]は選択できません。

#### **<ラインクロスにおけるリセット機能について>**

[混雑度]チャート(ラインクロス)では、対象の日の時間帯の開始時間を 0 人とし、その時点から現在までのラ インクロスの In でカウントされた合計人数 (入店者) から Out でカウントされた合計人数 (退店者) を引くこと で、現在の人数を推定して表示する仕組みとなっています。このため、設定されたラインを跨がずに出入りした人が いると、誤差が蓄積します。

[リセット]を選択すると、その時点の店内の人数を 0 にリセットし、そこから再び現在の人数を推定し始めます。

## 3.5.1.3. ヒートマップ

AI 全方位カメラの背景画像上に、特定時間内の人の通過数及び滞留数を色のグラデーションとして表示するチャートで す。重畳されるデータは、常に現在時刻から過去 1 時間分を積算したものになります。

## **<ヒートマップチャートで設定できる値>**

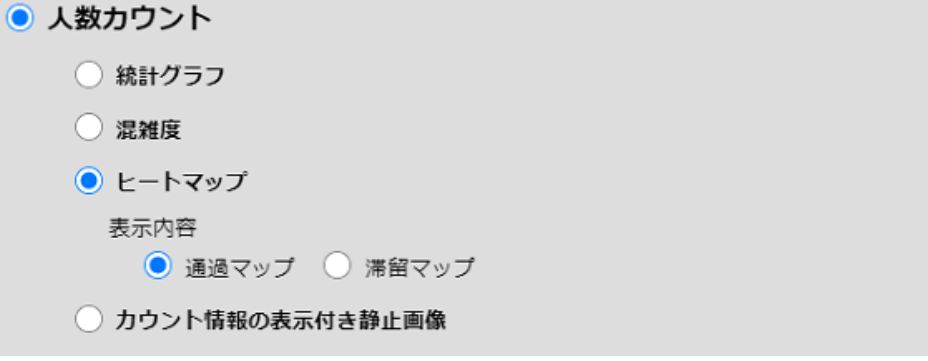

#### ■ **[表示内容]**

・通過マップ;人の移動/流れを可視化します。移動量が増えると、その位置は徐々に赤色が濃くなっていきます。 ・滞留マップ :滞留している人の滞留時間を表示します。滞留が設定時間を超えるとその人の周辺を赤色で表示します。

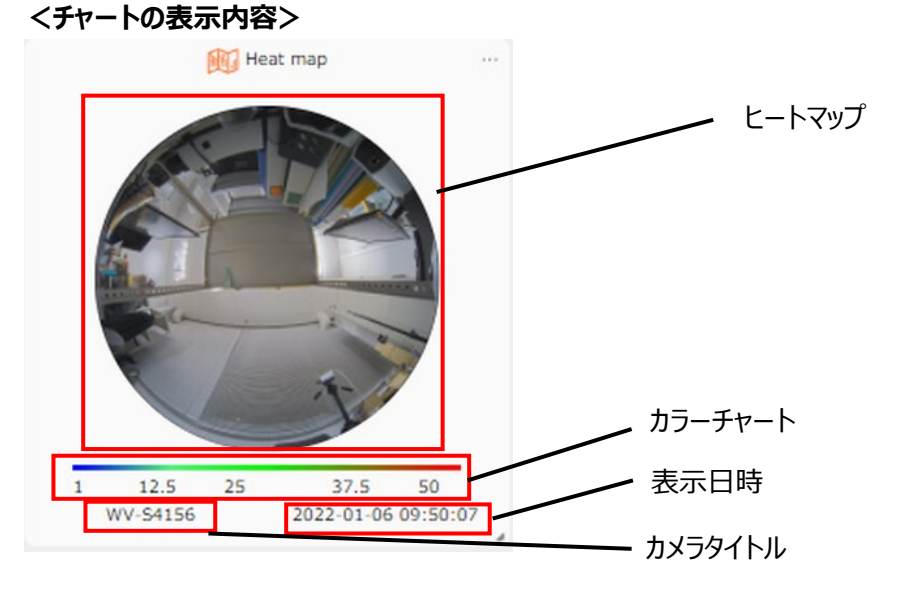

ヒートマップ:

背景画像上に人数カウントデータをもとに色を重畳して表示します。

カラーチャート :

カウントデータの値によってどのような色で表示されるかを示します。最大値は全体メニューの「ヒートマップ] ― [最大値]で変更することができます。

表示日時:

現在のヒートマップの日時を表示します。

カメラタイトル :

対象のカメラのタイトルを表示します。

#### **メモ**

- ヒートマップを表示する場合、カメラは一台のみ選択できます。また、グループは選択できません
- ヒートマップを表示する場合、表示期間は過去 1 時間のみ選択できます。
- ヒートマップを表示する場合、[以前と比較]は選択できません。
- 背景画像はプライバシー処理が施されております。

# <span id="page-69-0"></span>**カウント情報の表示付き静止画像**

AI 全方位カメラの背景画像上に、ラインクロスの設定位置と、特定時間内の通過人数を重畳して表示するチャートです。

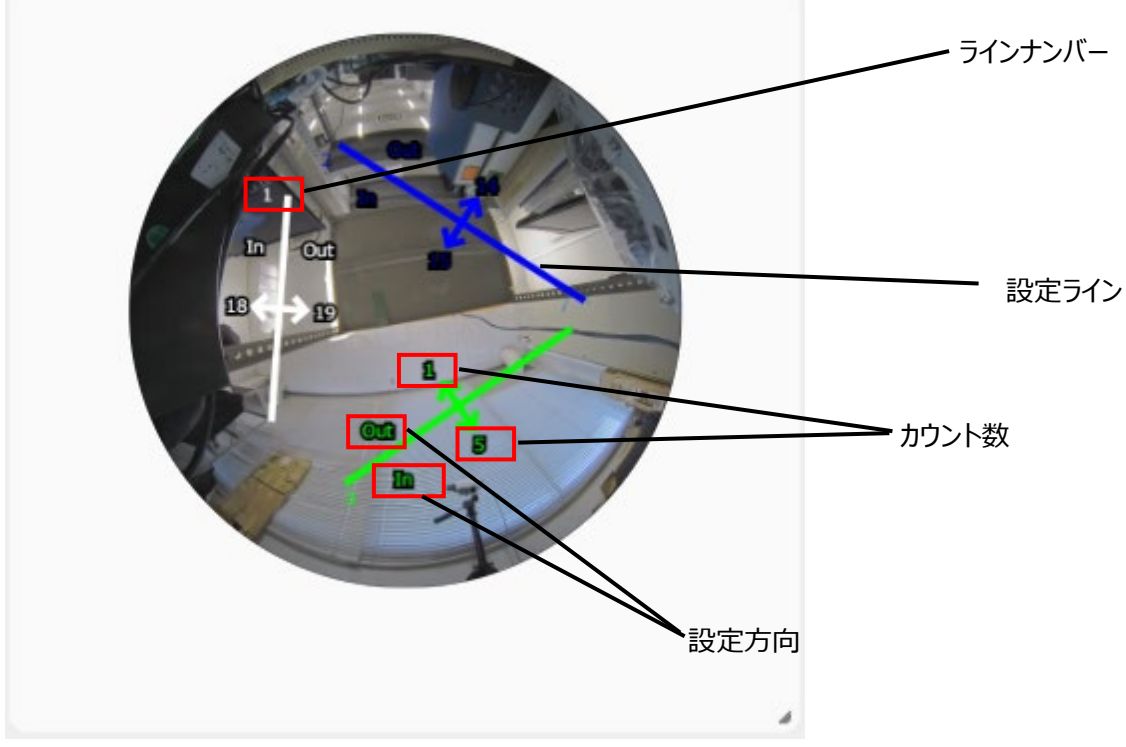

## **<チャートの表示内容>**

ライン :

カメラに設定されているラインの位置を表示します。

設定方向 :

カメラに設定されているカウントの方向です。有効になっている向きのみ表示されます。

カウント数 :

設定されている時間間隔内に通過した合計数を表示します。

## **メモ**

- カウント情報の表示付き静止画像を表示する場合、カメラは 1 台のみ選択できます。また、グループは選択でき ません。
- カウント情報の表示付き静止画像を表示する場合、[以前と比較]は選択できません。
- 背景画像はプライバシー処理が施されております。

## 3.5.2. サーチモード

サーチモードで表示できるチャートを説明します。

## **統計グラフ**

人数カウント情報を時系列またはカメラ単位でグラフにして表示する形式です。表示内容は [ライブモード] と同一で す。[☞統計グラフを](#page-64-0)お読みください。

## **混雑度の時間推移**

混雑度を時系列でグラフにして表示する形式です。表示内容は [ライブモード] と同一です。[☞混雑度を](#page-65-0)お読みくださ い。

## **表形式**

人数カウント情報を表として表示するチャートです。 各ラインの値を合算してカメラの値として表示します。 表示期間が 1 ヶ月のときは、他のチャートとは異なり、設定した日が含まれる月のデータを表示します。

#### **<チャートの表示内容>**

以下は表示期間が 1 日、過去との比較有にした場合のサンプルとなります。

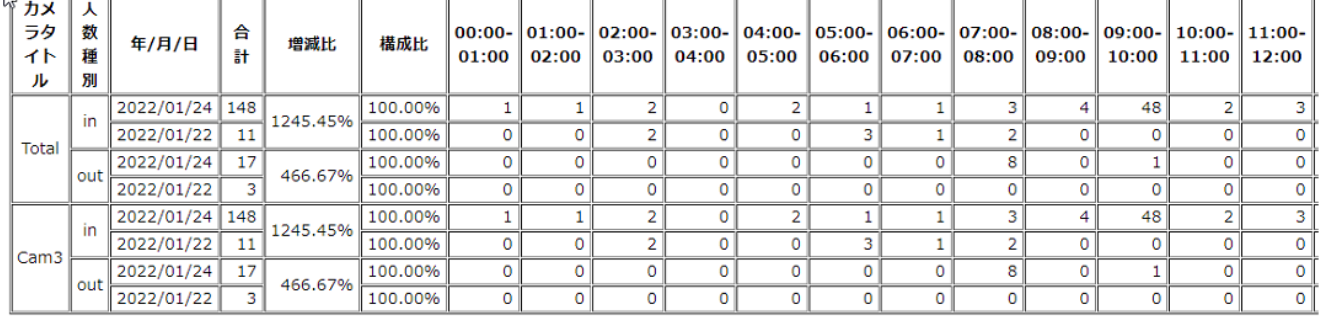

・カメラタイトル : カメラ名を表示します。上段は合計値を表します。

・人数種別 : ラインクロスの In / Out ごとに集計します。

・年/月/日 : 上段が比較元の日付、下段が比較先の日付となります。

・合計 : In / Out それぞれの合計となります。

・増減比 : 比較元と比較先の増減率を表します。

・構成比 : 複数カメラがある場合、どのカメラがどくくらいの割合を示すかを表示します。

#### **メモ**

• 表形式は表示期間が 1 日、1 週間、1 ヶ月のときに表示できます。

# 3.5.2.4. ヒートマップ

サーチモードにおけるヒートマップチャートでは、ライブモード時の機能の他、複数台のカメラに対して 1 台で 1 枚ずつチャー トを表示する形式を選択することができます。それ以外の機能はライブモードのヒートマップをお読みください。

**<ヒートマップチャートで設定できる値>**

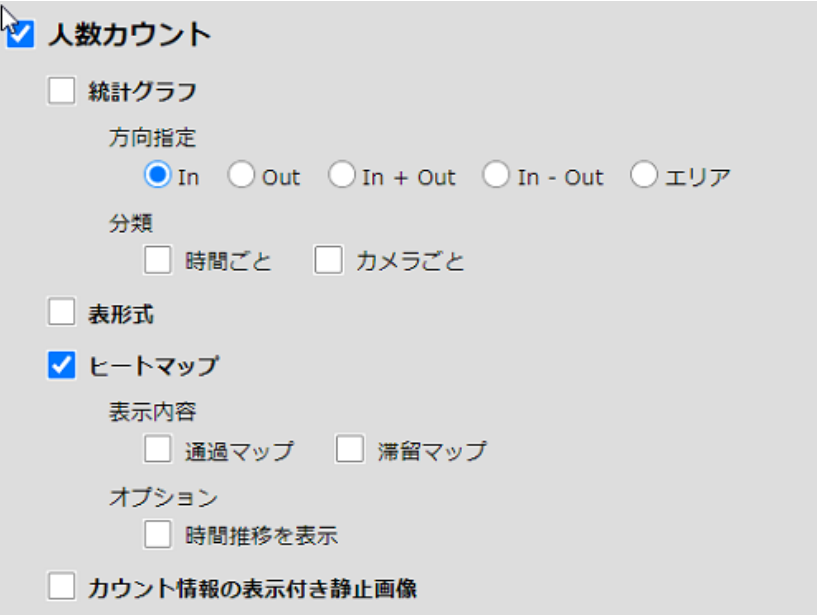

・表示内容 : 表示内容はライブモード時と同様です。

・オプション:時間推移を表示

チェックをつけると、単一のカメラに対して、設定した 1 日の時間帯のなかで、1 時間ごとのヒートマップを並べて表示 し、時間推移を確認できるようになります。

#### **メモ**

- ヒートマップを表示する場合、[以前と比較]は選択できません。
- [時間推移を表示]を表示する場合、カメラは一台のみ選択できます。また、グループは選択できません。
- [時間推移を表示] を選択せずにヒートマップを表示する場合、表示期間は 1 時間のみ選択できます。
- [時間推移を表示] を表示する場合、表示期間は 1 日のみ選択できます。

## **カウント情報の表示付き静止画像**

AI 全方位カメラの背景画像上に、ラインクロスの設定位置と、特定時間内の通過人数を重畳して表示するチャートです。 表示内容は「ライブモード]と同一です。[☞カウント情報の表示付き静止画像を](#page-69-0)お読みください。
# **車両カウント情報の表示内容**

AI 動体検知アプリケーション(WV-XAE200W)を登録している場合に表示できるチャートの種類について説明します。

# 3.6.1. ライブモード

表示する内容をラジオボタンで選択します。

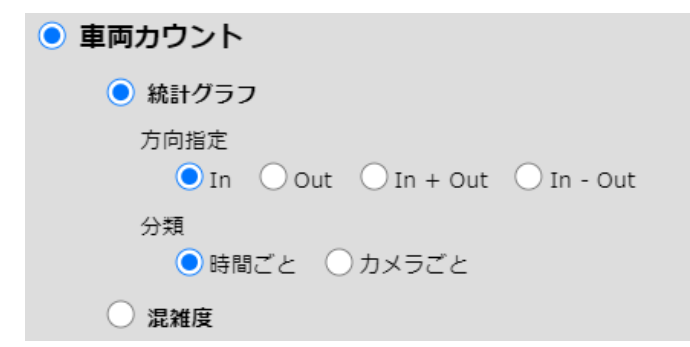

#### **メモ**

• 表示内容選択ウィンドウを開く前に、[カメラ・グループ選択ウィンドウ]で 1 台以上の有効なカメラ・グループを選 択してください。

# <span id="page-73-0"></span>**統計グラフ**

車両カウント情報を時系列またはカメラ単位でグラフにして表示する形式です。

・ 「方向指定」は表示の対象となるラインクロスの方向またはエリアを選択します。

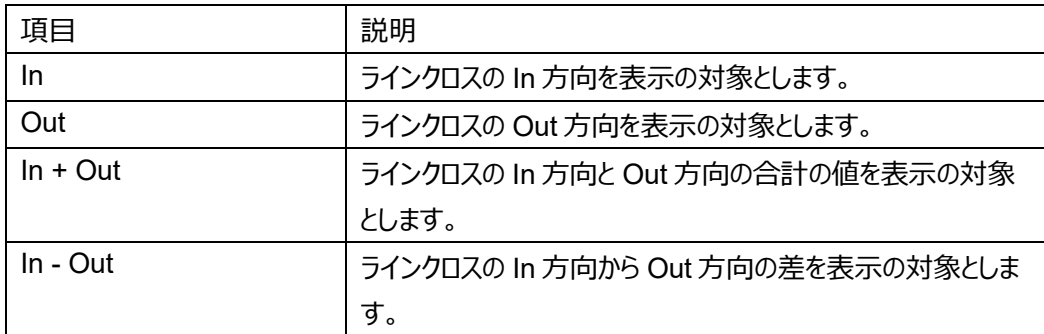

・ 「分類」はどのような軸でグラフを表示するかを設定します。

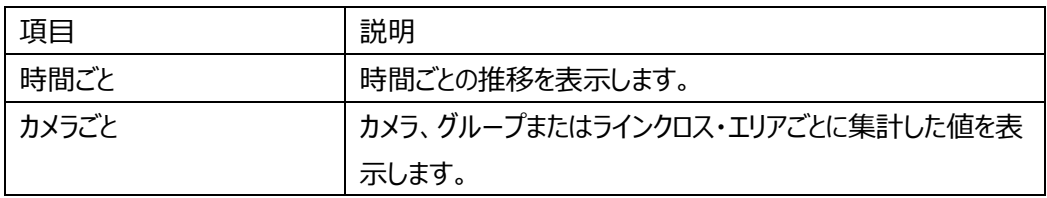

・ 「分類」が「時間ごと」の場合、「表示期間」で選択した時間間隔により、グラフの目盛および表示範囲は以下のように 設定されます。

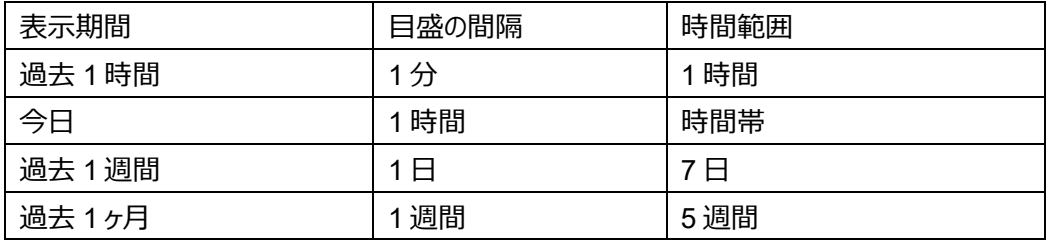

・ 「分類」が「カメラごと」の場合、[カメラ・グループ選択ウィンドウ]の選択状況により、グラフの系列は以下のように設定さ れます。

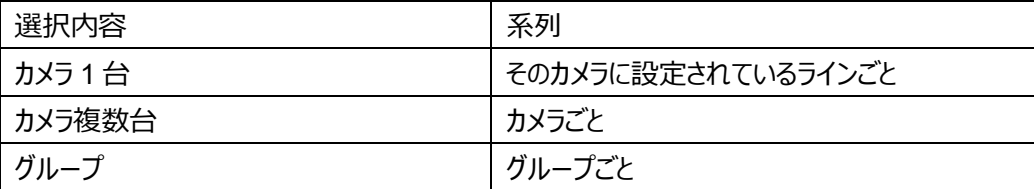

・ グラフ作成後、[チャートオプション]から、表示するグラフのタイプを変更することが可能です。詳細は「[☞チャートの表示](#page-61-0) [内容」](#page-61-0)をお読みください。

### <span id="page-74-0"></span>**混雑度**

ラインクロスの機能を利用して、現在の集計対象となるエリアの混雑度を表示するチャートです。 以下の計算方法で、エリアの車両数を推定します。

当日の時間帯の開始時間に 1 台もいないと仮定して、開始時間以降の In 方向のカウント数から Out 方向のカウント数 を引いた合計値を表示します。集計の対象は選択されている全てのカメラの全てのラインとなります。

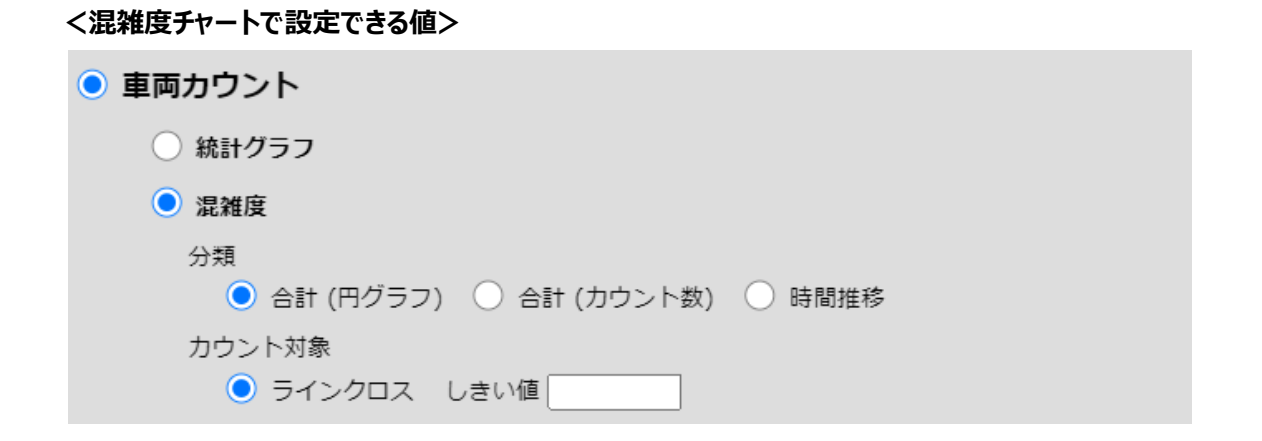

■ **[分類]**

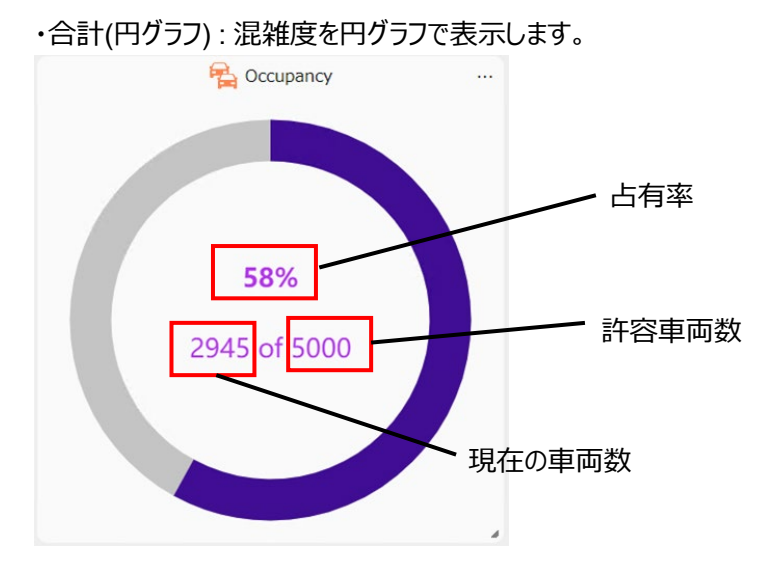

占有率 : 集計対象エリアがどのくらい混雑しているかを表示します。 現在の車両数 ÷ 許容車両数 (%) となります。 現在の車両数 : 集計対象エリアにいる車両数の推計値です。 許容車両数 : 集計対象エリアの許容車両数です。

・合計(カウント数) : 混雑度を数字で表示します。

・時間推移 : [表示期間]で[過去 1 時間]または[今日]を選択すると、混雑度が時間推移で表示されます。 グラフの開始時の値は0となります。

#### ■ [カウント対象]

ラインクロスを集計対象とします。

しきい値 : 許容車両数を設定します。この値を超えるとチャートの色が変わります。

#### **メモ**

• 混雑度を表示する場合、[以前と比較]は選択できません。

#### **<ラインクロスにおけるリセット機能について>**

[混雑度] チャート (ラインクロス) では、対象の日の時間帯の開始時間を 0 台とし、その時点から現在までのラ インクロスの In でカウントされた合計車両数から Out でカウントされた合計車両数を引くことで、現在の車両数を推 定して表示する仕組みとなっています。このため、設定されたラインを跨がずに出入りした車両がいると、誤差が蓄積 します。

[リセット]を選択すると、その時点の店内の車両数を 0 にリセットし、そこから再び現在の車両数を推定し始めま す。

### 3.6.2. サーチモード

サーチモードで表示できるチャートを説明します。

### **統計グラフ**

車両数カウント情報を時系列またはカメラ単位でグラフにして表示する形式です。表示内容は [ライブモード] と同一で す。[☞統計グラフを](#page-73-0)お読みください。

### **混雑度の時間推移**

混雑度を時系列でグラフにして表示する形式です。表示内容は [ライブモード] と同一です。[☞混雑度を](#page-74-0)お読みくださ い。

### **表形式**

車両数カウント情報を表として表示するチャートです。 各ラインの値を合算してカメラの値として表示します。 表示期間が 1 ヶ月のときは、他のチャートとは異なり、設定した日が含まれる月のデータを表示します。

#### **<チャートの表示内容>**

以下は表示期間が 1 日、過去との比較有にした場合のサンプルとなります。

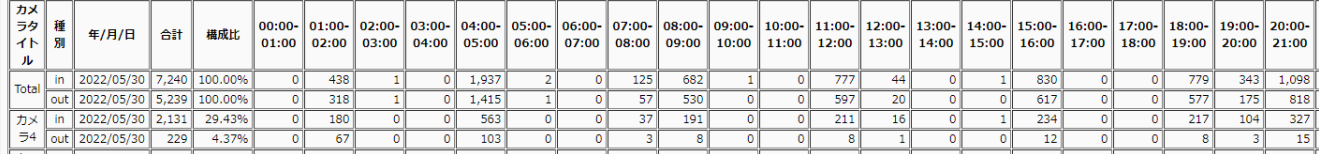

・カメラタイトル : カメラ名を表示します。上段は合計値を表します。

- ・種別 : ラインクロスの In / Out ごとに集計します。
- ・年/月/日 : 上段が比較元の日付、下段が比較先の日付となります。
- ・合計 : In / Out それぞれの合計となります。
- ・増減比 : 比較元と比較先の増減率を表します。

・構成比 : 複数カメラがある場合、カメラ毎の割合を表示します。

#### **メモ**

• 表形式は表示期間が 1 日、1 週間、1 ヶ月のときに表示できます。

# **年齢・性別情報の表示内容**

AI 顔検知アプリケーション (WV-XAE204W) を登録している場合に表示できるチャートの種類について説明します。

#### **メモ**

• 表示内容選択ウィンドウを開く前に、[カメラ・グループ選択ウィンドウ]で 1 台以上の有効なカメラ・グループを選 択してください。

### 3.7.1. ライブモード

表示する内容を選択します。

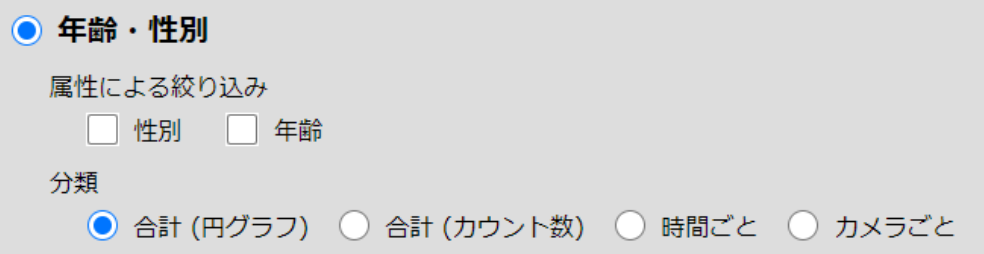

#### **属性による絞り込み**

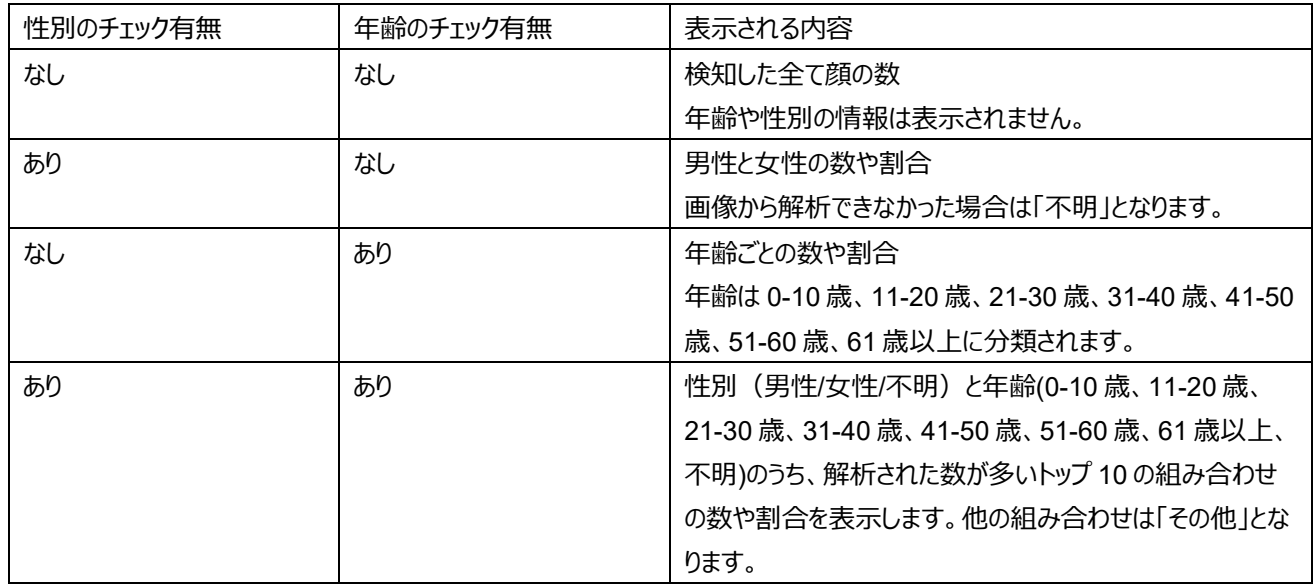

表示したい内容に合わせて、年齢、性別にチェックします。

#### **分類**

[合計(円グラフ)]、[合計(カウント数)]、[時間ごと]、[カメラごと]から選択します。それぞれ、グラフの表示範囲の詳細は [3.5.1.1](#page-64-0) 参照ください。

### 3.7.2. サーチモード

表示する内容を選択します。

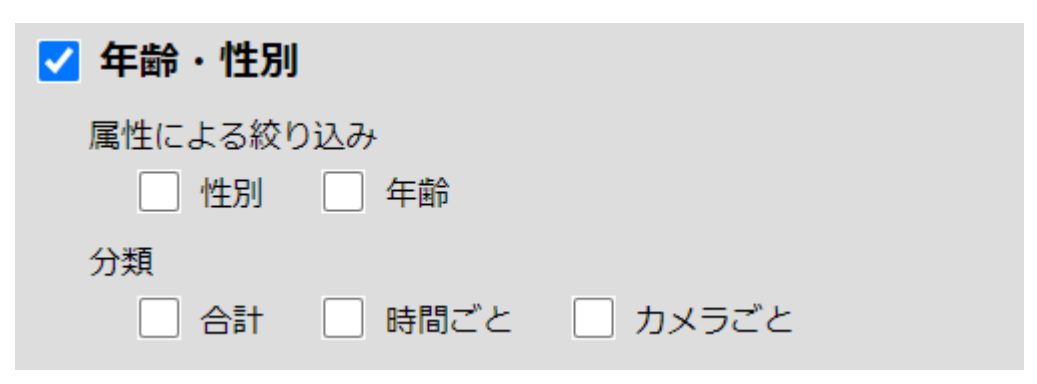

#### **属性による絞り込み**

ライブモードと共通です。

#### **分類**

複数にチェックした場合は、それぞれのグラフが同時に表示されます。

### **人物属性情報の表示内容**

AI 人物属性識別アプリケーション (WV-XAE205W) を登録している場合に表示できる内容について説明します。

**メモ**

• 表示内容選択ウィンドウを開く前に、[カメラ・グループ選択ウィンドウ]で 1 台以上の有効なカメラ・グループを選 択してください。

# 3.8.1. ライブモード

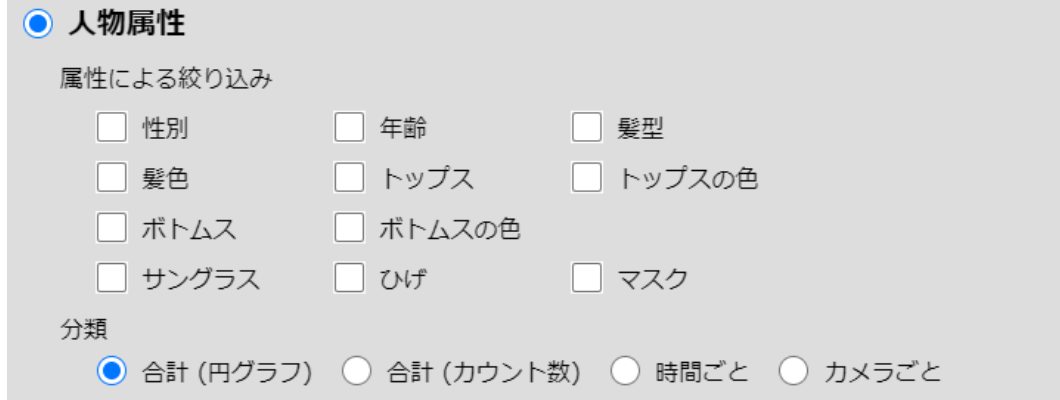

#### **属性による絞り込み**

表示したい属性を最大 3 つまで選択可能です。各属性の分類は以下となります。複数選択した場合、それらの属性の組 み合わせのうち、解析された数が多いトップ 10 の組み合わせの数や割合を表示します。他の組み合わせは「その他」となり ます。すべて未選択の場合は、検知した全ての人物の数の情報が表示されます。

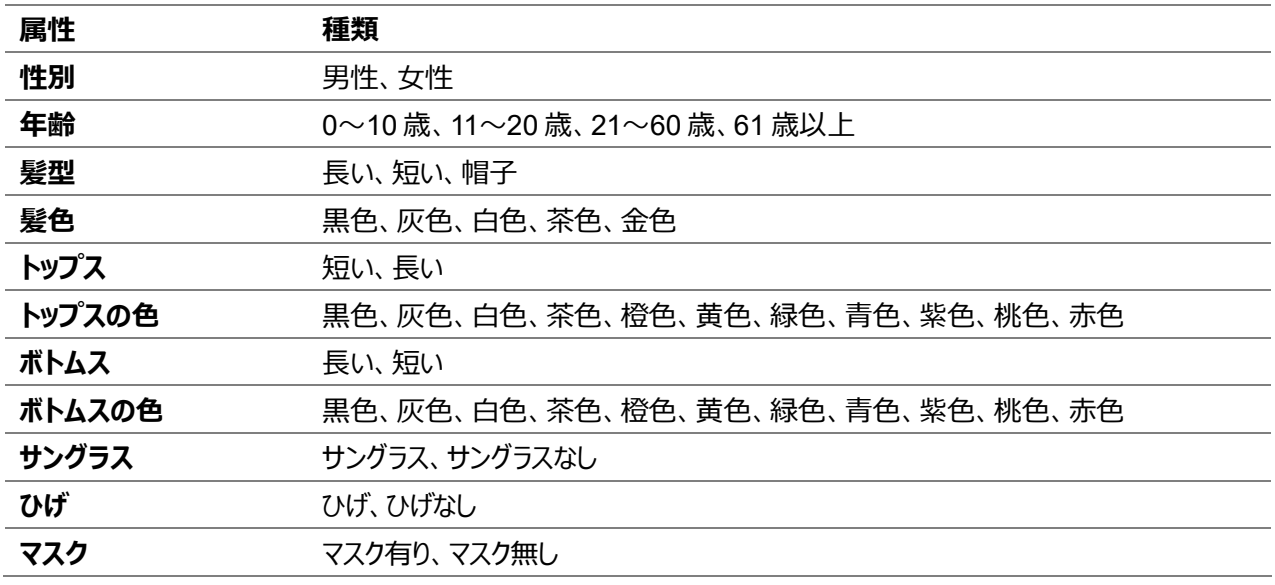

#### **分類**

[合計(円グラフ)]、[合計(カウント数)]、[時間ごと]、[カメラごと]から選択します。それぞれ、グラフの表示範囲の詳細は [3.5.1.1](#page-64-0) 参照ください。

### 3.8.2. サーチモード

### √ 人物属性 属性による絞り込み □性別 □ 年齢 □ 髪型 ■ 髪色 ■ ■ ■ ■ トップス ■ ■ トップスの色 □ ボトムスの色 □ ボトムス ■ サングラス ■ ひげ ■ マスク 分類 □ 合計 □ 時間ごと □ カメラごと

#### **属性による絞り込み**

ライブモードと共通です。

#### **分類**

複数にチェックした場合は、それぞれのグラフが同時に表示されます。

# **車両属性情報の表示内容**

AI 車両属性識別アプリケーション(WV-XAE206W)を登録している場合に表示できるチャートの種類について説明しま す。

**メモ**

• 表示内容選択ウィンドウを開く前に、[カメラ・グループ選択ウィンドウ]で 1 台以上の有効なカメラ・グループを選 択してください。

# 3.9.1. ライブモード

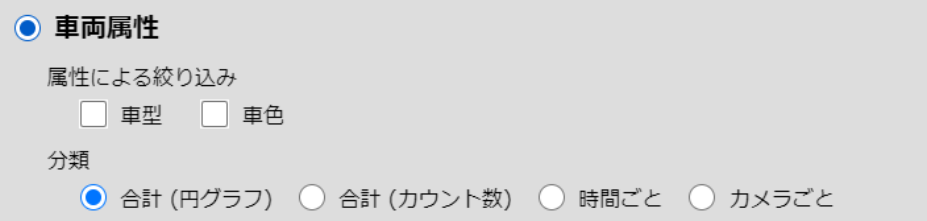

#### **属性による絞り込み**

表示したい内容に合わせて、年齢、性別にチェックします。

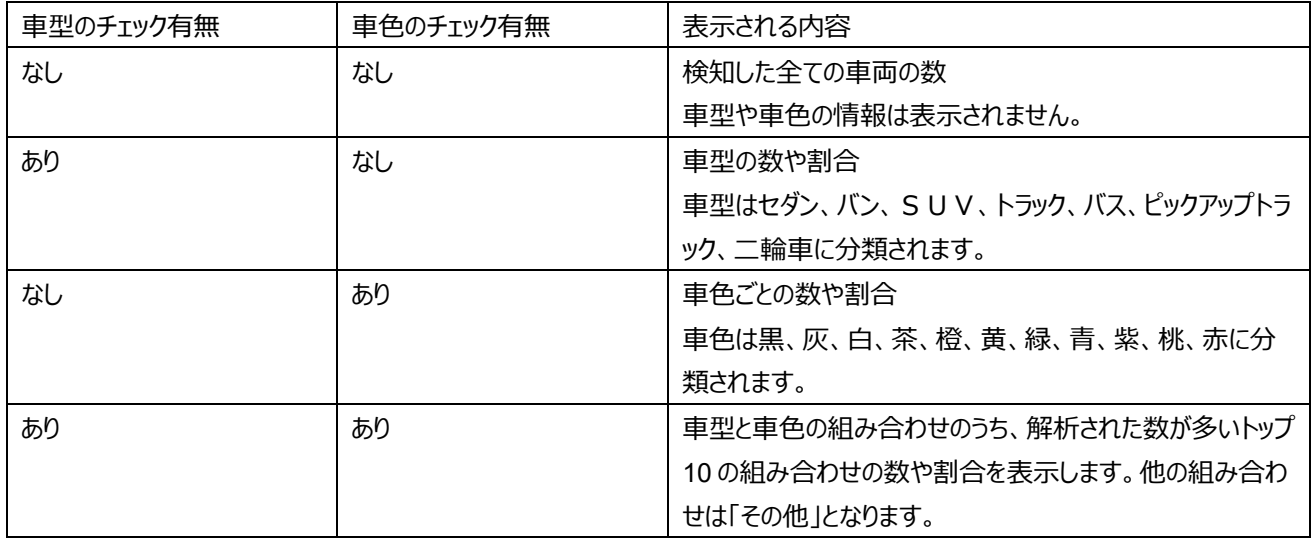

#### **分類**

[合計(円グラフ)]、[合計(カウント数)]、[時間ごと]、[カメラごと]から選択します。それぞれ、グラフの表示範囲の詳細は [3.5.1.1](#page-64-0) 参照ください。

# 3.9.2. サーチモード

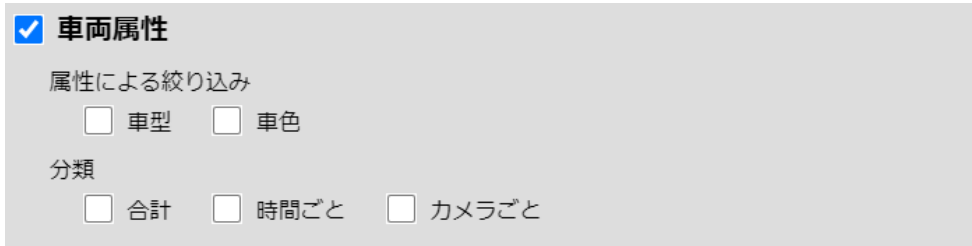

#### **属性による絞り込み**

ライブモードと共通です。

#### **分類**

複数にチェックした場合は、それぞれのグラフが同時に表示されます。

# **トラブルシュート**

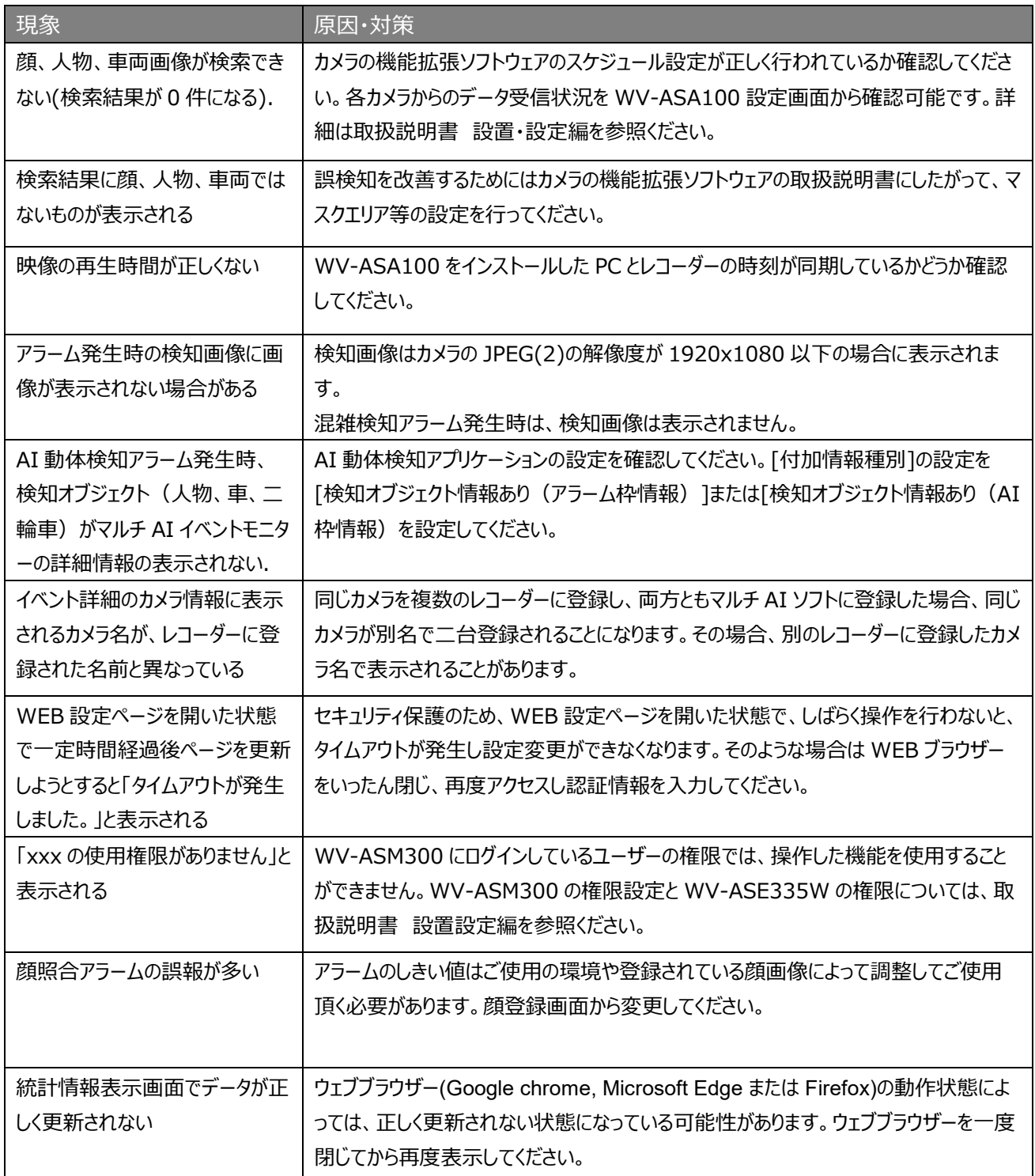

# **オープンソースソフトウェア**

WV-ASE335W はオープンソースソフトウェアを使用しています。関係する利用規約は、本ソフトウェアにも適用します。以 下の著作権やライセンス情報に関するお問合せは当社ではお請けいたしかねます。

#### [MahApps.Metro]

Copyright (c) 2016 MahApps

Permission is hereby granted, free of charge, to any person obtaining a copy of this software and associated documentation files (the "Software"), to deal in the Software without restriction, including without limitation the rights to use, copy, modify, merge, publish, distribute, sublicense, and/or sell copies of the Software, and to permit persons to whom the Software is furnished to do so, subject to the following conditions:

The above copyright notice and this permission notice shall be included in all copies or substantial portions of the Software.

THE SOFTWARE IS PROVIDED "AS IS", WITHOUT WARRANTY OF ANY KIND, EXPRESS OR IMPLIED, INCLUDING BUT NOT LIMITED TO THE WARRANTIES OF MERCHANTABILITY, FITNESS FOR A PARTICULAR PURPOSE AND NONINFRINGEMENT. IN NO EVENT SHALL THE AUTHORS OR COPYRIGHT HOLDERS BE LIABLE FOR ANY CLAIM, DAMAGES OR OTHER LIABILITY, WHETHER IN AN ACTION OF CONTRACT, TORT OR OTHERWISE, ARISING FROM, OUT OF OR IN CONNECTION WITH THE SOFTWARE OR THE USE OR OTHER DEALINGS IN THE SOFTWARE.

[Newtonsoft.Json]

Copyright (c) 2007 James Newton-King

Permission is hereby granted, free of charge, to any person obtaining a copy of this software and associated documentation files (the "Software"), to deal in the Software without restriction, including without limitation the rights to use, copy, modify, merge, publish, distribute, sublicense, and/or sell copies of the Software, and to permit persons to whom the Software is furnished to do so, subject to the following conditions:

The above copyright notice and this permission notice shall be included in all copies or substantial portions of the Software.

THE SOFTWARE IS PROVIDED "AS IS", WITHOUT WARRANTY OF ANY KIND, EXPRESS OR IMPLIED, INCLUDING BUT NOT LIMITED TO THE WARRANTIES OF MERCHANTABILITY, FITNESS

FOR A PARTICULAR PURPOSE AND NONINFRINGEMENT. IN NO EVENT SHALL THE AUTHORS OR COPYRIGHT HOLDERS BE LIABLE FOR ANY CLAIM, DAMAGES OR OTHER LIABILITY, WHETHER IN AN ACTION OF CONTRACT, TORT OR OTHERWISE, ARISING FROM, OUT OF OR IN CONNECTION WITH THE SOFTWARE OR THE USE OR OTHER DEALINGS IN THE SOFTWARE.

#### [OpenSSL]

This product includes software developed by the OpenSSL Project for use in the OpenSSL Toolkit (http://www.openssl.org/).

#### LICENSE ISSUES

==============

 The OpenSSL toolkit stays under a double license, i.e., both the conditions of the OpenSSL License and the original SSLeay license apply to the toolkit. See below for the actual license texts. Both licenses are BSD-style Open-Source licenses. In case of any license issues related to OpenSSL please contact openssl-core@openssl.org.

#### OpenSSL License

---------------

/\* ====================================================================

\* Copyright (c) 1998-2019 The OpenSSL Project. All rights reserved.

\* Redistribution and use in source and binary forms, with or without

\* modification, are permitted provided that the following conditions

\* are met:

\*

\*

\*

\*

\*

\* \* 1. Redistributions of source code must retain the above copyright

\* notice, this list of conditions and the following disclaimer.

\* 2. Redistributions in binary form must reproduce the above copyright

- notice, this list of conditions and the following disclaimer in
- \* the documentation and/or other materials provided with the
- distribution.

\* 3. All advertising materials mentioning features or use of this

- \* software must display the following acknowledgment:
- \* "This product includes software developed by the OpenSSL Project
- \* for use in the OpenSSL Toolkit. (http://www.openssl.org/)"
- \* 4. The names "OpenSSL Toolkit" and "OpenSSL Project" must not be used to
- endorse or promote products derived from this software without
- \* prior written permission. For written permission, please contact
- \* openssl-core@openssl.org.

\* 5. Products derived from this software may not be called "OpenSSL"

- \* nor may "OpenSSL" appear in their names without prior written
- permission of the OpenSSL Project.
- \*

\* 6. Redistributions of any form whatsoever must retain the following

- \* acknowledgment:
- \* "This product includes software developed by the OpenSSL Project
- \* for use in the OpenSSL Toolkit (http://www.openssl.org/)"

\*

\* THIS SOFTWARE IS PROVIDED BY THE OpenSSL PROJECT ``AS IS'' AND ANY

\* EXPRESSED OR IMPLIED WARRANTIES, INCLUDING, BUT NOT LIMITED TO, THE

\* IMPLIED WARRANTIES OF MERCHANTABILITY AND FITNESS FOR A PARTICULAR

\* PURPOSE ARE DISCLAIMED. IN NO EVENT SHALL THE OpenSSL PROJECT OR

\* ITS CONTRIBUTORS BE LIABLE FOR ANY DIRECT, INDIRECT, INCIDENTAL,

\* SPECIAL, EXEMPLARY, OR CONSEQUENTIAL DAMAGES (INCLUDING, BUT

\* NOT LIMITED TO, PROCUREMENT OF SUBSTITUTE GOODS OR SERVICES;

\* LOSS OF USE, DATA, OR PROFITS; OR BUSINESS INTERRUPTION)

\* HOWEVER, CAUSED AND ON ANY THEORY OF LIABILITY, WHETHER IN CONTRACT,

\* STRICT LIABILITY, OR TORT (INCLUDING NEGLIGENCE OR OTHERWISE)

\* ARISING IN ANY WAY OUT OF THE USE OF THIS SOFTWARE, EVEN IF ADVISED

\* OF THE POSSIBILITY OF SUCH DAMAGE.

\* ====================================================================

\* \* This product includes cryptographic software written by Eric Young

\* (eay@cryptsoft.com). This product includes software written by Tim

\* Hudson (tjh@cryptsoft.com).

\*

\*/

Original SSLeay License

-----------------------

/\* Copyright (C) 1995-1998 Eric Young (eay@cryptsoft.com)

\* All rights reserved.

\* This package is an SSL implementation written

\* by Eric Young (eay@cryptsoft.com).

\* The implementation was written to conform with Netscape's SSL.

\*

\*

\* This library is free for commercial and non-commercial use as long as \* the following conditions are adhered to. The following conditions

\* apply to all code found in this distribution, be it the RC4, RSA,

\* lhash, DES, etc., code; not just the SSL code. The SSL documentation

\* included with this distribution is covered by the same copyright terms

\* except that the holder is Tim Hudson (tjh@cryptsoft.com).

\* \* Copyright remains Eric Young's, and as such any Copyright notices in

\* the code are not to be removed.

\* If this package is used in a product, Eric Young should be given attribution

\* as the author of the parts of the library used.

\* This can be in the form of a textual message at program startup or

\* in documentation (online or textual) provided with the package.

- \* \* Redistribution and use in source and binary forms, with or without
- \* modification, are permitted provided that the following conditions
- \* are met:
- \* 1. Redistributions of source code must retain the copyright
- notice, this list of conditions and the following disclaimer.
- \* 2. Redistributions in binary form must reproduce the above copyright
- notice, this list of conditions and the following disclaimer in the
- documentation and/or other materials provided with the distribution.
- \* 3. All advertising materials mentioning features or use of this software
- must display the following acknowledgement:
- \* "This product includes cryptographic software written by
- \* Eric Young (eay@cryptsoft.com)"
- \* The word 'cryptographic' can be left out if the routines from the library
- \* being used are not cryptographic related :-).
- \* 4. If you include any Windows specific code (or a derivative thereof) from
- \* the apps directory (application code) you must include an acknowledgement:
- \* "This product includes software written by Tim Hudson (tjh@cryptsoft.com)"

\* \* THIS SOFTWARE IS PROVIDED BY ERIC YOUNG ``AS IS'' AND

\* ANY EXPRESS OR IMPLIED WARRANTIES, INCLUDING, BUT NOT LIMITED TO, THE

\* IMPLIED WARRANTIES OF MERCHANTABILITY AND FITNESS FOR A PARTICULAR PURPOSE

- \* ARE DISCLAIMED. IN NO EVENT SHALL THE AUTHOR OR CONTRIBUTORS BE LIABLE
- \* FOR ANY DIRECT, INDIRECT, INCIDENTAL, SPECIAL, EXEMPLARY, OR CONSEQUENTIAL
- \* DAMAGES (INCLUDING, BUT NOT LIMITED TO, PROCUREMENT OF SUBSTITUTE GOODS
- \* OR SERVICES; LOSS OF USE, DATA, OR PROFITS; OR BUSINESS INTERRUPTION)
- \* HOWEVER CAUSED AND ON ANY THEORY OF LIABILITY, WHETHER IN CONTRACT, STRICT
- \* LIABILITY, OR TORT (INCLUDING NEGLIGENCE OR OTHERWISE) ARISING IN ANY WAY

\* OUT OF THE USE OF THIS SOFTWARE, EVEN IF ADVISED OF THE POSSIBILITY OF

- \* SUCH DAMAGE.
- \*

\* The licence and distribution terms for any publicly available version or

- \* derivative of this code cannot be changed. i.e., this code cannot simply be
- \* copied and put under another distribution licence
- \* [including the GNU Public Licence.]
- \*/

For the mod deflate zlib compression component:

(C) 1995-2019 Jean-loup Gailly and Mark Adler

 This software is provided 'as-is', without any express or implied warranty. In no event will the authors be held liable for any damages arising from the use of this software.

 Permission is granted to anyone to use this software for any purpose, including commercial applications, and to alter it and redistribute it freely, subject to the following restrictions:

1. The origin of this software must not be misrepresented; you must not

 claim that you wrote the original software. If you use this software in a product, an acknowledgment in the product documentation would be appreciated but is not required.

- 2. Altered source versions must be plainly marked as such, and must not be misrepresented as being the original software.
- 3. This notice may not be removed or altered from any source distribution.

 Jean-loup Gailly Mark Adler jloup@gzip.org madler@alumni.caltech.edu

For the mod lua language component:

Lua License

-----------

Lua is licensed under the terms of the MIT license reproduced below. This means that Lua is free software and can be used for both academic and commercial purposes at absolutely no cost.

For details and rationale, see http://www.lua.org/license.html.

===============================================================================

Copyright (C) 1994-2012 Lua.org, PUC-Rio.

Permission is hereby granted, free of charge, to any person obtaining a copy of this software and associated documentation files (the "Software"), to deal in the Software without restriction, including without limitation the rights to use, copy, modify, merge, publish, distribute, sublicense, and/or sell copies of the Software, and to permit persons to whom the Software is furnished to do so, subject to the following conditions:

The above copyright notice and this permission notice shall be included in all copies or substantial portions of the Software.

THE SOFTWARE IS PROVIDED "AS IS", WITHOUT WARRANTY OF ANY KIND, EXPRESS OR IMPLIED, INCLUDING BUT NOT LIMITED TO THE WARRANTIES OF MERCHANTABILITY, FITNESS FOR A PARTICULAR PURPOSE AND NONINFRINGEMENT. IN NO EVENT SHALL THE AUTHORS OR COPYRIGHT HOLDERS BE LIABLE FOR ANY CLAIM, DAMAGES OR OTHER LIABILITY, WHETHER IN AN ACTION OF CONTRACT, TORT OR OTHERWISE, ARISING FROM, OUT OF OR IN CONNECTION WITH THE SOFTWARE OR THE USE OR OTHER DEALINGS IN THE SOFTWARE.

===============================================================================

For the mod\_proxy\_html and mod\_xml2enc libxml2 C library components:

Except where otherwise noted in the source code (e.g., the files hash.c, list.c and the trio files, which are covered by a similar licence but

with different Copyright notices) all the files are:

Copyright (C) 1998-2012 Daniel Veillard. All Rights Reserved.

Permission is hereby granted, free of charge, to any person obtaining a copy of this software and associated documentation files (the "Software"), to deal in the Software without restriction, including without limitation the rights to use, copy, modify, merge, publish, distribute, sublicense, and/or sell copies of the Software, and to permit persons to whom the Software is furnished to do so, subject to the following conditions:

The above copyright notice and this permission notice shall be included in all copies or substantial portions of the Software.

THE SOFTWARE IS PROVIDED "AS IS", WITHOUT WARRANTY OF ANY KIND, EXPRESS OR IMPLIED, INCLUDING BUT NOT LIMITED TO THE WARRANTIES OF MERCHANTABILITY, FIT-NESS FOR A PARTICULAR PURPOSE AND NONINFRINGEMENT. IN NO EVENT SHALL THE AUTHORS OR COPYRIGHT HOLDERS BE LIABLE FOR ANY CLAIM, DAMAGES OR OTHER LIABILITY, WHETHER IN AN ACTION OF CONTRACT, TORT OR OTHERWISE, ARISING FROM, OUT OF OR IN CONNECTION WITH THE SOFTWARE OR THE USE OR OTHER DEALINGS IN THE SOFTWARE.

For the mod http2 nghttp2 C library component:

The MIT License

Copyright (c) 2012-2019 Tatsuhiro Tsujikawa Copyright (c) 2012-2019 nghttp2 contributors

Permission is hereby granted, free of charge, to any person obtaining a copy of this software and associated documentation files (the "Software"), to deal in the Software without restriction, including without limitation the rights to use, copy, modify, merge, publish, distribute, sublicense, and/or sell copies of the Software, and to permit persons to whom the Software is furnished to do so, subject to the following conditions:

The above copyright notice and this permission notice shall be included in all copies or substantial portions of the Software.

THE SOFTWARE IS PROVIDED "AS IS", WITHOUT WARRANTY OF ANY KIND, EXPRESS OR IMPLIED, INCLUDING BUT NOT LIMITED TO THE WARRANTIES OF MERCHANTABILITY, FITNESS FOR A PARTICULAR PURPOSE AND NONINFRINGEMENT. IN NO EVENT SHALL THE AUTHORS OR COPYRIGHT HOLDERS BE LIABLE FOR ANY CLAIM, DAMAGES OR OTHER LIABILITY, WHETHER IN AN ACTION OF CONTRACT, TORT OR OTHERWISE, ARISING FROM, OUT OF OR IN CONNECTION WITH THE SOFTWARE OR THE USE OR OTHER DEALINGS IN THE SOFTWARE.

For the mod brotli Brotli C library component:

Copyright (c) 2009-2019 by the Brotli Authors.

Permission is hereby granted, free of charge, to any person obtaining a copy of this software and associated documentation files (the "Software"), to deal in the Software without restriction, including without limitation the rights to use, copy, modify, merge, publish, distribute, sublicense, and/or sell copies of the Software, and to permit persons to whom the Software is furnished to do so, subject to the following conditions:

The above copyright notice and this permission notice shall be included in all copies or substantial portions of the Software.

THE SOFTWARE IS PROVIDED "AS IS", WITHOUT WARRANTY OF ANY KIND, EXPRESS OR IMPLIED, INCLUDING BUT NOT LIMITED TO THE WARRANTIES OF MERCHANTABILITY, FITNESS FOR A PARTICULAR PURPOSE AND NONINFRINGEMENT. IN NO EVENT SHALL THE AUTHORS OR COPYRIGHT HOLDERS BE LIABLE FOR ANY CLAIM, DAMAGES OR OTHER LIABILITY, WHETHER IN AN ACTION OF CONTRACT, TORT OR OTHERWISE, ARISING FROM, OUT OF OR IN CONNECTION WITH THE SOFTWARE OR THE USE OR OTHER DEALINGS IN THE SOFTWARE.

For the mod\_md Curl C library component:

COPYRIGHT AND PERMISSION NOTICE

Copyright (c) 1996 - 2019, Daniel Stenberg, <daniel@haxx.se>, and many contributors.

All rights reserved.

Permission to use, copy, modify, and distribute this software for any purpose with or without fee is hereby granted, provided that the above copyright notice and this permission notice appear in all copies.

THE SOFTWARE IS PROVIDED "AS IS", WITHOUT WARRANTY OF ANY KIND, EXPRESS OR IMPLIED, INCLUDING BUT NOT LIMITED TO THE WARRANTIES OF MERCHANTABILITY, FITNESS FOR A PARTICULAR PURPOSE AND NONINFRINGEMENT OF THIRD-PARTY RIGHTS. IN NO EVENT SHALL THE AUTHORS OR COPYRIGHT HOLDERS BE LIABLE FOR ANY CLAIM, DAMAGES OR OTHER LIABILITY, WHETHER IN AN ACTION OF CONTRACT, TORT OR OTHERWISE, ARISING FROM, OUT OF OR IN CONNECTION WITH THE SOFTWARE OR THE USE OR OTHER DEALINGS IN THE SOFTWARE.

Except as contained in this notice, the name of a copyright holder shall not be used in advertising or otherwise to promote the sale, use or other dealings in this Software without prior written authorization of the copyright holder.

For the mod\_md Jansson C library component:

Copyright (c) 2009-2019 Petri Lehtinen <petri@digip.org>

Permission is hereby granted, free of charge, to any person obtaining a copy of this software and associated documentation files (the "Software"), to deal in the Software without restriction, including without limitation the rights

to use, copy, modify, merge, publish, distribute, sublicense, and/or sell copies of the Software, and to permit persons to whom the Software is furnished to do so, subject to the following conditions:

The above copyright notice and this permission notice shall be included in all copies or substantial portions of the Software.

THE SOFTWARE IS PROVIDED "AS IS", WITHOUT WARRANTY OF ANY KIND, EXPRESS OR IMPLIED, INCLUDING BUT NOT LIMITED TO THE WARRANTIES OF MERCHANTABILITY, FITNESS FOR A PARTICULAR PURPOSE AND NONINFRINGEMENT. IN NO EVENT SHALL THE AUTHORS OR COPYRIGHT HOLDERS BE LIABLE FOR ANY CLAIM, DAMAGES OR OTHER LIABILITY, WHETHER IN AN ACTION OF CONTRACT, TORT OR OTHERWISE, ARISING FROM, OUT OF OR IN CONNECTION WITH THE SOFTWARE OR THE USE OR OTHER DEALINGS IN THE SOFTWARE.

[ControlzEx]

The MIT License (MIT)

Copyright (c) 2015 Jan Karger, Bastian Schmidt

Permission is hereby granted, free of charge, to any person obtaining a copy of this software and associated documentation files (the "Software"), to deal in the Software without restriction, including without limitation the rights to use, copy, modify, merge, publish, distribute, sublicense, and/or sell copies of the Software, and to permit persons to whom the Software is furnished to do so, subject to the following conditions:

The above copyright notice and this permission notice shall be included in all copies or substantial portions of the Software.

THE SOFTWARE IS PROVIDED "AS IS", WITHOUT WARRANTY OF ANY KIND, EXPRESS OR IMPLIED, INCLUDING BUT NOT LIMITED TO THE WARRANTIES OF MERCHANTABILITY, FITNESS FOR A PARTICULAR PURPOSE AND NONINFRINGEMENT. IN NO EVENT SHALL THE AUTHORS OR COPYRIGHT HOLDERS BE LIABLE FOR ANY CLAIM, DAMAGES OR OTHER LIABILITY, WHETHER IN AN ACTION OF CONTRACT, TORT OR OTHERWISE, ARISING FROM, OUT OF OR IN CONNECTION WITH THE SOFTWARE OR THE USE OR OTHER DEALINGS IN THE SOFTWARE.

[Dragablz]

The MIT License (MIT)

Copyright (c) James Willock, Mulholland Software and Contributors

Permission is hereby granted, free of charge, to any person obtaining a copy of this software and associated documentation files (the "Software"), to deal in the Software without restriction, including without limitation the rights to use, copy, modify, merge, publish, distribute, sublicense, and/or sell copies of the Software, and to permit persons to whom the Software is furnished to do so, subject to the following conditions:

The above copyright notice and this permission notice shall be included in all copies or substantial portions of the Software.

THE SOFTWARE IS PROVIDED "AS IS", WITHOUT WARRANTY OF ANY KIND, EXPRESS OR IMPLIED, INCLUDING BUT NOT LIMITED TO THE WARRANTIES OF MERCHANTABILITY, FITNESS FOR A PARTICULAR PURPOSE AND NONINFRINGEMENT. IN NO EVENT SHALL THE AUTHORS OR COPYRIGHT HOLDERS BE LIABLE FOR ANY CLAIM, DAMAGES OR OTHER LIABILITY, WHETHER IN AN ACTION OF CONTRACT, TORT OR OTHERWISE, ARISING FROM, OUT OF OR IN CONNECTION WITH THE SOFTWARE OR THE USE OR OTHER DEALINGS IN THE SOFTWARE.

[MaterialDesignInXamlToolkit]

The MIT License (MIT)

Copyright (c) James Willock, Mulholland Software and Contributors

Permission is hereby granted, free of charge, to any person obtaining a copy of this software and associated documentation files (the "Software"), to deal in the Software without restriction, including without limitation the rights to use, copy, modify, merge, publish, distribute, sublicense, and/or sell copies of the Software, and to permit persons to whom the Software is furnished to do so, subject to the following conditions:

The above copyright notice and this permission notice shall be included in all copies or substantial portions of the Software.

THE SOFTWARE IS PROVIDED "AS IS", WITHOUT WARRANTY OF ANY KIND, EXPRESS OR

IMPLIED, INCLUDING BUT NOT LIMITED TO THE WARRANTIES OF MERCHANTABILITY, FITNESS FOR A PARTICULAR PURPOSE AND NONINFRINGEMENT. IN NO EVENT SHALL THE AUTHORS OR COPYRIGHT HOLDERS BE LIABLE FOR ANY CLAIM, DAMAGES OR OTHER LIABILITY, WHETHER IN AN ACTION OF CONTRACT, TORT OR OTHERWISE, ARISING FROM, OUT OF OR IN CONNECTION WITH THE SOFTWARE OR THE USE OR OTHER DEALINGS IN THE SOFTWARE.

#### [OpenCV]

IMPORTANT: READ BEFORE DOWNLOADING, COPYING, INSTALLING OR USING.

By downloading, copying, installing or using the software you agree to this license. If you do not agree to this license, do not download, install, copy or use the software.

> License Agreement For Open Source Computer Vision Library

Copyright (C) 2000-2008, Intel Corporation, all rights reserved. Copyright (C) 2008-2010, Willow Garage Inc., all rights reserved. Third party copyrights are property of their respective owners.

Redistribution and use in source and binary forms, with or without modification, are permitted provided that the following conditions are met:

- \* Redistribution's of source code must retain the above copyright notice, this list of conditions and the following disclaimer.
- \* Redistribution's in binary form must reproduce the above copyright notice, this list of conditions and the following disclaimer in the documentation and/or other materials provided with the distribution.
- \* The name of the copyright holders may not be used to endorse or promote products derived from this software without specific prior written permission.

This software is provided by the copyright holders and contributors "as is" and any express or implied warranties, including, but not limited to, the implied warranties of merchantability and fitness for a particular purpose are disclaimed. In no event shall the Intel Corporation or contributors be liable for any direct, indirect, incidental, special, exemplary, or consequential damages (including, but not limited to, procurement of substitute goods or services; loss of use, data, or profits; or business interruption) however caused and on any theory of liability, whether in contract, strict liability, or tort (including negligence or otherwise) arising in any way out of the use of this software, even if advised of the possibility of such damage.

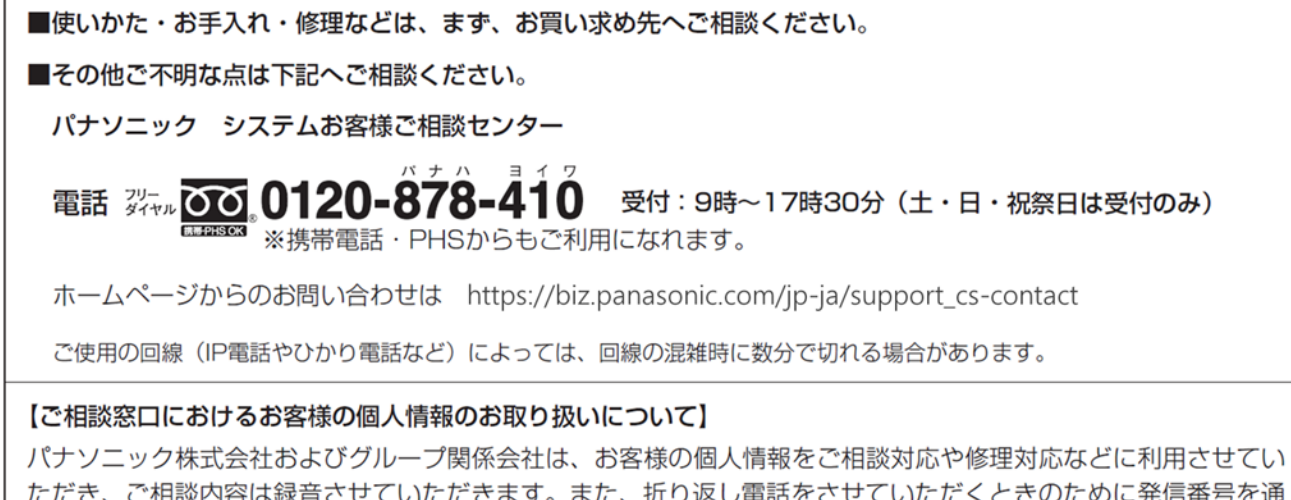

ただき、ご相談内容は録音させていただきます。また、折り返し電話をさせていただくときのために発信番号を通 知いただいております。なお、個人情報を適切に管理し、修理業務等を委託する場合や正当な理由がある場合を除き、 第三者に開示・提供いたしません。個人情報に関するお問い合わせは、ご相談いただきました窓口にご連絡ください。

### パナソニック コネクト株式会社

〒812-8531 福岡県福岡市博多区美野島四丁目1番62号